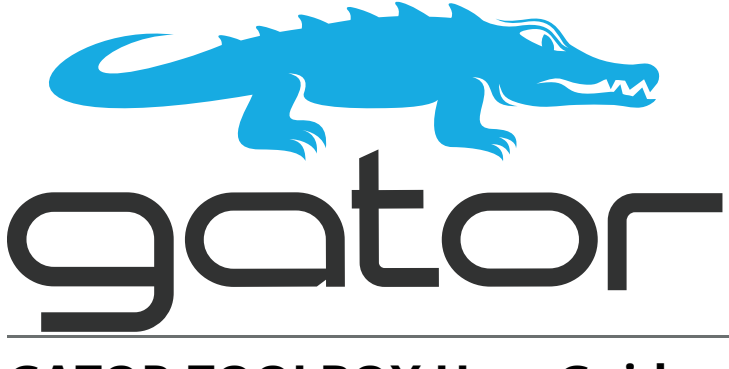

# **GATOR-TOOLBOX User Guide**

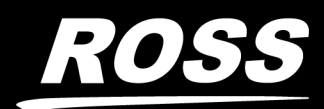

www.rossvideo.com

# Thank You for Choosing Ross

You've made a great choice. We expect you will be very happy with your purchase of Ross Technology.

Our mission is to:

- 1. Provide a Superior Customer Experience
	- offer the best product quality and support
- 2. Make Cool Practical Technology
	- develop great products that customers love

Ross has become well known for the Ross Video Code of Ethics. It guides our interactions and empowers our employees. I hope you enjoy reading it below.

If anything at all with your Ross experience does not live up to your expectations be sure to reach out to us at *solutions@rossvideo.com*.

 $DAR$ 

David Ross CEO, Ross Video *dross@rossvideo.com*

# Ross Video Code of Ethics

Any company is the sum total of the people that make things happen. At Ross, our employees are a special group. Our employees truly care about doing a great job and delivering a high quality customer experience every day. This code of ethics hangs on the wall of all Ross Video locations to guide our behavior:

- 1. We will always act in our customers' best interest.
- 2. We will do our best to understand our customers' requirements.
- 3. We will not ship crap.
- 4. We will be great to work with.
- 5. We will do something extra for our customers, as an apology, when something big goes wrong and it's our fault.
- 6. We will keep our promises.
- 7. We will treat the competition with respect.
- 8. We will cooperate with and help other friendly companies.
- 9. We will go above and beyond in times of crisis. *If there's no one to authorize the required action in times of company or customer crisis - do what you know in your heart is right. (You may rent helicopters if necessary.)*

# GATOR-TOOLBOX · User Guide

- Ross Part Number: **8922DR-204-05**
- Release Date: February 9, 2022.

The information contained in this Guide is subject to change without notice or obligation.

# Copyright

©2022 Ross Video Limited, Ross®, and any related marks are trademarks or registered trademarks of Ross Video Limited. All other trademarks are the property of their respective companies. PATENTS ISSUED and PENDING. All rights reserved. No part of this publication may be reproduced, stored in a retrieval system, or transmitted in any form or by any means, mechanical, photocopying, recording or otherwise, without the prior written permission of Ross Video. While every precaution has been taken in the preparation of this document, Ross Video assumes no responsibility for errors or omissions. Neither is any liability assumed for damages resulting from the use of the information contained herein.

#### **3D-LUT RGB Cube Files from BBC**

These 3D-LUT files are designed and copyrighted by the BBC and are available under license.

#### **3D-LUT RGB Cube Files from NBCU**

These 3D-LUT files are designed and copyrighted by the NBC Universal and are publicly available free of use.

## Patents

Patent numbers US 7,034,886; US 7,508,455; US 7,602,446; US 7,802,802 B2; US 7,834,886; US 7,914,332; US 8,307,284; US 8,407,374 B2; US 8,499,019 B2; US 8,519,949 B2; US 8,743,292 B2; GB 2,419,119 B; GB 2,447,380 B; and other patents pending.

## **Notice**

The material in this manual is furnished for informational use only. It is subject to change without notice and should not be construed as commitment by Ross Video Limited. Ross Video Limited assumes no responsibility or liability for errors or inaccuracies that may appear in this manual.

## Safety Notices

Refer to the "**Important Regulatory and Safety Notices**" document that accompanied your product.

## Statement of Compliance

This product has been determined to be compliant with the applicable standards, regulations, and directives for the countries where the product is marketed.

Compliance documentation, such as certification or Declaration of Compliance for the product is available upon request by contacting techsupport@rossvideo.com. Please include the product; model number identifiers and serial number and country that compliance information is needed in request.

## EMC Notices

#### **US FCC Part 15**

This equipment has been tested and found to comply with the limits for a class A Digital device, pursuant to part 15 of the FCC Rules.

These limits are designed to provide reasonable protection against harmful interference when the equipment is operated in a Commercial environment. This equipment generates, uses, and can radiate radio frequency energy and, if not installed and used in accordance with the instruction manual, may cause harmful interference to radio communications. Operation of this equipment in a residential area is likely to cause harmful interference in which case the user will be required to correct the interference at his own expense.

**Notice** *— Changes or modifications to this equipment not expressly approved by Ross Video Ltd. could void the user's authority to operate this equipment.*

#### **Canada**

This Class "A" digital apparatus complies with Canadian ICES-003 and part 15 of the FCC Rules.

Cet appareil numerique de la classe "A" est conforme a la norme NMB-003 du Canada.

#### **European Union**

This equipment is in compliance with the essential requirements and other relevant provisions established under regulation (EC) No 765/2008 and Decision No 768/2008/EC referred to as the "New Legislative Framework".

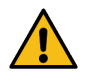

**Warning** *— This equipment is compliant with Class A of CISPR 32. In a residential environment this equipment may cause radio interference.*

#### **Australia/New Zealand**

This equipment is in compliance with the provisions established under the Radiocommunications Act 1992 and Radiocommunications Labeling (Electromagnetic Compatibility) Notice 2008.

#### **Korea**

This equipment is in compliance with the provisions established under the Radio Waves Act.

Class A equipment (Broadcasting and communications service for business use)

This device is a business-use (Class A) EMC-compliant device. The seller and user are advised to be aware of this fact. This device is intended for use in areas outside home.

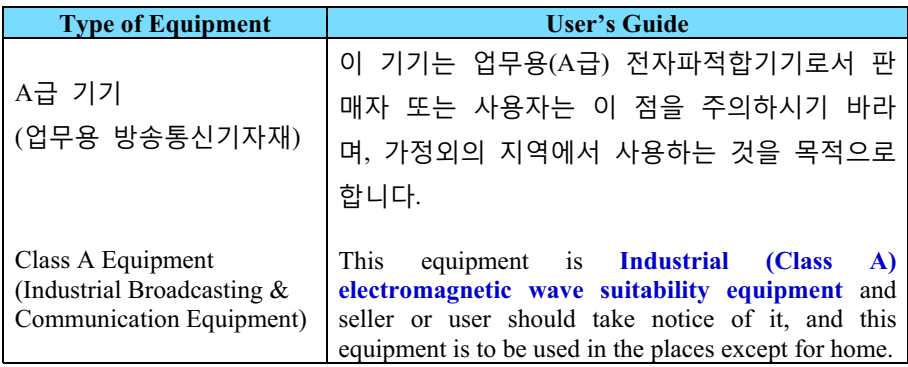

#### **International**

This equipment has been tested under the requirements of CISPR 22:2008 or CISPR 32:2015 and found to comply with the limits for a Class A Digital device.

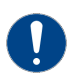

**Notice** *— This is a Class A product. In domestic environments, this product may cause radio interference, in which case the user may have to take adequate measures.*

## Maintenance/User Serviceable Parts

Routine maintenance to this openGear product is not required. This product contains no user serviceable parts. If the module does not appear to be working properly, please contact Technical Support using the numbers listed under the "**Contact Us**" section of this manual. All openGear products are covered by a generous 5-year warranty and will be repaired without charge for materials or labor within this period. See the "**Warranty and Repair Policy**" section in this manual for details.

## Environmental Information

The equipment may contain hazardous substances that could impact health and the environment.

To avoid the potential release of those substances into the environment and to diminish the need for the extraction of natural resources, Ross Video encourages you to use the appropriate take-back systems. These systems will reuse or recycle most of the materials from your end-of-life equipment in an environmentally friendly and health conscious manner.

The crossed-out wheeled bin symbol invites you to use these systems.

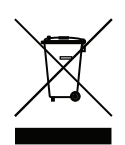

If you need more information on the collection, reuse, and recycling systems, please contact your local or regional waste administration. You can also contact Ross Video for more information on the environmental performances of our products.

## Security and Privacy

If you would like more information on how Ross Video security and privacy practices have been applied to the GATOR-TOOLBOX, what you should know about maintaining security of this product, and how we can partner with you to ensure security throughout this product's life-cycle, contact techsupport@rossvideo.com.

Ross Video has implemented reasonable administrative, technical, and physical safeguards to help protect against security incidents and privacy breaches involving a Ross Video product provided those products are used in accordance with Ross Video instructions for use. However, as systems and threats evolve, no system can be protected against all vulnerabilities and we consider our customers the most important partner in maintaining security and privacy safeguards. If you have any concerns, we ask that you bring them to our attention, and we will investigate. Where appropriate, we will address the issue with product changes, technical bulletins and/or responsible disclosures to customers and regulators. Ross Video continuously strives to improve security and privacy throughout the product life-cycle using practices such as:

- Privacy and Security by Design
- Product and Supplier Risk Assessment
- Vulnerability and Patch Management
- Secure Coding Practices and Analysis
- Vulnerability Scanning
- Access Controls appropriate to Customer Data
- Incident Response
- Clear paths for two-way communication between customers and Ross Video

If you would like to report a potential product related privacy or security issue (incident, breach, or vulnerability), contact techsupport@rossvideo.com.

## Company Address

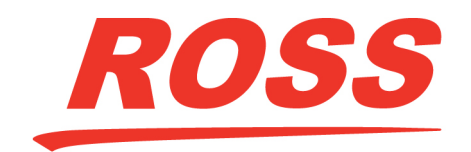

#### **Ross Video Limited**

8 John Street Iroquois, Ontario Canada, K0E 1K0

## **Ross Video Incorporated**

P.O. Box 880 Ogdensburg, New York USA 13669-0880

General Business Office: (+1) 613 • 652 • 4886 Fax:  $(+1)$  613  $\bullet$  652  $\bullet$  4425

Technical Support: (+1) 613 • 652 • 4886 After Hours Emergency:  $(+1)$  613  $\bullet$  349  $\bullet$  0006

E-mail (Technical Support): [techsupport@rossvideo.com](mailto:techsupport@rossvideo.com?Subject=Information%20Request&Body=Hi,%0D%0D) E-mail (General Information): [solutions@rossvideo.com](mailto:solutions@rossvideo.com?Subject=Information%20Request&Body=Hi,%0D%0D) Website: <http://www.rossvideo.com>

# **Contents**

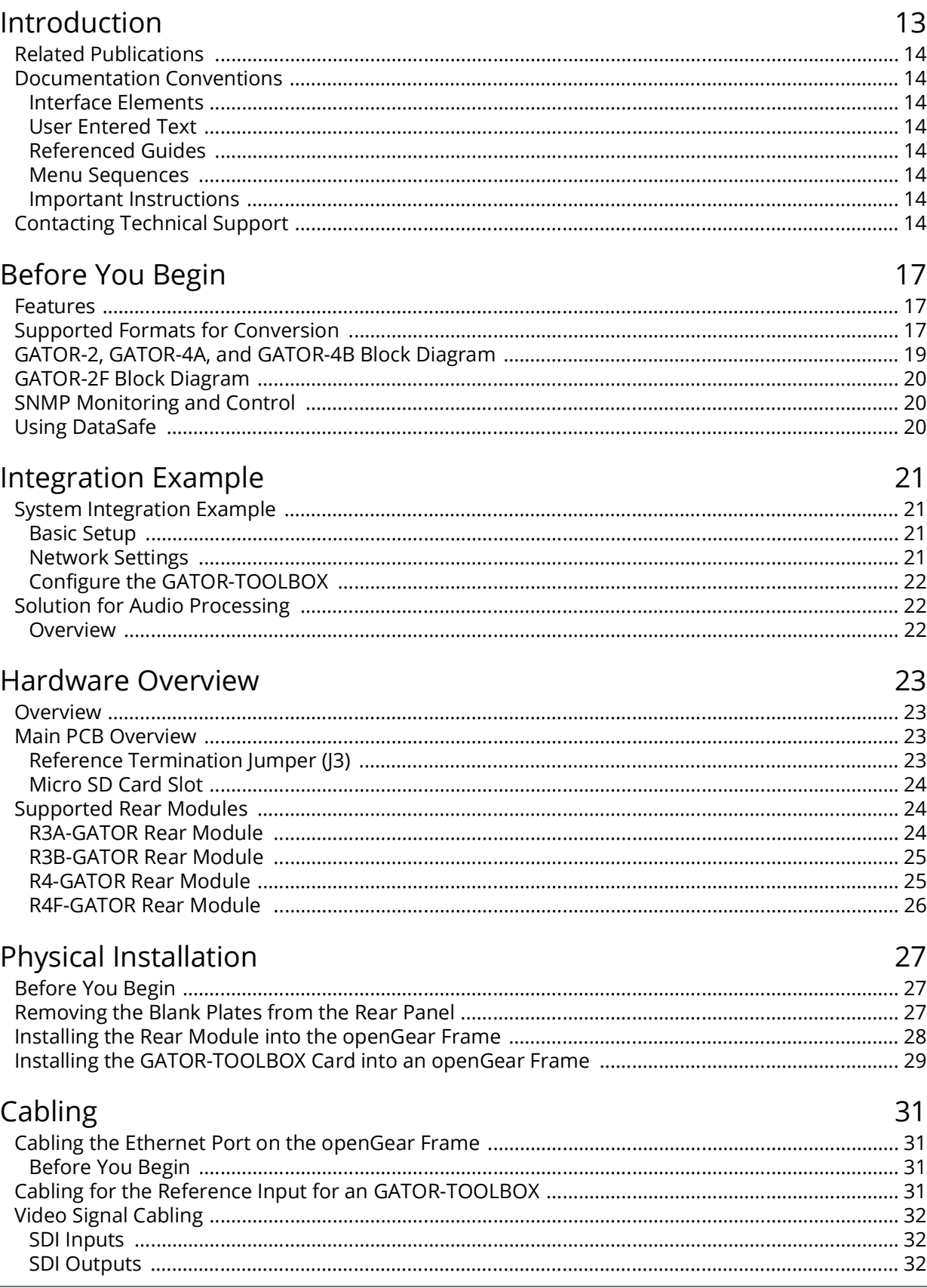

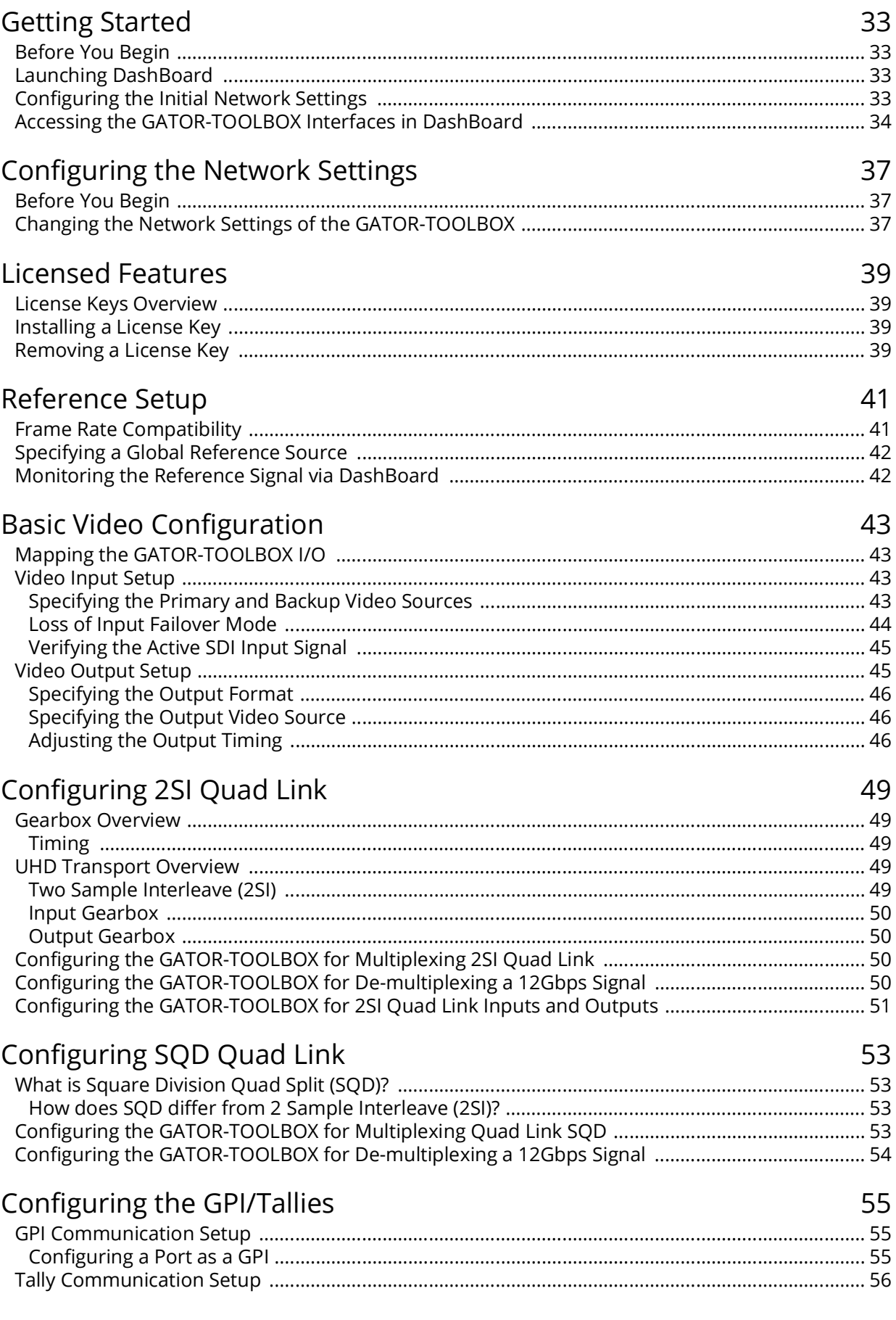

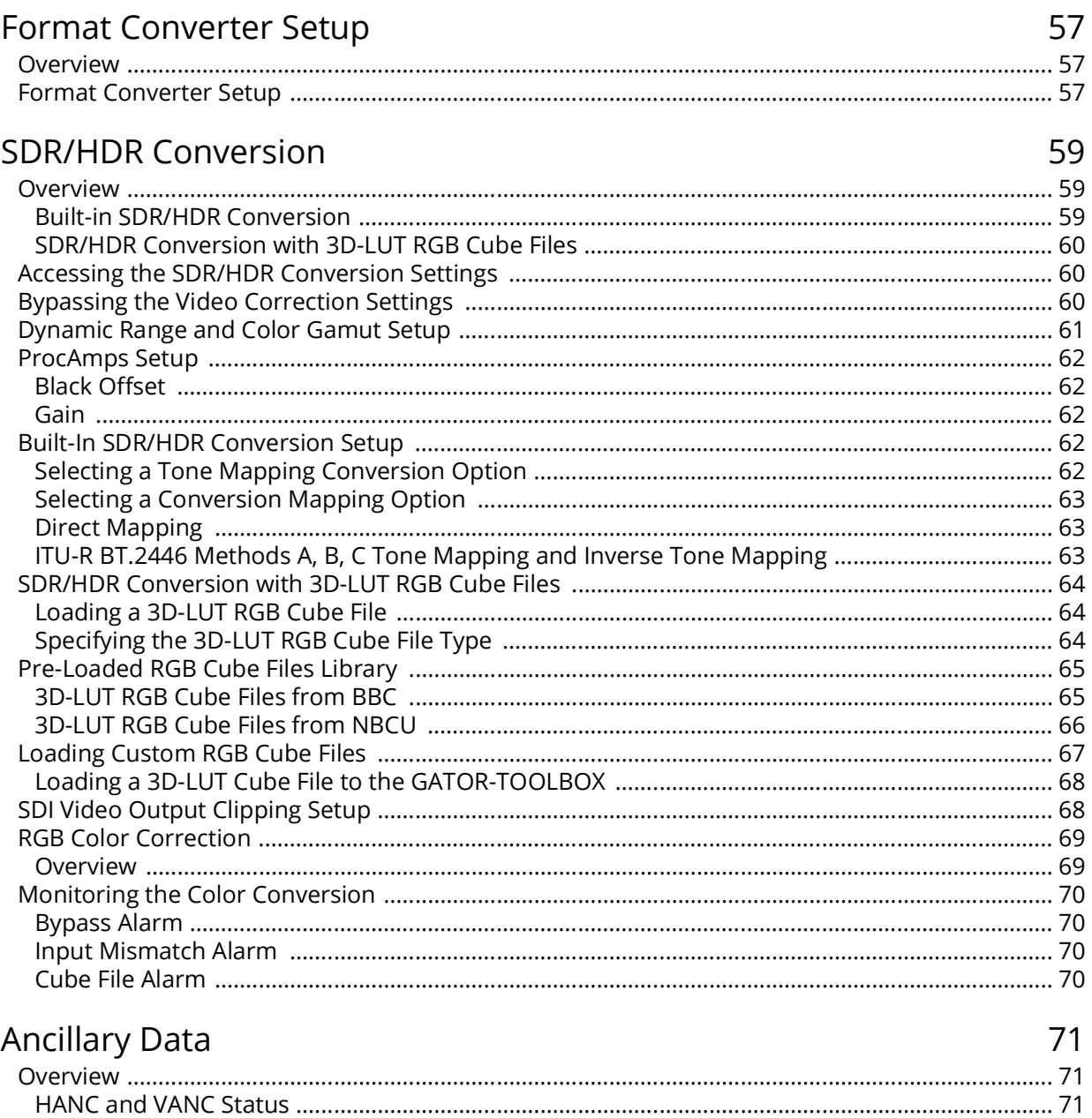

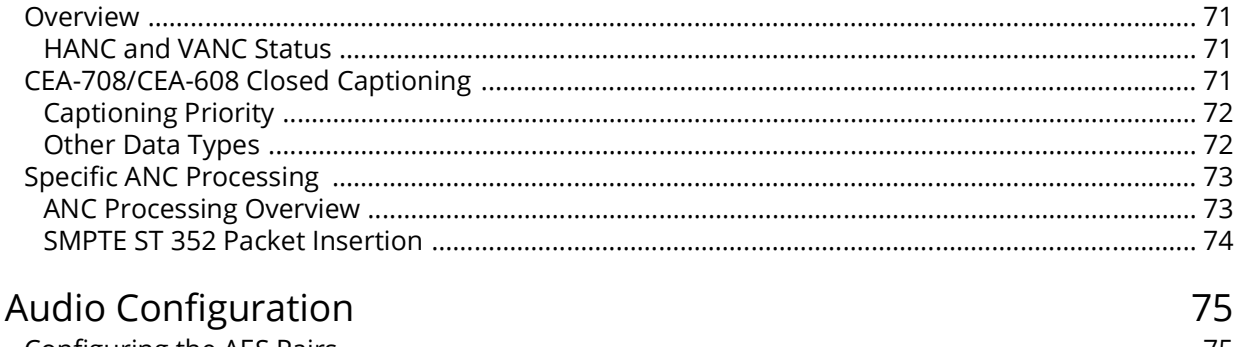

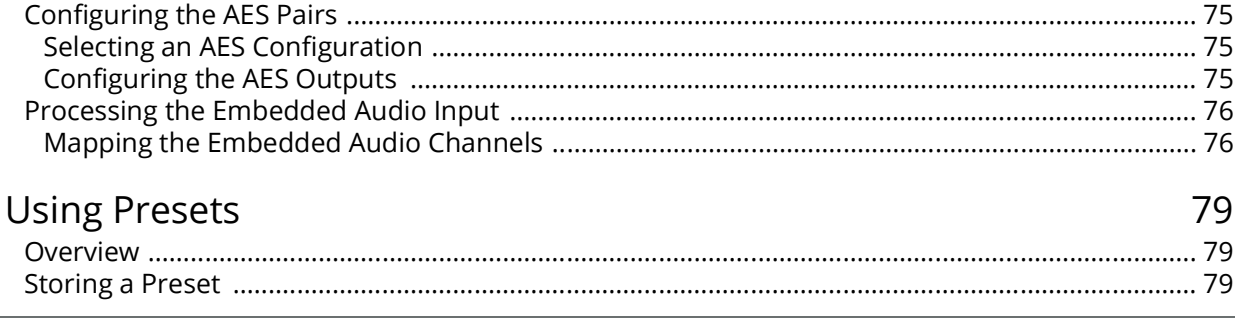

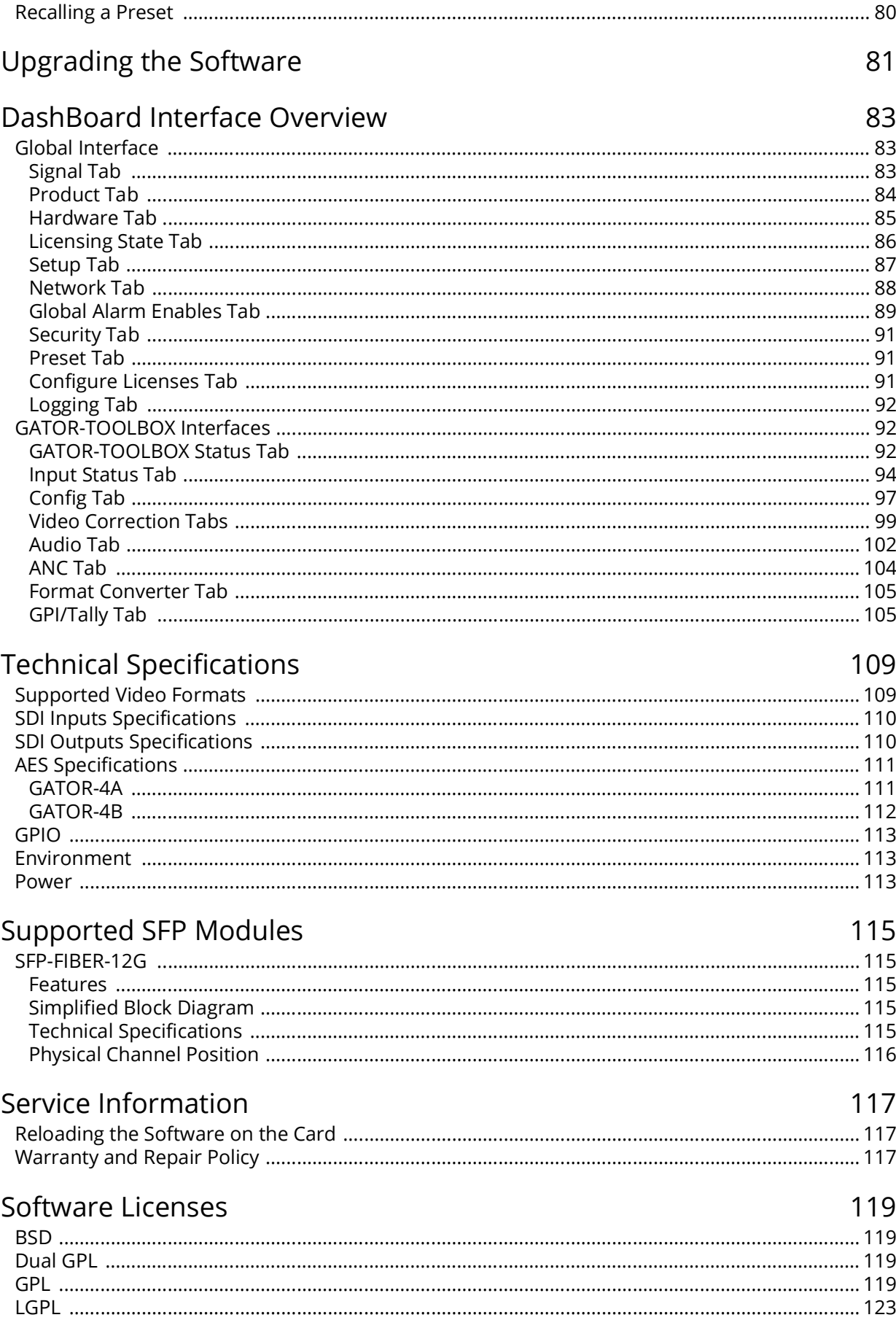

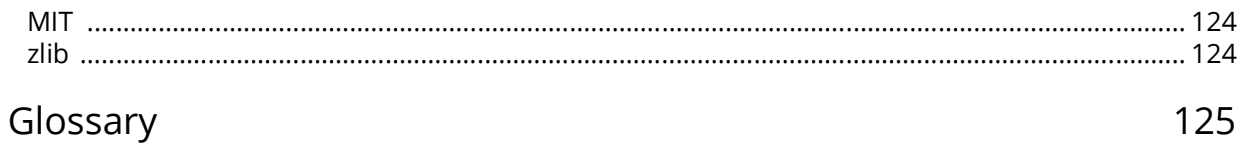

# <span id="page-12-0"></span>**Introduction**

This guide covers the installation, configuration, and use of the GATOR-TOOLBOX Multi-format Frame Synchronizer. The following chapters are included:

- "**[Introduction](#page-12-0)**" summarizes the guide and provides important terms, and conventions.
- "**[Before You Begin](#page-16-3)**" provides general information to keep in mind before installing and configuring your card.
- "**[Hardware Overview](#page-22-4)**" provides a basic introduction to the GATOR-TOOLBOX hardware features including the supported rear modules.
- "**[Physical Installation](#page-26-3)**" provides instructions for the physical installation of the card and its rear module into an openGear frame.
- "**[Cabling](#page-30-4)**" provides an overview of connecting input and output devices to the rear module of the GATOR-TOOLBOX.
- "**[Getting Started](#page-32-4)**" outlines how to display the card interfaces in DashBoard.
- "**[Configuring the Network Settings](#page-36-3)**" outlines how to update the network settings assigned to the GATOR-TOOLBOX.
- "**[Licensed Features](#page-38-4)**" outlines the available software licensed features, and how to install a software key for a licensed feature.
- "**[Reference Setup](#page-40-2)**" outlines the frame rate compatibility, and how to configure and monitor the reference signal the GATOR-TOOLBOX will use for timing purposes.
- "**[Basic Video Configuration](#page-42-4)**" outlines how to specify the output format and video source, adjust the timing, and summarizes what the card will do during a loss of signal.
- "**[Configuring 2SI Quad Link](#page-48-5)**" provides information for configuring the card to carry UHD video content.
- "**[Configuring SQD Quad Link](#page-52-4)**" provides information on the Square Division Quad feature of the GATOR-TOOLBOX.
- "**[Configuring the GPI/Tallies](#page-54-3)**" outlines how to configure each GPI/Tally independently on the GATOR-TOOLBOX.
- "**[Format Converter Setup](#page-56-3)**" provides instructions for configuring the Format Converter (FRC) licensed feature using the menus in DashBoard.
- "**[SDR/HDR Conversion](#page-58-3)**" summarizes how to use the Proc Amps and RGB Color Correctors of the card.
- "**[Ancillary Data](#page-70-4)**" provides an overview of ANC processing for the GATOR-TOOLBOX.
- "**[Audio Configuration](#page-74-4)**" provides instructions for configuring the audio features using the menus in DashBoard.
- "**[Using Presets](#page-78-3)**" outlines how to save and recall preset configurations to your GATOR-TOOLBOX.
- "**[Upgrading the Software](#page-80-1)**" outlines how to upgrade the GATOR-TOOLBOX via DashBoard.
- "**[DashBoard Interface Overview](#page-82-3)**" summarizes the menus and parameters of the GATOR-TOOLBOX tabs in DashBoard.
- "**[Technical Specifications](#page-108-2)**" provides the specifications for the GATOR-TOOLBOX.
- "**[Supported SFP Modules](#page-114-5)**" provides the specifications for each supported SFP module.
- "**[Service Information](#page-116-3)**" provides information on the warranty and repair policy for your GATOR-TOOLBOX.
- "**[Software Licenses](#page-118-4)**" provides third-party software license information for your GATOR-TOOLBOX.
- "**[Glossary](#page-124-1)**"provides a list of terms used throughout this guide.

# <span id="page-13-0"></span>**Related Publications**

It is recommended to consult the following Ross documentation before installing and configuring your GATOR-TOOLBOX:

- *DashBoard User Guide*, Ross Part Number: 8351DR-004
- *MFC-OG3-N User Guide*, Ross Part Number: 8322DR-004
- *OGX-FR Series User Guide*, Ross Part Number: 8322DR-204

## <span id="page-13-1"></span>**Documentation Conventions**

Special text formats are used in this guide to identify parts of the user interface, text that a user must enter, or a sequence of menus and sub-menus that must be followed to reach a particular command.

### <span id="page-13-2"></span>**Interface Elements**

Bold text is used to identify a user interface element such as a dialog box, menu item, or button. For example:

In the **Network** tab, click **Apply**.

### <span id="page-13-3"></span>**User Entered Text**

Courier text is used to identify text that a user must enter. For example:

In the **Language** box, enter **English**.

### <span id="page-13-4"></span>**Referenced Guides**

Text set in bold and italic represent the titles of referenced guides, manuals, or documents. For example:

For more information, refer to the *DashBoard User Manual*.

### <span id="page-13-5"></span>**Menu Sequences**

Menu arrows are used in procedures to identify a sequence of menu items that you must follow. For example, if a step reads "**File** > **Save As**," you would click the **File** menu and then click **Save As**.

### <span id="page-13-6"></span>**Important Instructions**

Star icons are used to identify important instructions or features. For example:

 Contact your IT department before connecting to your facility network to ensure that there are no conflicts. They will provide you with an appropriate value for the IP Address, Subnet Mask, and Gateway for your device.

## <span id="page-13-8"></span><span id="page-13-7"></span>**Contacting Technical Support**

At Ross Video, we take pride in the quality of our products, but if problems occur, help is as close as the nearest telephone.

Our 24-hour Hot Line service ensures you have access to technical expertise around the clock. After-sales service and technical support is provided directly by Ross Video personnel. During business hours (Eastern Time), technical support personnel are available by telephone. After hours and on weekends, a direct emergency technical support phone line is available. If the technical support person who is on call does not answer this line immediately, a voice message can be left

and the call will be returned shortly. This team of highly trained staff is available to react to any problem and to do whatever is necessary to ensure customer satisfaction.

- **Technical Support**: (+1) 613-652-4886
- **After Hours Emergency**: (+1) 613-349-0006
- **E-mail**: [techsupport@rossvideo.com](mailto:techsupport@rossvideo.com?Subject=Information%20Request&Body=Hi,%0D%0D)
- **Website**:<http://www.rossvideo.com>

# <span id="page-16-3"></span><span id="page-16-0"></span>**Before You Begin**

If you have questions about the operation of GATOR-TOOLBOX, contact us at the numbers listed in "**[Contacting Technical Support](#page-13-8)**". Our technical staff is always available for consultation, training, or service.

# <span id="page-16-1"></span>**Features**

The GATOR-TOOLBOX includes the following features:

- High quality conversion engine delivering best quality Up/Down/Cross conversion over a wide variety of formats including:
	- › 2160p 23.98/24/25/29.97/30/50/59.94/60
	- › 1080p 23.98/24/25/29.97/30/50/59.94/60
	- › 1080i 50/59.94/60
	- › 720p 50/59.94/60
- Advance Motion adaptive de-interlacing with cadence detection
- Optional high quality motion adaptive linear frame rate conversion
- Optional 3D-LUT for advanced HDR/WCG conversion
- Support for importing industry-standard 3D-LUT 33x33x33 RGB cube files
- HDR support with conversion from and to SDR, PQ, S-LOG3, and HLG
- Support for BT.709 and Wide Color Gamut BT.2020
- Input RGB Color correction and Proc amps
- Support for Single link HD/3G/UHD SDI, Quad 3G 2SI through flexible gearboxes
- Support for 12G SDI fiber (GATOR-2F only)
- Detects the incoming video formats and converts to the assigned output format
- Built in frame synchronizer times the outputs to a selectable local or frame wide reference
- Supports bi-level, and tri-level sync
- Passes SMPTE 291M formatted vertical ancillary data from input to output
- 16 channels of discrete AES embed / de-embed (GATOR-4A / GATOR-4B only)
- 16 channels embedded audio pass through with SRC with full embedded audio processing and ability to delay relative to video
- Reports status and configuration remotely via the DashBoard control system
- Compatible with DataSafe
- Fully compliant with openGear specifications
- 5-year transferable warranty

# <span id="page-16-2"></span>**Supported Formats for Conversion**

The following table outlines the supported formats for conversion by the GATOR-TOOLBOX, and the required license(s).

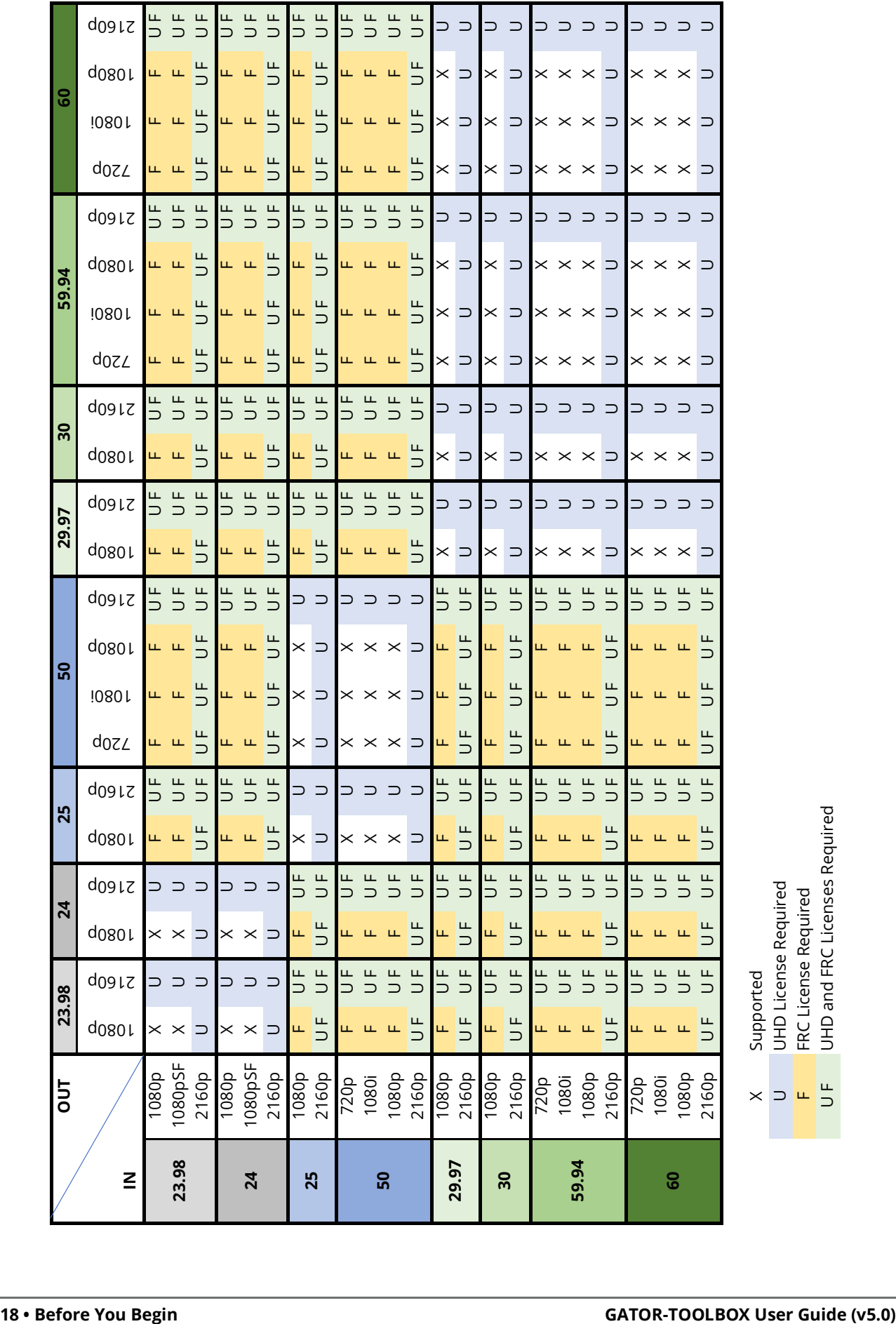

Supported<br>UHD License Required<br>FRC License Required<br>UHD and FRC Licenses Required U UHD License Required X Supported

F FRC License Required

U F UHD and FRC Licenses Required

# <span id="page-18-0"></span>**GATOR-2, GATOR-4A, and GATOR-4B Block Diagram**

**[Figure 1](#page-18-1)** provides a general overview when using the GATOR-2, GATOR-4A, or GATOR-4B systems.

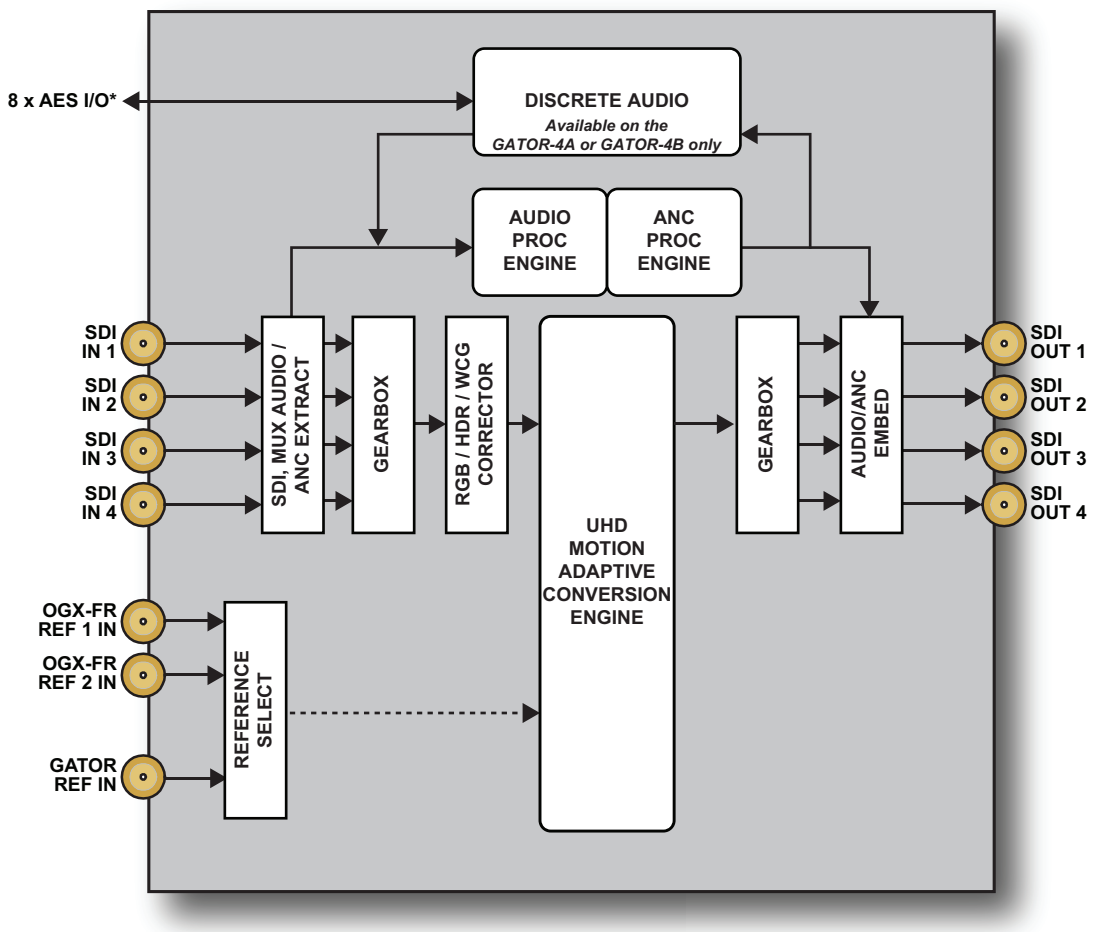

\* The type of AES connections (balanced or unbalanced) depends on the rear module installed with the card.

*Figure 1 Functional Block Diagram — GATOR-2, GATOR-4A, or GATOR-4B*

#### <span id="page-18-1"></span>**For More Information on...**

• the hardware versions of GATOR-TOOLBOX, refer to "**[Hardware Overview](#page-22-4)**".

## <span id="page-19-0"></span>**GATOR-2F Block Diagram**

**[Figure 2](#page-19-3)** provides a general overview when using the GATOR-2F system.

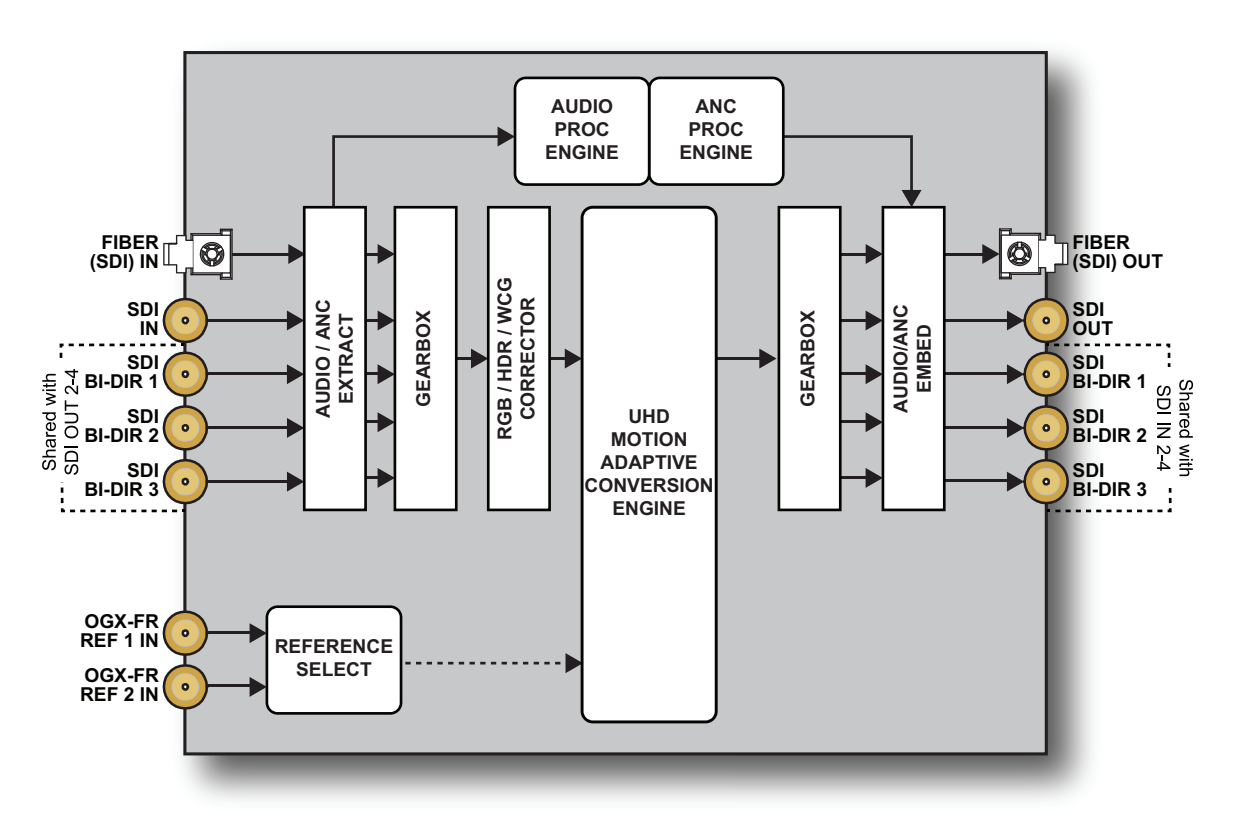

*Figure 2 Functional Block Diagram — GATOR-2F* 

# <span id="page-19-3"></span><span id="page-19-1"></span>**SNMP Monitoring and Control**

The Network Controller card in the openGear frame provides optional support for remote monitoring of your frame and the GATOR-TOOLBOX card using Simple Network Management Protocol (SNMP), which is compatible with many third-party monitoring and control tools.

### **For More Information on...**

- enabling SNMP Monitoring and Control for your frame, refer to the *MFC-OGX User Guide*.
- SNMP controls for your card, refer to its Management Information Base (MIB) file. Contact Ross Technical Support for this file.

# <span id="page-19-2"></span>**Using DataSafe**

DataSafe enables you to load and store card parameters automatically, or you can load from and store to a single file in DashBoard. Ensure that you are loading parameters to the same model of card. The DataSafe feature is available for openGear frames using the MFC-OG3-N or MFC-OGX-N card only. For details on using the DataSafe feature, refer to the *MFC-OGX User Guide* and the *DashBoard User Guide*.

The Ethernet setup settings are not restored/saved using DataSafe.

# <span id="page-20-0"></span>**Integration Example**

GATOR-TOOLBOX is an easy to use signal chain problem solver that can be quickly integrated within an existing work flow to perform format, transport, rate and dynamic range conversion. The following example will walk you through the most common settings required to add your card to an existing setup.

# <span id="page-20-1"></span>**System Integration Example**

A user is building a flight pack that will drive large UHD monitors with live SDR or HDR content. The setup includes the following:

- The cameras are multi-link UHD or 3G
- Converting multi-link UHD to single-link UHD necessary to fit within the router I/O
- Some sources are asynchronous both UHD and below
- The graphic source output at 60Hz and needs to be converted to HDR

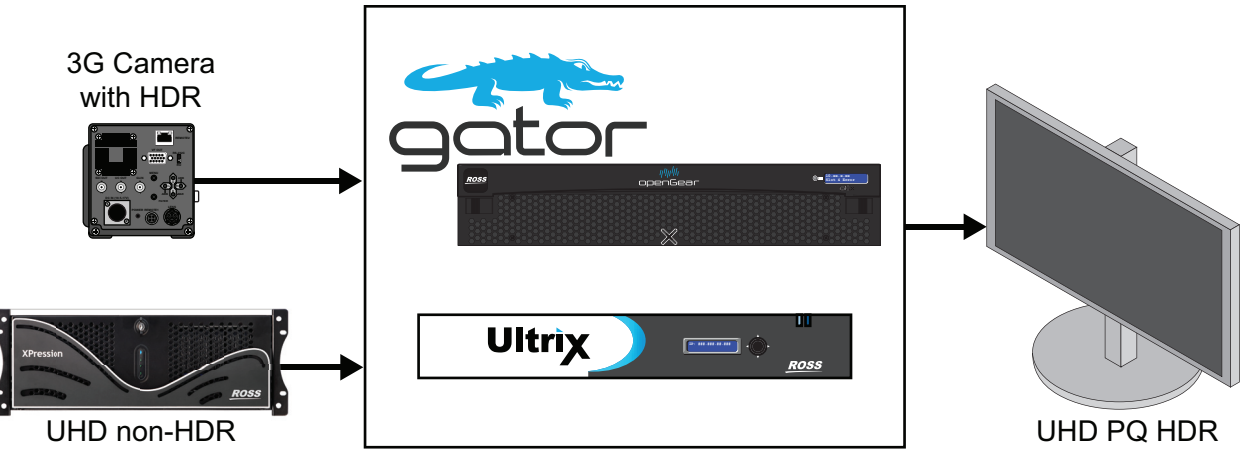

*Figure 3 Example of a Work Flow with GATOR-TOOLBOX*

## <span id="page-20-2"></span>**Basic Setup**

The user needs to physically install the GATOR-TOOLBOX and ensure the following tasks are performed:

- 1. Install and configure the openGear frame that houses the GATOR-TOOLBOX. Refer to the *OGX-FR Series User Guide* for details.
- 2. Install the rear module for the GATOR-TOOLBOX. Refer to "**[Installing the Rear Module into](#page-27-1)  [the openGear Frame](#page-27-1)**".
- 3. Install the GATOR-TOOLBOX into the openGear frame. Refer to "**[Installing the](#page-28-1)  [GATOR-TOOLBOX Card into an openGear Frame](#page-28-1)**".
- 4. Connect the SDI signals to the GATOR-TOOLBOX rear module. Refer to "**[Cabling](#page-30-4)**".

## <span id="page-20-3"></span>**Network Settings**

Now the user needs to connect the GATOR-TOOLBOX to the network and ensure it can communicate with a computer running the latest DashBoard client software. The DashBoard client software enables you to monitor, configure, and operate your GATOR-TOOLBOX.

The user must perform the following tasks to access and configure the GATOR-TOOLBOX:

- 1. Verify that a computer running the latest DashBoard client software is installed and available on the same subnet as the GATOR-TOOLBOX. The DashBoard client software and user guide are available from our website.
- 2. Verify that the openGear frame displays in the Tree View of DashBoard. Refer to the *OGX-FR Series User Guide* for details.
- 3. Display the GATOR-TOOLBOX in DashBoard as outlined in "**[Accessing the GATOR-TOOLBOX](#page-33-1)  [Interfaces in DashBoard](#page-33-1)**".

### <span id="page-21-0"></span>**Configure the GATOR-TOOLBOX**

The GATOR-TOOLBOX is now ready for configuration. To complete the setup, the user must:

- 1. Select a valid reference source. Refer to "**[Specifying a Global Reference Source](#page-41-2)**".
- 2. Specify the transport type that the stream the GATOR-TOOLBOX will ingest. Refer to "**[Basic](#page-42-4)  [Video Configuration](#page-42-4)**".
- 3. Specify the transport type that the GATOR-TOOLBOX will output. Refer to "**[Basic Video](#page-42-4)  [Configuration](#page-42-4)**".
- 4. Specify the output format. Refer to "**[Basic Video Configuration](#page-42-4)**".
- 5. Specify the output timing requirements. Refer to "**[Basic Video Configuration](#page-42-4)**".

## <span id="page-21-1"></span>**Solution for Audio Processing**

A production setup has a stereo embedded audio source but:

- the video is asynchronous and is delayed by 8 frames due to passing through a virtual set
- the gain on the microphone is set too low and needs to be corrected

## <span id="page-21-2"></span>**Overview**

The solution for this user is to:

- 1. Enable Sample Rate Conversion (SRC) on the GATOR-TOOLBOX. Refer to "**[To set up processing](#page-75-2)  [of the embedded audio input](#page-75-2)**".
- 2. Increase the audio gain to the required level. Refer to "**[To set up processing of the embedded](#page-75-2)  [audio input](#page-75-2)**".
- 3. Delay the audio by the required amount. Refer to "**[To set up processing of the embedded](#page-75-2)  [audio input](#page-75-2)**".
- 4. Map the stereo channel to channels 1,2 and 7,8 respectively. Refer to "**[To map a channel](#page-75-3)**".

# <span id="page-22-4"></span><span id="page-22-0"></span>**Hardware Overview**

This chapter presents information on the GATOR-TOOLBOX hardware components and features.

## <span id="page-22-1"></span>**Overview**

The GATOR-TOOLBOX is an openGear modular system composed of two sub-systems.

- a main PCB which connects to a rear module and the openGear frame midplane
- a rear module that provides physical connectors

**[Table](#page-22-5) 1** outlines which rear module mates with specific main PCB version and openGear frames.

<span id="page-22-5"></span>

| <b>Code Displayed in</b><br><b>DashBoard</b> | <b>Main PCB</b><br><b>Marketing</b><br>Code | <b>PCB Part</b><br><b>Number</b> | <b>Rear Module</b><br><b>Marketing</b><br>Code | <b>Rear Module</b><br><b>Part Number</b> | Supported<br>openGear Frame |
|----------------------------------------------|---------------------------------------------|----------------------------------|------------------------------------------------|------------------------------------------|-----------------------------|
| GATOR-TOOLBOX                                | GATOR-2                                     | 8929AR-251                       | R4-GATOR                                       | 8323AR-325                               | OGX-FR                      |
| GATOR-TOOLBOX                                | GATOR-2F                                    | 8929AR-252                       | R4F-GATOR                                      | 8323AR-327                               | OGX-FR                      |
| GATOR-TOOLBOX-A                              | GATOR-4A                                    | 8929AR-253                       | R3A-GATOR                                      | 8322AR-319C                              | OG3-FR OGX-FR               |
| GATOR-TOOLBOX-B                              | GATOR-4B                                    | 8929AR-254                       | R3B-GATOR                                      | 8322AR-318D                              | OG3-FR, OGX-FR              |

*Table 1 Rear Modules — Supported openGear Frames*

**Notice** *— Installing the GATOR-TOOLBOX in a frame other than the OG3-FR or OGX-FR could damage the card, the rear module, or both. The GATOR-TOOLBOX must be installed in a -CN or -CNS frame. It is not supported on -C frames using the MFC-8322-S controller card.*

# <span id="page-22-2"></span>**Main PCB Overview**

The main PCB is a typical openGear card. An ejector on one end secures the card to the slot inside the openGear frame, and the other end inserts into a connector on the back of the rear module.

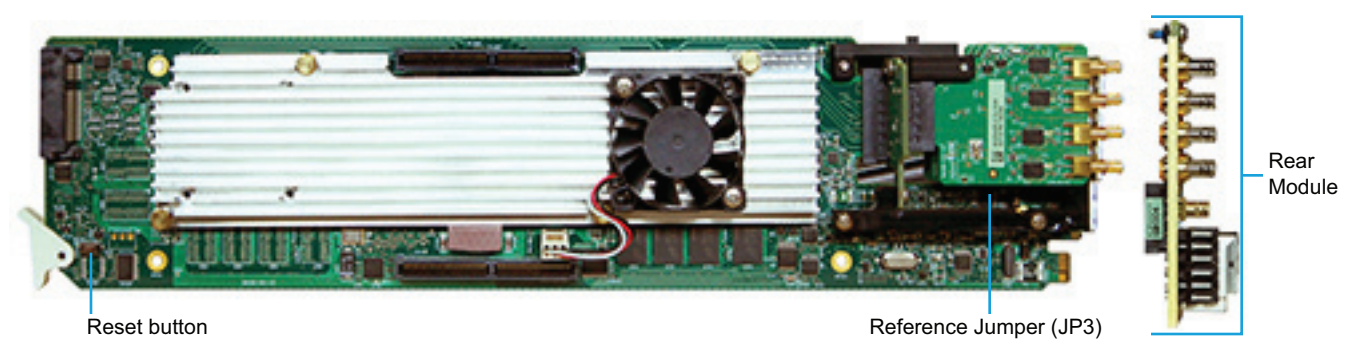

*Figure 4 GATOR-TOOLBOX — Base Card Components*

### Reset Button

Pressing this button resets the microprocessor and re-initializes the card. This is a hard reset of the card. This action should only be before as advised by Ross Video Technical Support.

## <span id="page-22-3"></span>**Reference Termination Jumper (J3)**

**JP3** is a 3-position jumper block used to configure the 75ohm termination on the local reference input of the rear module. Refer to **[Figure 5](#page-23-3)** for pin positions.

• **Pin 1** (bottom) + **Pin 2** (center) — This is the default position. The reference is terminated with a 75ohm resistor. This position is used for point-to-point cabling, or on the last card of a daisy chain topology.

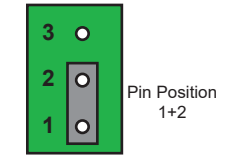

*Figure 5 J3 — Default Position*

<span id="page-23-3"></span>• **Pin 2** (center) + **Pin 3** (top) — The 75ohm termination is removed and the reference is not terminated. This configuration is used in a daisy chain cabling topology where only the last card is terminated.

### <span id="page-23-0"></span>**Micro SD Card Slot**

The Micro SD card slot is located on the backside of the main PCB and just above the ejector.

Ensure the Micro SD card is properly seated in its slot before installing the GATOR-TOOLBOX.

# <span id="page-23-1"></span>**Supported Rear Modules**

This section provides an overview of the rear module cabling for each GATOR-TOOLBOX system.

## <span id="page-23-2"></span>**R3A-GATOR Rear Module**

The R3A-GATOR rear module occupies four slots and accommodates one card. (**[Figure 6](#page-23-4)**) The following connections are available:

- 4 SDI inputs on HD-BNCs
- 4 SDI outputs on HD-BNCs
- 6 GPIO connections
- 8 AES unbalanced connections on HD-BNCs
- <span id="page-23-4"></span>• 1 independent reference input signal (bi-level or tri-level sync)

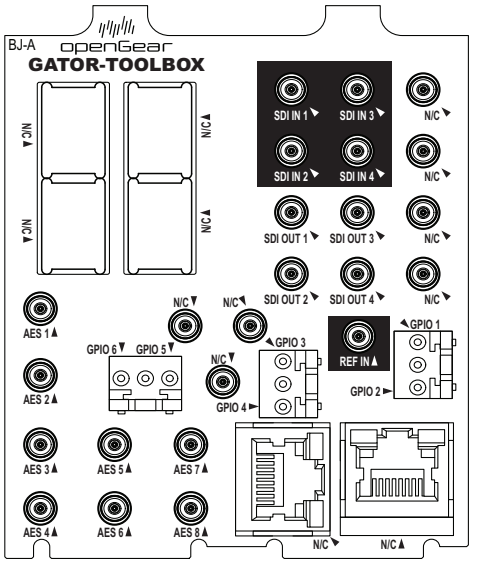

*Figure 6 Cabling Designations — R3A-GATOR*

## <span id="page-24-0"></span>**R3B-GATOR Rear Module**

The R3B-GATOR rear module occupies four slots and accommodates one card. (**[Figure 6](#page-23-4)**) The following connections are available:

- 4 SDI inputs on HD-BNCs
- 4 SDI outputs on HD-BNCs
- 6 GPIO connections
- 8 AES balanced connections on 3-pin connectors
- 1 independent reference input signal (bi-level or tri-level sync)

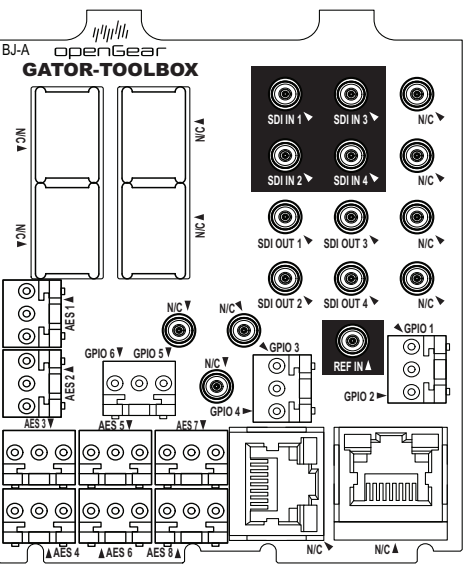

*Figure 7 Cabling Designations — R3B-GATOR*

## <span id="page-24-1"></span>**R4-GATOR Rear Module**

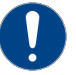

**Notice** *— Installing the R4-GATOR in a frame other than the OGX-FR could damage the card, the rear module, or both.*

The R4-GATOR rear module occupies two slots and accommodates one card. (**[Figure 8](#page-25-1)**) The following connections are available:

- 4 SDI inputs on HD-BNCs
- 4 SDI outputs on HD-BNCs
- 4 GPIO connections
- 1 independent reference input signal

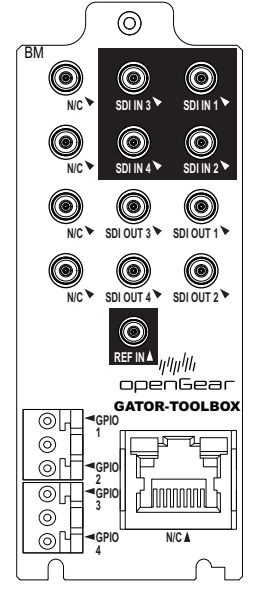

*Figure 8 Cabling Designations — R4-GATOR Rear Module*

## <span id="page-25-1"></span><span id="page-25-0"></span>**R4F-GATOR Rear Module**

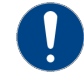

**Notice** *— Installing the R4F-GATOR in a frame other than the OGX-FR could damage the card, the rear module, or both.*

The R4F-GATOR rear module occupies two slots and accommodates one card. (**[Figure 9](#page-25-2)**) The following connections are available:

- 1 dedicated SDI input on HD-BNC
- 1 dedicated SDI input on fiber optic port
- 1 dedicated SDI output on HD-BNC
- 1 dedicated SDI output on fiber optic port (refer to the chapter "**[Supported SFP Modules](#page-114-5)**")
- 2 bi-directional SDI HD-BNCs
- <span id="page-25-2"></span>• 4 GPIO connections

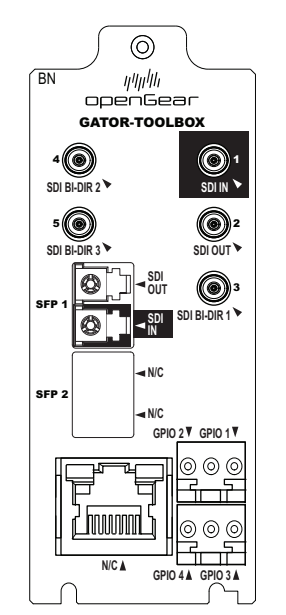

*Figure 9 Cabling Designations — R4F-GATOR Rear Module*

# <span id="page-26-3"></span><span id="page-26-0"></span>**Physical Installation**

Installing an GATOR-TOOLBOX card into the openGear frame requires you to remove the blank plates in the designation frame slots, install the required rear module into the frame rear panel, and then install the GATOR-TOOLBOX card into the required frame slot.

If you have questions pertaining to the installation of GATOR-TOOLBOX, contact us at the numbers listed in "**[Contacting Technical Support](#page-13-8)**". Our technical staff is always available for consultation, training, or service.

#### **For More Information on...**

• the technical specifications for the GATOR-TOOLBOX, refer to "**[Technical Specifications](#page-108-2)**".

## <span id="page-26-1"></span>**Before You Begin**

These installation guidelines assume the following:

- Ensure the openGear frame is properly installed. Refer to the *User Guide* for your frame.
- A valid IP addresses is available for the GATOR-TOOLBOX.
- If the rear module is already installed in the openGear frame, proceed to "**[Installing the](#page-28-0)  [GATOR-TOOLBOX Card into an openGear Frame](#page-28-0)**".

### Static Discharge

Throughout this chapter, please heed the following cautionary note:

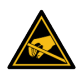

**ESD Susceptibility** *— Static discharge can cause serious damage to sensitive semiconductor devices. Avoid handling circuit boards in high static environments such as carpeted areas and when synthetic fiber clothing is worn. Always exercise proper grounding precautions when working on circuit boards and related equipment.*

## <span id="page-26-2"></span>**Removing the Blank Plates from the Rear Panel**

When a frame slot is not populated with an openGear card, a blank plate must be installed to ensure proper frame cooling and ventilation.

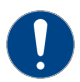

**Notice** *— Installing the 8323AR-325 or 8323AR-327 rear modules in a frame other than the OGX-FR could damage the card, the rear module, or both.*

### **To remove a blank plate from the openGear frame**

- 1. Locate the slots in the openGear frame you wish to install the GATOR-TOOLBOX into.
- 2. If you are using an 8322AR-319C, it is recommended to use the following slot combinations:
	- Slots 1, 2, 3, 4 Slots 13, 14, 15, 16
		-
	- Slots 5, 6, 7, 8 Slots 17, 18, 19, 20
	- Slots 9, 10, 11, 12
- 3. If you are using an 8323AR-325 or an 8323AR-327 it is recommended to use the following slot combinations:
	- Slots 1, 2 Slots 7, 8 Slots 13, 14 Slots 19, 20
	- Slots 3, 4 Slots 9, 10 Slots 15, 16
	- Slots 5, 6 Slots 11, 12 Slots 17, 18
- 4. Use a Phillips screwdriver to unfasten each blank plate from the openGear backplane.
- 5. Remove each blank plate from the chassis and set aside.

# <span id="page-27-1"></span><span id="page-27-0"></span>**Installing the Rear Module into the openGear Frame**

If the rear module is already installed in the openGear frame, proceed to "**[Installing the](#page-28-0)  [GATOR-TOOLBOX Card into an openGear Frame](#page-28-0)**".

### **To install a rear module into the openGear frame**

1. For each retaining screw on the rear module, push the o-ring to the end of the screw (but not off the screw). This will help to align the rear module to the frame backplane in step [3.](#page-27-2)

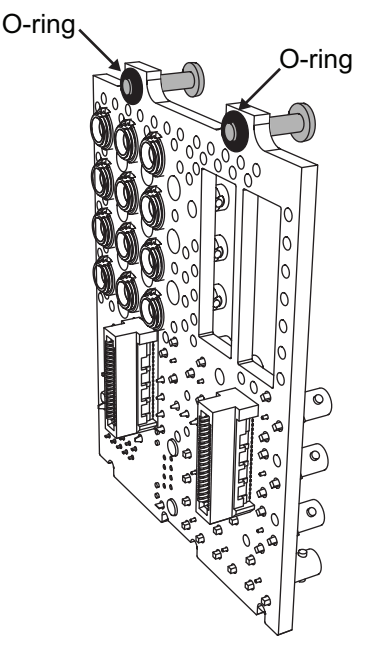

*Figure 10 Location of the O-ring on the Rear Module*

- 2. Seat the bottom of the rear module in the seating slots at the base of the openGear frame's backplane.
- <span id="page-27-2"></span>3. Align the top holes of the rear module with the screw holes on the top-edge of the frame backplane.
- 4. Using a Phillips screwdriver and the provided screw, fasten the rear module to the backplane.
- \* Do not fully tighten the screws until after installing the card and you have verified that the GATOR-TOOLBOX card aligns with the rear module.

## <span id="page-28-1"></span><span id="page-28-0"></span>**Installing the GATOR-TOOLBOX Card into an openGear Frame**

The slot the GATOR-TOOLBOX installs into depends on the slot combination you installed the rear module in. This allows adequate spacing to avoid damaging the card, the cards installed in the neighboring slots, or both.

Refer to **[Table](#page-28-2) 2** for valid slot combinations when using the 8322AR-319C or 8323AR-327 rear module.

<span id="page-28-2"></span>

| <b>Rear Module is Installed</b><br>in | <b>Card Installs into Slot</b> | <b>Daughter Card Installs</b><br>into Slot <sup>a</sup> |
|---------------------------------------|--------------------------------|---------------------------------------------------------|
| Slots 1, 2, 3, 4                      | っ                              | 4                                                       |
| Slots 5, 6, 7, 8                      | 6                              | 8                                                       |
| Slots 9, 10, 11, 12                   | 10                             | 12                                                      |
| Slots 13, 14, 15, 16                  | 14                             | 16                                                      |
| Slots 17, 18, 19, 20                  | 18                             | 20                                                      |

*Table 2 Card Slot Combinations — 8322AR-319C, 8323AR-327*

a. Applies to the GATOR-4A.

<span id="page-28-3"></span>Refer to **[Table](#page-28-3) 3** for valid slot combinations when using the 8323AR-325 or 8323AR-327 rear module.

| <b>Rear Module is Installed</b><br>in | <b>Card Installs into Slot</b> |
|---------------------------------------|--------------------------------|
| Slots 1, 2                            | 1                              |
| Slots 3, 4                            | 3                              |
| Slots 5, 6                            | 5                              |
| Slots 7, 8                            | 7                              |
| Slots 9, 10                           | 9                              |
| Slots 11, 12                          | 11                             |
| Slots 13, 14                          | 13                             |
| Slots 15, 16                          | 15                             |
| Slots 17, 18                          | 17                             |
| Slots 19, 20                          | 19                             |

*Table 3 Card Slot Combinations — 8323AR-325, 8323AR-327*

#### **To install the GATOR-TOOLBOX into the openGear frame**

- 1. Locate the slot the GATOR-TOOLBOX card will slide into.
- 2. Verify that the GATOR-TOOLBOX card aligns with the rear module.
- 3. Using a Phillips screwdriver fasten the rear module to the backplane using the provided screws.
- **★** Do not over tighten the screws.
- 4. Hold the card by the edges and carefully align the card edges with the slot rails in the frame.
- 5. Fully insert the card into the frame until the card is properly seated in the rear module.

# <span id="page-30-4"></span><span id="page-30-0"></span>**Cabling**

If you have questions pertaining to the installation of GATOR-TOOLBOX, contact us at the numbers listed in "**[Contacting Technical Support](#page-13-8)**". Our technical staff is always available for consultation, training, or service.

 $*$  The examples in this chapter depict the 8322AR-319C rear module. Your setup may differ from what is presented here.

#### **For More Information on...**

• the specifications for the GATOR-TOOLBOX, refer to "**[Technical Specifications](#page-108-2)**".

## <span id="page-30-1"></span>**Cabling the Ethernet Port on the openGear Frame**

The GATOR-TOOLBOX is connected to your network via the MFC-OG3-N or MFC-OGX-N in the openGear frame. This enables the GATOR-TOOLBOX to interface with other cards in the frame, and the computer running the DashBoard client. After a physical connection is established, DashBoard is used to configure the network settings for the GATOR-TOOLBOX.

- The GATOR-TOOLBOX requires the MFC-OG3-N or MFC-OGX-N Network Controller card to be installed in the openGear frame. The MFC-8322-S does not support the GATOR-TOOLBOX.
- You must provide an Ethernet connection to the openGear frame as outlined in the manual that accompanied your frame.

### <span id="page-30-2"></span>**Before You Begin**

Contact your IT department before connecting to your facility network to ensure that there are no conflicts. They will provide you with an appropriate value for the IP Address, Subnet Mask, and Gateway for your GATOR-TOOLBOX.

#### **For More Information on...**

- downloading and installing DashBoard, refer to the *DashBoard User Guide*.
- configuring the Ethernet port on the openGear frame, refer to the *OGX-FR Series User Guide*.
- $*$  Contact your network administrator if problems are experienced when connecting to a network hub.

## <span id="page-30-3"></span>**Cabling for the Reference Input for an GATOR-TOOLBOX**

The openGear frame provides two reference input connections that the GATOR-TOOLBOX can use as a reference source. Refer to the *User Guide* for your openGear frame to learn more about cabling these ports.

The rear module also includes a **REF IN** HD-BNC that can assigned as a local reference input.

This section is not applicable when using the 8323AR-327 rear module.

### **For More Information on...**

• specifying the reference source for your card, refer to the chapter "**[Reference Setup](#page-40-2)**".

#### **To connect a reference source to the GATOR-TOOLBOX rear module**

- 1. Connect one end of a cable to the **REF IN** HD-BNC on the GATOR-TOOLBOX rear module.
- 2. Connect the other end of the same cable to the applicable output port on the external reference source device.

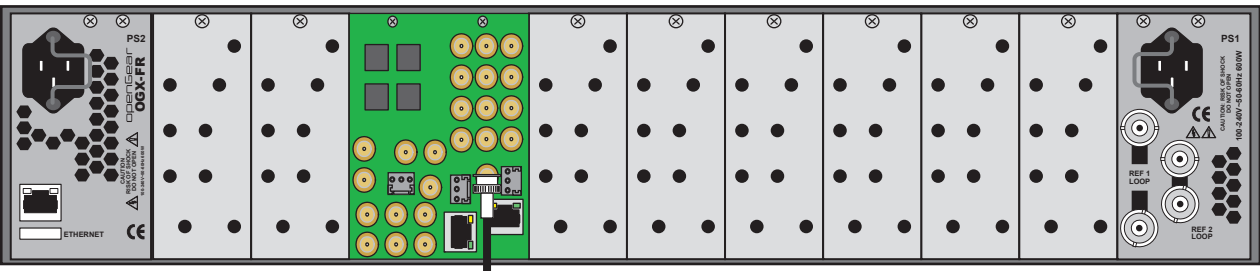

To Reference Source

*Figure 11 GATOR-TOOLBOX — Reference Input Cabling on the 8322AR-319C Rear Module*

# <span id="page-31-0"></span>**Video Signal Cabling**

Each rear module provides connections for SDI inputs and SDI outputs. The number of inputs and outputs is dependent on the rear module model you are using.

## <span id="page-31-1"></span>**SDI Inputs**

Connect your input video signals to the SDI IN HD-BNCs on the rear module as required. (**[Figure 12](#page-31-3)**)

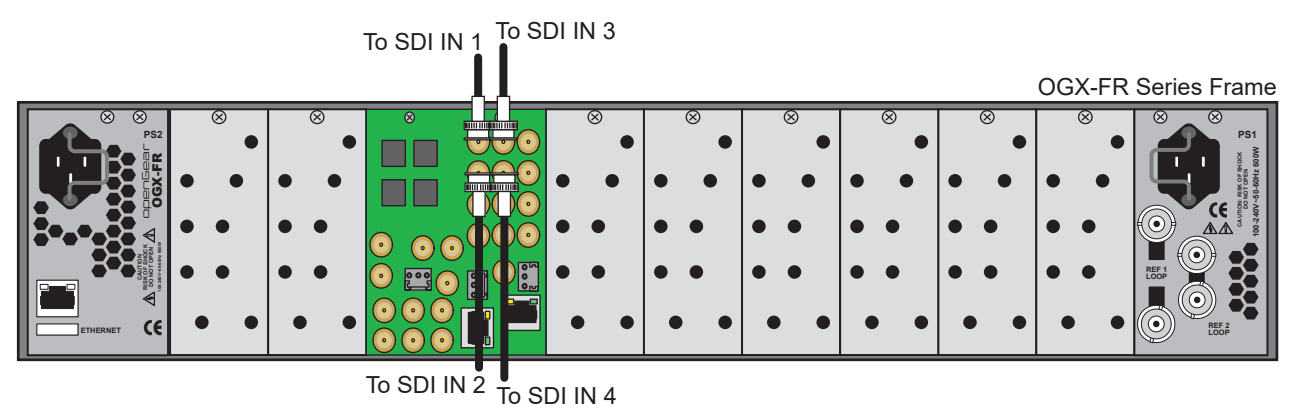

*Figure 12 8322AR-319C Rear Module Cabling — SDI Inputs*

## <span id="page-31-3"></span><span id="page-31-2"></span>**SDI Outputs**

Connect your destination devices to the SDI OUT HD-BNCs on the rear module as required. (**[Figure](#page-31-4)  [13](#page-31-4)**)

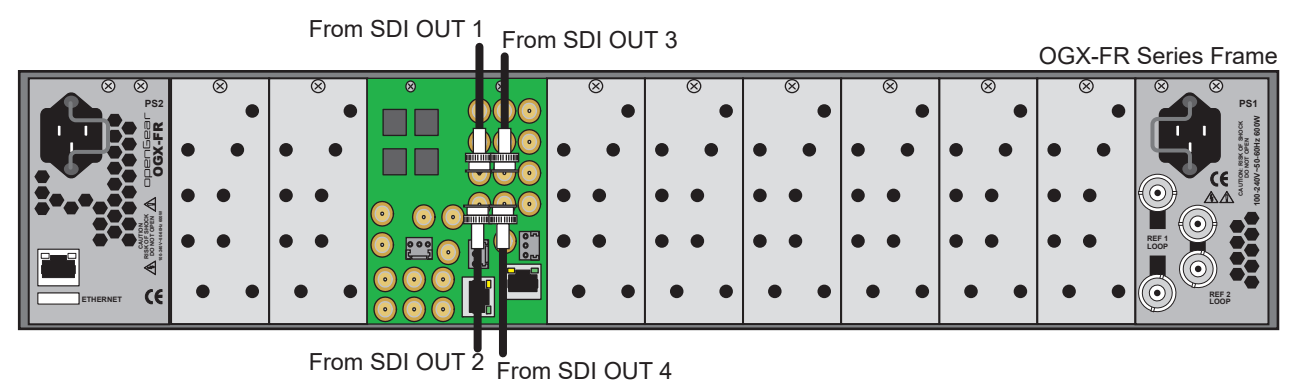

<span id="page-31-4"></span>*Figure 13 8322AR-319C Rear Module Cabling — SDI Outputs*

# <span id="page-32-4"></span><span id="page-32-0"></span>**Getting Started**

This chapter provides instructions for launching DashBoard, and accessing the GATOR-TOOLBOX interfaces in DashBoard.

If you have questions pertaining to the operation of GATOR-TOOLBOX, contact us at the numbers listed in "**[Contacting Technical Support](#page-13-8)**". Our technical staff is always available for consultation, training, or service.

# <span id="page-32-1"></span>**Before You Begin**

Ensure that:

- An MFC-OG3-N or MFC-OGX-N Network Controller Card is installed in your OGX-FR frame.
- The openGear frame that houses the GATOR-TOOLBOX displays in the Basic Tree View of DashBoard.
- The GATOR-TOOLBOX displays as a sub-node in the OGX-FR frame tree.
- Your facility IT Department provided the required network settings to be assigned to the GATOR-TOOLBOX.

# <span id="page-32-2"></span>**Launching DashBoard**

DashBoard must run on a computer that has a physical wired Ethernet connection. Wireless connections do not allow device discovery.

#### **For More Information on...**

- downloading and installing the DashBoard client software, refer to the *DashBoard User Manual*.
- the GATOR-TOOLBOX interfaces in DashBoard, refer to "**[DashBoard Interface Overview](#page-82-3)**".

### **To launch DashBoard**

- 1. Ensure that you are running DashBoard software version 9.2.0 or higher.
- 2. Launch DashBoard by double-clicking its icon on your computer desktop.

# <span id="page-32-3"></span>**Configuring the Initial Network Settings**

Once the GATOR-TOOLBOX is physically installed and cabled to your facility network, you will need to assign it an initial IP Address in order to gain full access to the card menus, options, and status fields in DashBoard. Establishing an initial IP Address enables DashBoard to communicate with the GATOR-TOOLBOX and update the Basic Tree View with the GATOR-TOOLBOX sub-node.

This procedure requires a reboot of the card.

### **To assign the initial network settings for the GATOR-TOOLBOX**

- 1. Launch DashBoard.
- 2. Expand the OGX-FR frame node to display a list of cards installed in that frame.
- 3. Double-click the **GATOR-TOOLBOX** node under the frame node.

The **Network** interface displays in DashBoard.

- 4. Select the **Network** tab.
- 5. Use the **Mode** menu to select **Static**.
- 6. Use the **Static IP Address** field to assign a unique IP Address to the GATOR-TOOLBOX card.
- 7. Use the **Subnet Mask** field to assign the subnet mask for the card.
- 8. Use the **Gateway** field to specify the gateway for communications outside of the local area network (LAN) the card will use.
- 9. Click **Apply**.

The card is temporarily taken off-line during the reboot of the card to apply the new settings.

- 10. Verify the new network settings as follows:
	- a. Close the **Network** interface.
	- b. Refresh the Basic Tree View.
	- c. Expand the OGX-FR frame node to display a list of sub-nodes.
	- d. Verify that the GATOR-TOOLBOX displays as seen in the example below.

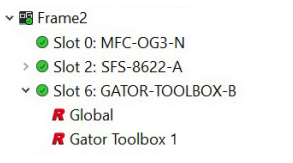

## <span id="page-33-1"></span><span id="page-33-0"></span>**Accessing the GATOR-TOOLBOX Interfaces in DashBoard**

The interfaces are accessed by expanding the GATOR-TOOLBOX sub-node in the DashBoard Tree View.

#### **To access the GATOR-TOOLBOX interfaces in DashBoard**

- 1. Launch DashBoard.
- 2. In the Basic Tree View of DashBoard, locate the openGear frame the GATOR-TOOLBOX is installed in.
- 3. Expand the openGear frame node to display a list of sub-nodes.
- 4. Locate the GATOR-TOOLBOX node in the openGear frame tree.
- 5. Expand the GATOR-TOOLBOX node to display a list of sub-nodes for the card.

In the following example, the user expanded the GATOR-TOOLBOX-B node in Slot 6.

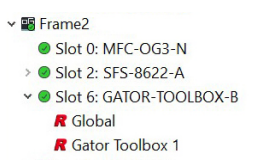

The first sub-node provides access to the **Global** settings for the card while each subsequent sub-node represents interfaces for configuring the features of the GATOR-TOOLBOX.

- 6. Double-click the **Global** sub-node to display that interface in the right pane of the DashBoard window.
- \* If the **Global** sub-node is not available, the Network Settings are not properly configured. Open the Card page and it will present the Network Settings page.

There are two sets of tabs in the Global interface: Status (on the left), and Configuration (on the right). Use the tabs on the right to configure settings that impact the entire card (such as network settings, enabling licensed features, and enabling alarm reporting). Refer to "**[Global](#page-82-4)  [Interface](#page-82-4)**" for a summary of the available menus and read-only fields in this interface.

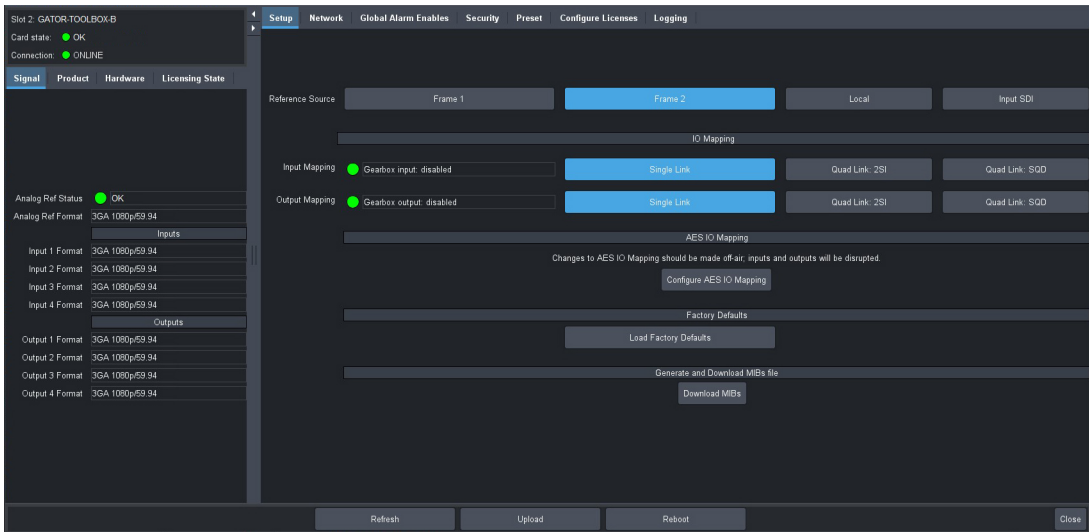

7. Double-click the **Gator Toolbox** sub-node to display the interface for that feature in the right pane of the DashBoard window.

The area on the left displays read-only fields that report the overall status of the inputs. The area on the right provides options to configure specific features of the card. Refer to "**[GATOR-TOOLBOX Interfaces](#page-91-3)**" for a summary of the available menus and read-only fields in this interface.

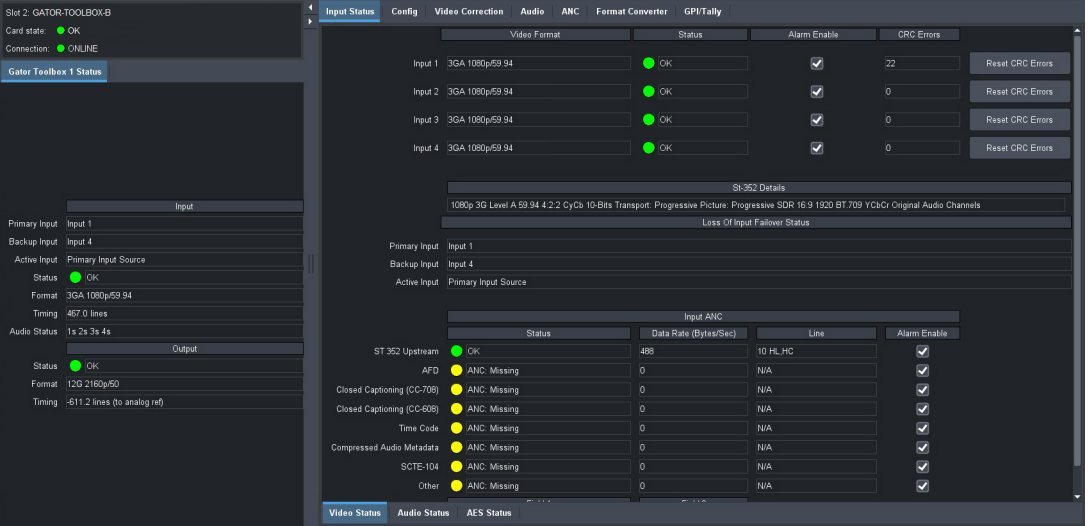
# **Configuring the Network Settings**

This chapter outlines how to update the network settings assigned to the GATOR-TOOLBOX.

 If difficulties or problems are experienced when assigning IP addresses, contact your network administrator.

# **Before You Begin**

Ensure that:

- The OGX-FR frame that houses the GATOR-TOOLBOX displays in the Basic Tree View of DashBoard
- An MFC-OG3-N Network Controller Card installed in your OGX-FR frame
- The GATOR-TOOLBOX displays as a sub-node in the OGX-FR frame tree
- You have contacted your facility IT Department for the required settings to be assigned to the GATOR-TOOLBOX

# **Changing the Network Settings of the GATOR-TOOLBOX**

Once you have establish connection to the card, you may want to change the IP Address from the default setting to one that was provided by your IT Department.

\* Ross Video recommends using a static IP Address.

#### **To change the network settings for the GATOR-TOOLBOX**

- 1. Display the **Global** interface as outlined in "**[To access the GATOR-TOOLBOX interfaces in](#page-33-0)  [DashBoard](#page-33-0)**".
- 2. Select the **Network** tab.
- 3. If you are manually configuring the Ethernet settings for the GATOR-TOOLBOX:
	- a. Use the **Mode** menu to select **Static**.
	- b. Use the **Static IP Address** field to specify the new static IP Address for the GATOR-TOOLBOX. This is the address the card will use within the OGX-FR frame.
	- c. Use the **Subnet** field to specify the subnet mask for your network.
	- d. Use the **Static Gateway** field to specify the gateway for communications outside of the local area network (LAN) the card will use.
- 4. If you want the network settings to be automatically obtained, select **DHCP** from the **Mode** menu.
- 5. Click **Apply** to save the new settings.
- The the GATOR-TOOLBOX card reboots automatically.

# <span id="page-38-2"></span>**Licensed Features**

The GATOR-TOOLBOX has software licenses for enabling functions and features of the card. This chapter outlines the available software licensed features, and how to install a software key for a licensed feature.

# **License Keys Overview**

**[Table](#page-38-0) 4** provides a brief summary on the types of licensed features available for the GATOR-TOOLBOX.

<span id="page-38-0"></span>

| License                | <b>Description</b>                                                      |
|------------------------|-------------------------------------------------------------------------|
| GATOR TOOLBOX+UHD      | Enables 2160p video formats including 6G-SDI, 12G-SDI,<br>and Quad-link |
| GATOR TOOLBOX+FRC      | Enables format conversion                                               |
| GATOR TOOL BOX+HDR-LUT | Enables 3D-LUT transforms for HDR conversion.                           |

*Table 4 List of GATOR-TOOLBOX Licensed Features*

# <span id="page-38-3"></span>**Installing a License Key**

Ross Video uses license keys to control user access to specific GATOR-TOOLBOX features. You can obtain a key for a GATOR-TOOLBOX licensed feature from Ross Video Technical Support.

#### **To install a license key**

- 1. Display the Global interface as outlined in "**[Accessing the GATOR-TOOLBOX Interfaces in](#page-33-1)  [DashBoard](#page-33-1)**".
- 2. Select the **Configure Licenses** tab.
- 3. Make a note of the character string in the **Request Code** field for the feature you wish to enable.
- 4. Contact Ross Video using the information found in "**[Contacting Technical Support](#page-13-0)**".
	- a. When you speak to your Technical Support representative, tell them your name, your facility name, and the **Request Code** from the **Configure Licenses** tab.
	- b. You will be given a License Key that must be entered in the applicable field in the **Licenses** table.
- <span id="page-38-1"></span>5. Enter the provided License Key in the applicable **Key** field in the **Configure Licenses** tab.
- 6. Click **Apply** in the row for the License Key you entered in step [5.](#page-38-1)

# **Removing a License Key**

Disabling a License Key removes user access to the GATOR-TOOLBOX features associated with that License Key.

 $\bigstar$  To re-enable the features, you will need to contact Ross Technical Support and request a new License Key.

### **To remove a GATOR-TOOLBOX license key**

- 1. Display the Global interface as outlined in "**[Accessing the GATOR-TOOLBOX Interfaces in](#page-33-1)  [DashBoard](#page-33-1)**".
- 2. Select the **Configure Licenses** tab.
- 3. Click in the **Key** field for the licensed feature you want to remove.
- 4. Type **remove**.
- 5. Click **Apply** to remove the license.

# <span id="page-40-1"></span>**Reference Setup**

The procedures in this chapter assume that the GATOR-TOOLBOX interface displays in the right-pane of the DashBoard window.

# **Frame Rate Compatibility**

The GATOR-TOOLBOX video output frame rate must match the frame rate of the selected reference frame rate. **[Table](#page-40-0) 5** outlines the GATOR-TOOLBOX frame rate compatibility.

<span id="page-40-0"></span>\* It is recommended to use an interlaced analog or digital reference when using an interlaced video output format, with both running at the same frame rate.

| <b>Reference Format</b>     | SDI Video Output Format <sup>a</sup> |
|-----------------------------|--------------------------------------|
| 1080p 23.98Hz               | 1080p 23.98Hz                        |
|                             | 2160p 23.98Hz                        |
| 1080p 24Hz                  | 1080p 24Hz                           |
|                             | 2160p 24Hz                           |
| 1080pSF 23.98Hz,            | 1080psF 23.98Hz                      |
| 1080pSF 24Hz                | 1080psF 24Hz                         |
| 576i 50Hz, 1080i 50Hz       | 720p 50Hz                            |
|                             | 1080i 50Hz                           |
|                             | 1080p 25Hz                           |
|                             | 1080p 50Hz                           |
|                             | 2160p 25Hz                           |
|                             | 2160p 50Hz                           |
| 720p 50Hz, 1080p 50Hz       | 720p 50Hz                            |
|                             | 1080p 50Hz                           |
|                             | 2160p 50Hz                           |
| 480i 59.94Hz, 1080i 59.94Hz | 720p 59.94Hz                         |
|                             | 1080i 59.94Hz                        |
|                             | 1080p 29.97Hz                        |
|                             | 1080p 59.94Hz                        |
|                             | 2160p 29.97Hz                        |
|                             | 2160p 59.94Hz                        |
| 720p 59.94Hz, 1080p 59.94Hz | 720p 59.94Hz                         |
|                             | 1080p 59.94Hz                        |
|                             | 2160p 59.94Hz                        |

*Table 5 Reference/SDI Output Format Compatibility*

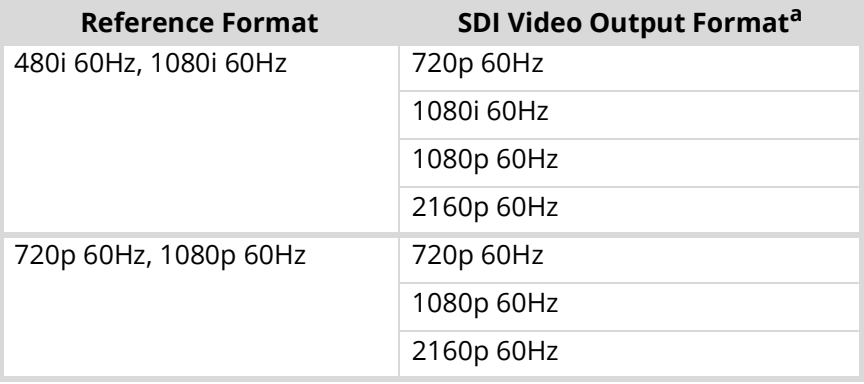

### *Table 5 Reference/SDI Output Format Compatibility*

a.UHD formats require the GATOR TOOLBOX+UHD license. Refer to ["Licensed](#page-38-2)  [Features"](#page-38-2) for details.

# **Specifying a Global Reference Source**

There are four options to select an external analog or digital reference source: Frame 1, Frame 2, Local, and Input SDI. Once selected, the GATOR-TOOLBOX video output timing will be locked to that reference source.

 The Local option is not applicable when using the 8323AR-327 rear module as this module does not provide a REF IN connection.

It is possible to offset the GATOR-TOOLBOX video output timing relative to the selected reference with the Horizontal Delay and the Vertical Delay options in DashBoard. Refer to "**[Adjusting the](#page-45-0)  [Output Timing](#page-45-0)"** for details.

#### **To specify a global reference source for the GATOR-TOOLBOX**

- 1. Display the Global interface as outlined in "**[Accessing the GATOR-TOOLBOX Interfaces in](#page-33-1)  [DashBoard](#page-33-1)**".
- 2. Select the **Setup** tab.
- 3. Use the **Reference Source** options to specify the source for the reference input signal.
- To lock properly, the reference frame rate and the video output frame rate should be in a ratio of 1:1 or 1:2.

# **Monitoring the Reference Signal via DashBoard**

The reference signal must be stable at all time. Any reference signal disruptions will cause the GATOR-TOOLBOX video output to re-lock with severe display artifacts.

The status of the GATOR-TOOLBOX may be monitored via its fields in the DashBoard client software or the LEDs located on the front panel of the chassis.

In the case of a reference signal loss, the **Ref Status** field in DashBoard will report "**Unlocked**" and the GATOR-TOOLBOX video output will free-run.

#### **To configure the reference alarm for the GATOR-TOOLBOX**

- 1. Display the Global interface as outlined in "**[Accessing the GATOR-TOOLBOX Interfaces in](#page-33-1)  [DashBoard](#page-33-1)**".
- 2. Select the **Global Alarm Enables** tab.
- 3. Select the **Reference Format** box to enable the Card state status field, located in the top left corner of the Global interface, to report when the reference signal is not detected.

# **Basic Video Configuration**

This chapter outlines how to specify the output format and video source, adjust the timing, and summarizes what the card will do during a loss of the input signal.

# **Mapping the GATOR-TOOLBOX I/O**

The GATOR-TOOLBOX enables you to configure the inputs and outputs as Single Link, or Quad Link (2SI or SQD).

#### **To assign an I/O Mapping mode**

- 1. Display the Global interface as outlined in "**[Accessing the GATOR-TOOLBOX Interfaces in](#page-33-1)  [DashBoard](#page-33-1)**".
- 2. Select the **Setup** tab.
- 3. Locate the **IO Mapping** area.
- 4. In the **Inputs** row, specify how to map the GATOR-TOOLBOX inputs. Choose from the following:
	- **Single Link** The GATOR-TOOLBOX ingests one signal per SDI IN port. This is the default.
	- **Quad Link : 2SI** The GATOR-TOOLBOX ingests four 3Gbps Level A 2SI signals. Refer to "**[Configuring 2SI Quad Link](#page-48-0)**".
	- **Quad Link: SQD** The GATOR-TOOLBOX ingests four 3Gbps SQD signals. Refer to "**[Configuring SQD Quad Link](#page-52-0)**".
	- **Fiber** The GATOR-TOOLBOX ingests one 12Gbps signal via the SDI IN connection of SFP 1 and outputs one 12Gbps via the SDI OUT connection of SFP 1. The Output Mapping is automatically set to Single Link and cannot be changed. This option only displays when using the 8323AR-327 rear module.
- 5. In the **Outputs** row, specify how to map the GATOR-TOOLBOX outputs. Choose from the following:
	- **Single Link** The GATOR-TOOLBOX outputs a single SDI signal on each SDI OUT port. This is the default.
	- **Quad Link : 2SI** The GATOR-TOOLBOX outputs four 3Gbps Level A 2SI signals. Refer to "**[Configuring 2SI Quad Link](#page-48-0)**".
	- **Quad Link: SQD** The GATOR-TOOLBOX outputs four 3Gbps SQD signals. This option is unavailable when the Input Mapping field is set to Quad Link: SQD. Refer to "**[Configuring](#page-52-0)  [SQD Quad Link](#page-52-0)**".

# **Video Input Setup**

By default, the GATOR-TOOLBOX card provides a Loss of Input Failover feature where the user can manually switch from the primary SDI input signal to a secondary (backup) SDI input signal. You have the option to configure the card so that it stays on the backup SDI input signal until you manually switch the card back to the primary signal, or to enable the card to automatically switch.

 $*$  On manual failover, the card will perform a clean/quiet switch if both SDI inputs are stable and the same video format.

## **Specifying the Primary and Backup Video Sources**

You can specify which SDI video signal (Input 1, 2, 3, or 4) is the primary and backup using the options in the GATOR-TOOLBOX > Config tab.

This feature is only available when the Input Mapping mode is set to Single Link or Fiber.

#### **To specify the primary and backup video sources**

- 1. Display the GATOR-TOOLBOX interface as outlined in "**[Accessing the GATOR-TOOLBOX](#page-33-1)  [Interfaces in DashBoard](#page-33-1)**".
- 2. Select the **Config** tab.
- 3. Locate the **Video Input** area of the tab.
- 4. Click **Configure Loss of Input**.

The **Loss of Input** dialog opens.

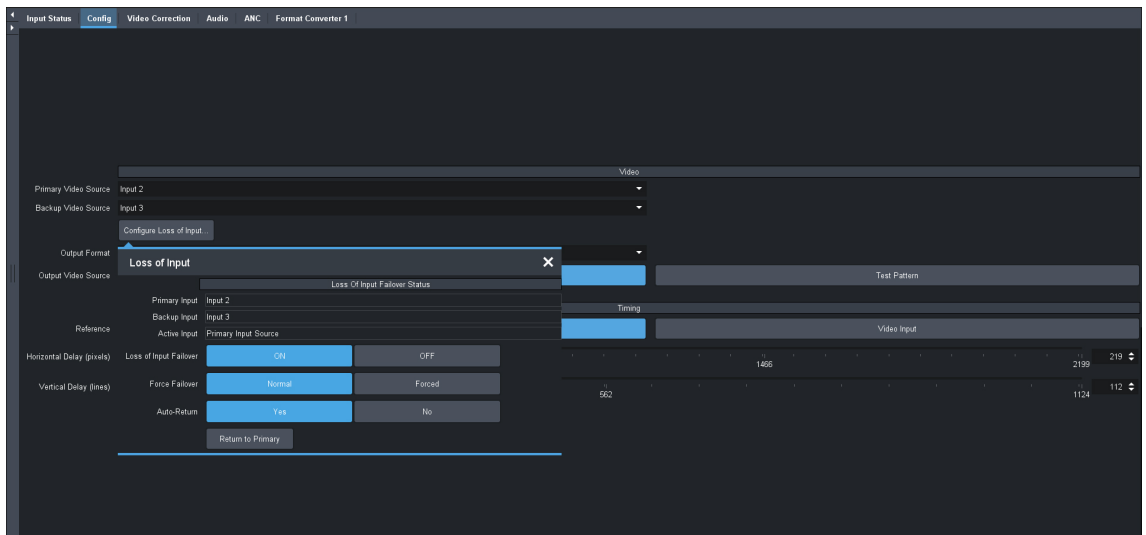

- 5. Use the **Primary Input** menu to specify an SDI input signal as the primary signal for the Loss of Input Failover mode.
- You cannot assign the same SDI signal as both the **Primary Input** and the **Backup Input**.
- 6. Use the **Backup Input** menu to specify an SDI input signal as the backup signal for the Loss of Input Failover mode.

## **Loss of Input Failover Mode**

There are two Loss of Input Failover modes: automatic or manual. By default, the card automatically switches the signals from primary to secondary when a loss of input occurs. Or, you can choose to configure the card to wait until the user decides to manually switch the signals by clicking.

#### **To define the behavior of the Loss of Input Failover mode**

1. In the **Loss of Input** dialog, locate the **Auto-Return** options.

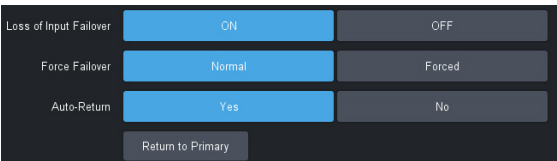

- 2. Use the **Auto-Return** options to specify whether the card automatically returns to the Primary Input source when a valid signal is detected (**Yes**), or whether the user must manually perform the switch (**No**).
- 3. In the **Loss of Input** dialog, locate the **Force Failover** options.
- 4. Use the **Force Failover** options to determine when the failover occurs. Choose from the following:
- When forcing a switchover, the GATOR-TOOLBOX performs a clean/quiet switch between inputs if the signals are both valid and the same format.
	- **Normal** When a loss of input occurs, the card automatically switches to the other video source.
	- **Forced** The user manually switches to the other video source by toggling the **Return to** button (located at the bottom of the **Loss of Input** dialog).

#### **To enable Failover mode and switch the SDI input signals**

- 1. In the **Loss of Input** dialog, locate the **Loss of Input Failover** options.
- 2. Click **ON**.

The **ON** button automatically is lit (active) and the card switches from one signal to the other.

#### **To manually force a switch between SDI input signals**

- 1. In the **Loss of Input** dialog, ensure the **Force Failover** is set to **Forced**.
- 2. Toggle the **Return to** button.

The input signal is switched and the button updates to display one of the following labels:

- **Return to Primary** When the button displays this label, the card is using the Backup input signal. Clicking this button again switches the input to the Primary signal.
- **Return to Backup** When the button displays this label, the card is using the Primary input signal. Clicking this button again switches the input to the Backup signal.

## **Verifying the Active SDI Input Signal**

You can monitor the primary and backup SDI input signals via the **Input Status** tab in DashBoard.

#### **To verify the current active SDI input signal**

- 1. Display the GATOR-TOOLBOX interface as outlined in "**[Accessing the GATOR-TOOLBOX](#page-33-1)  [Interfaces in DashBoard](#page-33-1)**".
- 2. Select the **Input Status** tab.
- 3. Locate the **Loss of Input Failover Status** area of the tab.

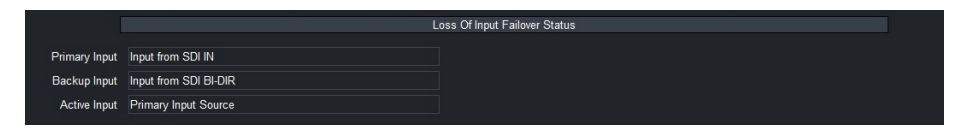

- 4. Use the **Primary Input** field to determine which SDI input signal is assigned as the Primary Input Video Source.
- 5. Use the **Backup Input** field to determine which SDI input signal is assigned as the Backup Video Source.
- 6. Use the **Active Input** field to determine which SDI input signal is currently active and in use.
- $*$  The embedded audio will also go silent if passing from input to output (when another audio source is not selected).

# **Video Output Setup**

You can specify the video format and video source for the card output. If required, options are provided to adjust the output timing by adding delays.

## **Specifying the Output Format**

You need to specify the video format for the card output.

#### **To specify the output format for your card**

- 1. Display the GATOR-TOOLBOX interface as outlined in "**[Accessing the GATOR-TOOLBOX](#page-33-1)  [Interfaces in DashBoard](#page-33-1)**".
- 2. Select the **Config** tab.

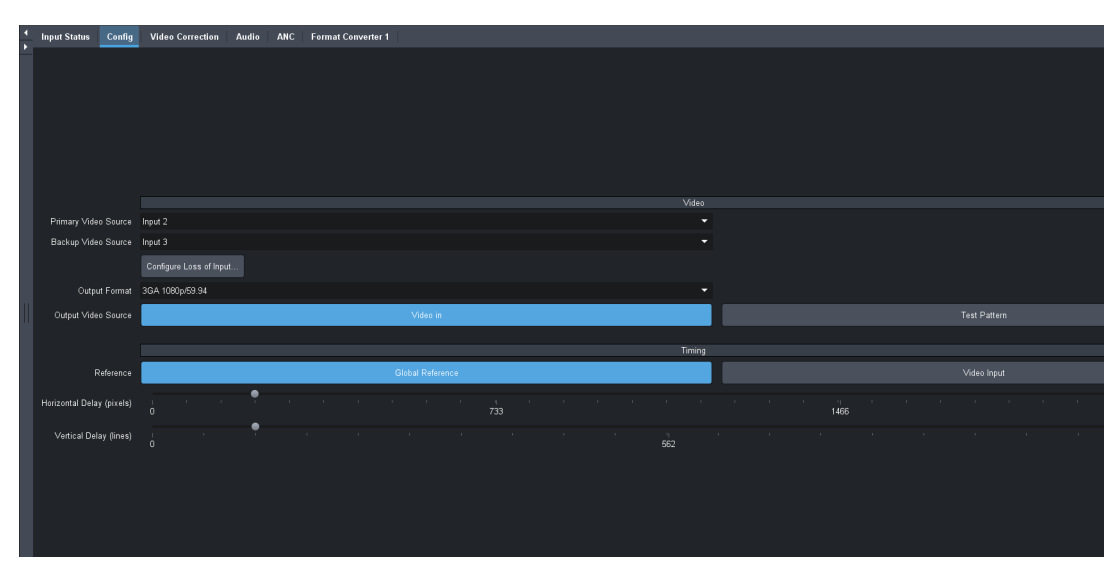

- 3. From the **Output Format** menu, select the video format.
- The output must be compatible with the selected reference. Refer to "**[Reference Setup](#page-40-1)**".

## **Specifying the Output Video Source**

You need to specify the video source for the output signal.

#### **To specify the output video source for your card**

- 1. Display the GATOR-TOOLBOX interface as outlined in "**[Accessing the GATOR-TOOLBOX](#page-33-1)  [Interfaces in DashBoard](#page-33-1)**".
- 2. Select the **Config** tab.
- 3. Use the **Output Video Source** to specify the signal the GATOR-TOOLBOX will output. Choose from the following:
	- **Video in** The output uses the video input signals.
	- **Test Pattern** A SMPTE bars test pattern will replace all of the output picture (but not the HANC and VANC).

## <span id="page-45-0"></span>**Adjusting the Output Timing**

You can choose to add a horizontal delay, vertical delay, or both to the output.

 By default, the GATOR-TOOLBOX uses the time data reported by the MFC-OG3-N or MFC-OGX-N that is installed in the same openGear frame. This setting is displayed in the Network tab.

#### **To adjust the timing**

- 1. Display the GATOR-TOOLBOX interface as outlined in "**[Accessing the GATOR-TOOLBOX](#page-33-1)  [Interfaces in DashBoard](#page-33-1)**".
- 2. Select the **Config** tab.
- The Delay sliders in the Config tab affect all outputs.
- 3. Use the **Horizontal Delay** to specify the horizontal delay in pixels, relative to the selected reference.
- 4. Use the **Vertical Delay** to specify the vertical delay in lines, relative to the selected reference.

# <span id="page-48-0"></span>**Configuring 2SI Quad Link**

GATOR-TOOLBOX is compatible with multiple transport methods commonly used to carry UHD video content. In single-link mode, the GATOR-TOOLBOX can accept 11.88Gbps SDI as per SMPTE 2082-10. In Quad Link 2SI mode, the GATOR-TOOLBOX can accept quad-link 3G SDI as per SMPTE 425/5. This chapter outlines how to configure the GATOR-TOOLBOX to accept these standards.

 $*$  The GATOR-TOOLBOX Gearbox function manages the two sample interleave (2SI) format of quad-link.

## **Gearbox Overview**

Keep the following in mind when configuring the GATOR-TOOLBOX Gearbox feature:

- When you enable a Gearbox input, GATOR-TOOLBOX multiplexes the signals of the four 3Gbps Level A channels together. All audio and ancillary data used for processing originates from Link 1.
- When you enable a Gearbox output, GATOR-TOOLBOX ingests a signal (either 12G UHD single-link or a 4x3Gbps 2SI quad-link) and then outputs a 4x3Gbsp 2SI quad-link UHD signal. All audio and ancillary data is inserted on Link 1 except for SMPTE ST 352 which is inserted on all links.
- Input failover is not available when the GATOR-TOOLBOX Gearbox In feature is enabled.

## **Timing**

GATOR-TOOLBOX Gearbox requires all four of the input signals be within 350ns of each other. Cable lengths to the Gearbox input should be as matched as practicable.

#### **For More Information on...**

• the cable length specifications, refer to "**[Technical Specifications](#page-108-0)**".

# **UHD Transport Overview**

The most common application of a Gearbox is a Quad Link SDI setup at 3G per coax SMPTE ST 424. The GATOR-TOOLBOX supports the 2SI and SQD methods.

### **Two Sample Interleave (2SI)**

The GATOR-TOOLBOX can apply the 2 Sample Interleave (2SI) method where four sub-images are used to alternate sampling every 2 pixels and every line. This is the preferred method as it is defined in all UHDTV specifications.

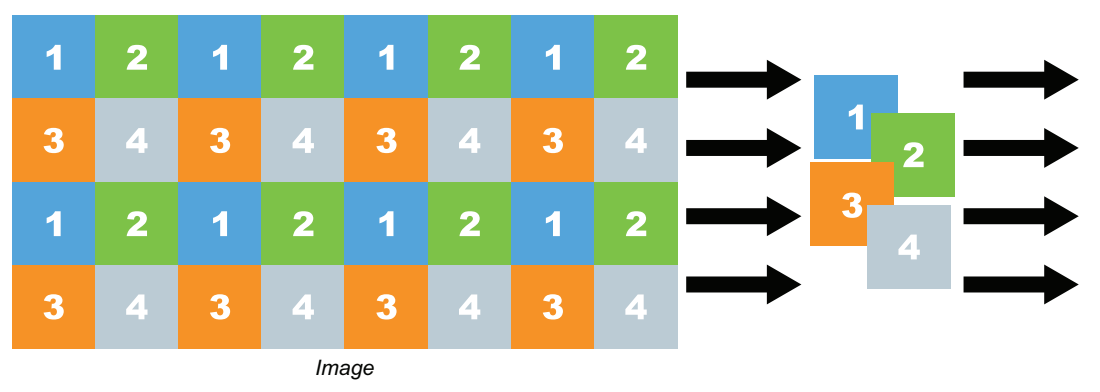

*Figure 14 Representation of 2SI Sampling Image*

## **Input Gearbox**

All audio and ancillary used for processing will originate from link 1.

## **Output Gearbox**

When you enable the Output 2SI gearbox, the GATOR-TOOLBOX will map a UHD signal as an 3Gbps Level A output. All audio and ancillary will be inserted on link 1 except for SMPTE ST-352 which will be inserted on all links.

# **Configuring the GATOR-TOOLBOX for Multiplexing 2SI Quad Link**

This section outlines the steps required to enable the GATOR-TOOLBOX to multiplex four 3Gbps input signals into a 12Gbps output signal.

#### **For More Information on...**

• the SDI cabling for your rear module, refer to the appropriate section in "**[Supported Rear](#page-23-0)  [Modules](#page-23-0)**".

#### **To set up a physical connection between the GATOR-TOOLBOX and the external devices**

- 1. Connect the **SDI IN** BNCs on the GATOR-TOOLBOX rear module to the device that will supply the four 3Gbps input signals to be multiplexed.
- 2. Connect the **SDI OUT 1** BNC on the GATOR-TOOLBOX rear module to the external device that will receive the 12Gbps signal.

#### **To enable multiplexing of four 3Gbps inputs to a UHD Gearbox group**

- 1. Display the Global interface as outlined in "**[Accessing the GATOR-TOOLBOX Interfaces in](#page-33-1)  [DashBoard](#page-33-1)**".
- 2. Select the **Setup** tab.
- 3. Locate the **Gearbox** area of the tab.
- 4. In the **Gearbox In** row click **Quad Link: 2SI**.
- 5. In the **Gearbox Out** row click **Single Link**.

## **Configuring the GATOR-TOOLBOX for De-multiplexing a 12Gbps Signal**

The GATOR-TOOLBOX is capable of de-multiplexing a 12Gbps SDI sources into four separate 3Gbps SDI output signals.

#### **For More Information on...**

• the SDI cabling for your rear module, refer to the appropriate section in "**[Supported Rear](#page-23-0)  [Modules](#page-23-0)**".

#### **To set up a physical connection between the GATOR-TOOLBOX and the external devices**

- 1. Connect the **SDI IN 1** BNC on the GATOR-TOOLBOX rear module to the external device that will provide the 12Gbps signal.
- 2. Connect the **SDI OUT** BNCs on the GATOR-TOOLBOX rear module to the external device that will receive the four 3Gbps signals.

#### **To assign the de-multiplexed signals to a Gearbox group**

- 1. Display the Global interface as outlined in "**[Accessing the GATOR-TOOLBOX Interfaces in](#page-33-1)  [DashBoard](#page-33-1)**".
- 2. Select the **Setup** tab.
- 3. In the **Gearbox In** row click **Single Link**.
- 4. In the **Gearbox Out** row click **Quad Link: 2SI**.

# **Configuring the GATOR-TOOLBOX for 2SI Quad Link Inputs and Outputs**

The GATOR-TOOLBOX is capable of ingesting a quad-link signal and then feeding that signal to an external device. This is especially useful for downstream equipment that require a quad-link feed.

#### **For More Information on...**

• the SDI cabling for your rear module, refer to the appropriate section in "**[Supported Rear](#page-23-0)  [Modules](#page-23-0)**".

#### **To set up a physical connection between the GATOR-TOOLBOX and the external devices**

- 1. Connect the four **SDI IN** BNCs on the GATOR-TOOLBOX rear module to the device that will supply the quad-link signals.
- 2. Connect the **SDI OUT** BNCs on the GATOR-TOOLBOX rear module to the external device that will receive the quad-link signals.

#### **To set up a quad-link input and output on the GATOR-TOOLBOX**

- 1. Display the Global interface as outlined in "**[Accessing the GATOR-TOOLBOX Interfaces in](#page-33-1)  [DashBoard](#page-33-1)**".
- 2. Select the **Setup** tab.
- 3. In the **Gearbox In** row click **Quad Link: 2SI**.
- 4. In the **Gearbox Out** row click **Quad Link: 2SI**.

# <span id="page-52-0"></span>**Configuring SQD Quad Link**

There are two different ways of performing a quad link: Square Division Quad Split and 2 Sample Interleave (SI). This chapter provides information on the SQD feature of the GATOR-TOOLBOX.

- $*$  This chapter assumes that you have configured the Ethernet and timing settings, as well as receivers/senders for your GATOR-TOOLBOX.
- \* Input failover is not available when the GATOR-TOOLBOX Gearbox In feature is enabled.

# **What is Square Division Quad Split (SQD)?**

SQD is a Quad Link method introduced to produce a UHD image. Each stream contains one quarter of the original image. (**[Figure 15](#page-52-1)**) Each quarter image is displayed at HD 1920x1080 resolution, and then quadrants are reassembled to create a full UHD image.

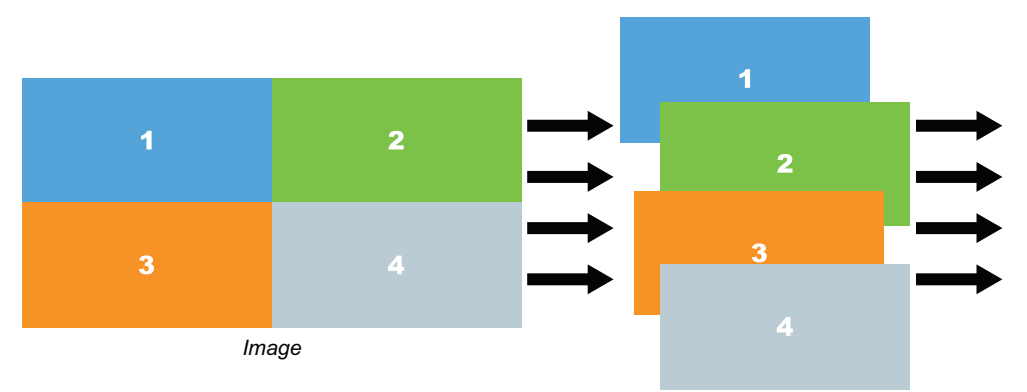

*Figure 15 Representation of SQD Sampling*

## <span id="page-52-1"></span>**How does SQD differ from 2 Sample Interleave (2SI)?**

In 2SI, the entire image is interleaved across the four streams, so each stream looks like a lower-resolution version of the original image. The four streams are then combined to create one 3840x2160 image.

# **Configuring the GATOR-TOOLBOX for Multiplexing Quad Link SQD**

This section outlines the steps required to enable the GATOR-TOOLBOX to multiplex four 3Gbps SQD input signals into a 12Gbps 2SI output signal.

#### **For More Information on...**

• the SDI cabling for your rear module, refer to the appropriate section in "**[Supported Rear](#page-23-0)  [Modules](#page-23-0)**".

#### **To set up a physical connection between the GATOR-TOOLBOX and the external devices**

- 1. Connect the **SDI IN** BNCs on the GATOR-TOOLBOX rear module to the device that will supply the four 3Gbps input signals to be multiplexed.
- 2. Connect the **SDI OUT 1** BNC on the GATOR-TOOLBOX rear module to the external device that will receive the 12Gbps signal.

#### **To enable multiplexing of four 3Gbps inputs to a UHD Gearbox group**

- 1. Display the Global interface as outlined in "**[Accessing the GATOR-TOOLBOX Interfaces in](#page-33-1)  [DashBoard](#page-33-1)**".
- 2. Select the **Setup** tab.
- 3. Locate the **Gearbox** area of the tab.
- 4. In the **Gearbox In** row click **Quad Link: SQD**.
- 5. In the **Gearbox Out** row click **Single Link**.

# **Configuring the GATOR-TOOLBOX for De-multiplexing a 12Gbps Signal**

The GATOR-TOOLBOX is capable of de-multiplexing a 12Gbps SDI sources into four separate 3Gbps SDI output signals.

#### **For More Information on...**

• the SDI cabling for your rear module, refer to the appropriate section in "**[Supported Rear](#page-23-0)  [Modules](#page-23-0)**".

#### **To set up a physical connection between the GATOR-TOOLBOX and the external devices**

- 1. Connect the **SDI IN 1** BNC on the GATOR-TOOLBOX rear module to the external device that will provide the 12Gbps signal.
- 2. Connect the **SDI OUT** BNCs on the GATOR-TOOLBOX rear module to the external device that will receive the four 3Gbps signals.

#### **To assign the de-multiplexed signals to a Gearbox group**

- 1. Display the Global interface as outlined in "**[Accessing the GATOR-TOOLBOX Interfaces in](#page-33-1)  [DashBoard](#page-33-1)**".
- 2. Select the **Setup** tab.
- 3. In the **Gearbox In** row click **Single Link**.
- 4. In the **Gearbox Out** row click **Quad Link: SQD**.
- The GATOR-TOOLBOX cannot perform SQD Gearbox on input and output simultaneously.

# **Configuring the GPI/Tallies**

This chapter outlines how to configure each GPI/Tally independently on the GATOR-TOOLBOX.

 $*$  The number of available GPIO ports depends on the rear module you are using. The 8322AR-318D and 8322AR-319C rear modules each provide 6 GPIO ports. The 8323AR-325 and 8323AR-327 rear modules each provide 4 GPIO ports.

# **GPI Communication Setup**

When configured as a GPI, a port behaves as an input, and can be used to trigger actions such as Cut/Dissolve the Key and/or Background. A push-button switch, or an ON-OFF switch, may be directly connected between the port and the adjacent ground pin. Alternatively, an external device may drive a low level. Minimum pulse duration is 1ms, anything shorter will be filtered out.

Typically, users will configure the GPI for Edge trigger. This means that the action is carried out either on the falling edge (button is pushed), or rising edge (button is released), depending on which Polarity is selected. Alternatively, users may configure the GPI for Level trigger. In this mode, the action is carried out on both the rising and falling edges, so there are effectively two states. The Polarity control can be used to invert the behavior. Regardless of the trigger type, GPI commands may be overridden by other command inputs such as serial protocols.

The **Edge** options enable the GPI to act as a latching trigger. Edge triggers are used when you want to toggle between settings. This option enables the GPI to execute a specific function.

- If configured for Edge Falling, the selected function is executed when the GPI input signal transitions from High to Low.
- If configured for Edge Rising, the selected function is executed when the GPI input signal transitions from Low to High.
- Edge triggered GPI signals are sampled once per frame and the associated function is executed only once per frame. The minimum pulse width is 1 millisecond.
- Typically, the edge triggered GPI is driven by external equipment that generates one pulse per event.

**Level** triggers are used when you want to assert a particular state for a setting. You define the on-air state of the function as being either Level High or Level Low. Therefore, if the on-air state of the Key is defined as Level High for example, when the GPI is a Level High signal, the Key will stay on air. If a Level Low is received, the Key will be taken off air.

- If configured for Level Low, the selected function is executed when the GPI input signal is driven Low.
- If configured for Level High, the selected function is executed when the GPI input signal is driven High.

## **Configuring a Port as a GPI**

Each port can be configured independently from the others, allowing you to customize the function of each connection.

#### **To configure a port as a GPI**

- 1. Display the GATOR-TOOLBOX interface as outlined in the procedure "**[Accessing the](#page-33-1)  [GATOR-TOOLBOX Interfaces in DashBoard](#page-33-1)**".
- 2. Select the **GPI/Tally** tab.

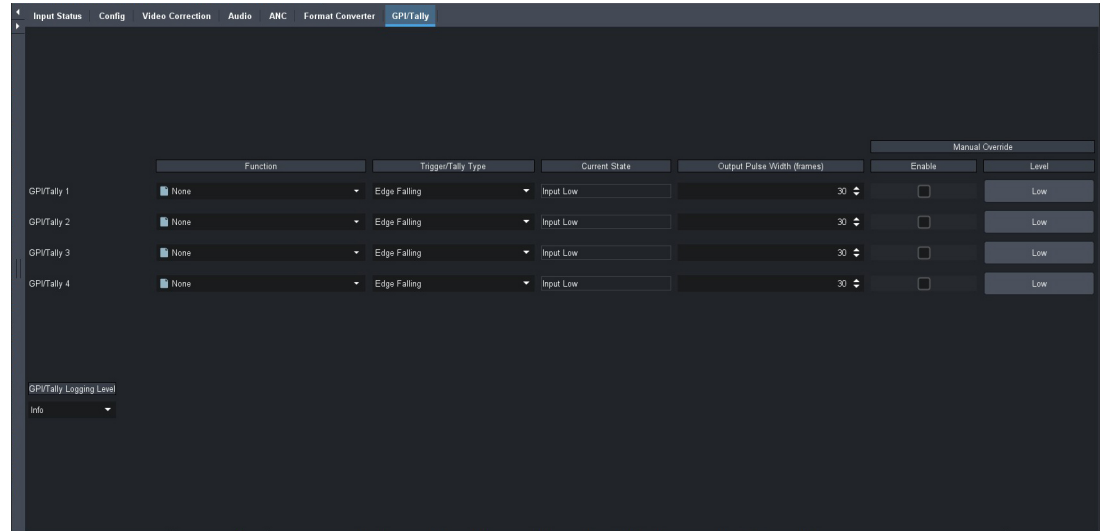

- 3. Use the **Function** menu to assign a transition event to a specific GPI port.
- 4. Use the **Trigger/Tally Type** menu to select a trigger and polarity for the GPI.
- 5. If the **Trigger/Tally Type** is set to **Falling** or **Rising**, use the **Output Pulse Width** menu to specify the number of frames the pulse will be for an edge trigger.
- 6. Use the **Manual Override** and **Level** options in conjunction to override a GPI.
	- a. Select the **Manual Override** box for a GPI/Tally.
	- b. Toggle the **Level** button.

# **Tally Communication Setup**

When configured as a Tally, a port becomes an output, providing a status indicator. Typically this is used to indicate which input(s) are on-air at any given moment. Each tally output on the card can be configured to be active when any of the inputs are on air. They can be configured as Level High or Level Low. Edge triggered tallies generate a pulse to the configure polarity (high or low) for a duration of 30 frames or the duration of the event (whichever is shorter). The tally outputs defaults to a logical high level when inactive. When the tally becomes active, for example the signal is on-air, then the output is driven low.

#### **To configure a port as a tally**

- 1. Display the GATOR-TOOLBOX interface as outlined in the procedure "**[Accessing the](#page-33-1)  [GATOR-TOOLBOX Interfaces in DashBoard](#page-33-1)**".
- 2. Select the **GPI/Tally** tab.
- 3. Use the **Function** menu to specify what will drive the tally output when the input is on-air.
- 4. Use the **Trigger/Tally Type** menu to select the polarity of the tally.
- 5. If the **Trigger/Tally Type** is set to **Falling** or **Rising**, use the **Output Pulse Width** menu to specify the number of frames the pulse will be for an edge trigger.
- 6. Use the **Manual Override** and **Level** options in conjunction to override a tally.
	- a. Select the **Manual Override** box for a GPI/Tally.
	- b. Toggle the **Level** button.

# **Format Converter Setup**

This chapter provides instructions for configuring the Format Converter licensed feature using the menus in DashBoard.

# **Overview**

The GATOR-TOOLBOX converts any video input format to any video output format, running at the same frame rate. A license is not required for frame rate conversion when the frame rate ratio is 1.001 or 1/1.001. For example, converting 1080p24Hz to 1080p23.98Hz does not require a license.

When the input frame rate does not match the output frame rate, the GATOR TOOLBOX+FRC license is required to enable the Format Converter options. This license enables the GATOR-TOOLBOX to perform frame rate conversion from/to 23.98Hz, 24Hz, 25Hz, 29.97Hz, 30Hz, 50Hz, 59.94Hz, and 60Hz.

#### **For More Information on...**

- enabling the GATOR TOOLBOX+FRC license, refer to "**[Licensed Features](#page-38-2)**".
- the supported formats for conversion by the GATOR-TOOLBOX, refer to "**[Supported Formats for](#page-16-0)  [Conversion](#page-16-0)**".

# **Format Converter Setup**

Once the GATOR TOOLBOX+FRC license is enabled, the options on the **Format Converter** tab are editable.

#### **To configure the format converter settings**

- 1. Display the GATOR-TOOLBOX interface as outlined in "**[Accessing the GATOR-TOOLBOX](#page-33-1)  [Interfaces in DashBoard](#page-33-1)**".
- 2. Select the **Format Converter** tab.
- 3. In the **Cadence Detection** area, select the **Enable** box.

If the input is detected with the proper cadence, the GATOR-TOOLBOX will allow conversion from 23.98/24Hz formats.

- 4. If you are converting any HD or 3G source to any output format (including 2160p outputs), use the **Vertical Detail Enhancement** and **Horizontal Detail Enhancement** sliders to adjust the filtering during conversion.
- $*$  The sliders are ignored when format conversion is not required (the input format matches the output format). The video input signal is passed without modification.

# **SDR/HDR Conversion**

This chapter provides information on the SDR/HDR conversion features of the GATOR-TOOLBOX.

### **For More Information on...**

• enabling the GATOR TOOLBOX+HDR-LUT license, refer to "**[Installing a License Key](#page-38-3)**".

## **Overview**

The GATOR-TOOLBOX provides the following SDR/HDR conversion features as standard:

- Built-in HDR/SDR conversion
- Selecting a Tone Mapping mode
- SDI output Y/C clipper to pass/clip extended super-black or super-white ranges
- RGB Color Correction

The GATOR TOOLBOX+HDR-LUT license is required for the following features:

- Independent ProcAmp controls for the video input and for the video output.
- SDI output Y/C clipper to pass/clip extended super-black or super-white ranges.
- SDR/HDR transfer characteristic and colorimetry information inserted into the SDI video output 352M payload identifier.
- Import and apply 3D-LUT RGB Cube files
- Access the NBCU and BBC 3D-LUT libraries (pre-loaded RGB LUT files)

The following sub-sections outline specific features of the GATOR TOOLBOX+HDR-LUT license.

## **Built-in SDR/HDR Conversion**

The GATOR-TOOLBOX supports dynamic range and color gamut conversion from/to any of these standards:

- BT.709 SDR
- BT.2020 SDR
- BT.2020 HLG
- BT.2020 PQ
- BT.2020 S-Log3

The video input dynamic range and color gamut settings can be manually configured or can be automatically detected from the SDI video input 352M payload identifier.

The video output dynamic range and color gamut settings can be manually configured or can be automatically set to follow the SDI video input dynamic range and color gamut.

The SDR/HDR conversion also offers the following options:

- Display light or scene light conversion
- Direct mapping or tone (up/down) mapping
- RGB Color Correction with adjustment controls for gamma, lift, gain, and offset

## **SDR/HDR Conversion with 3D-LUT RGB Cube Files**

The GATOR-TOOLBOX also supports SDR/HDR conversion with a 33x33x33 3D-LUT RGB cube files including:

- BT.709 and BT.2020 color gamut for Y/C RGB conversion
- Preloaded 3D-LUT RGB Cube files library from BBC (17 files) and NBCU (6 files)
- Ability to load 33x33x33 3D-LUT RGB Cube files to perform custom conversions
- Support for Narrow Range (Type I) and Full Range (Type III) 3D-LUT RGB Cube files

# **Accessing the SDR/HDR Conversion Settings**

The SDR/HDR conversion settings are accessed via the DashBoard **Video Correction** tab.

#### **To display the SDR/HDR Conversion tab**

- 1. Display the GATOR-TOOLBOX interface as outlined in "**Accessing the GATOR-TOOLBOX Interfaces in DashBoard**".
- 2. Select the **Video Correction** tab.

The **SDR/HDR Conversion** sub-tab is automatically selected.

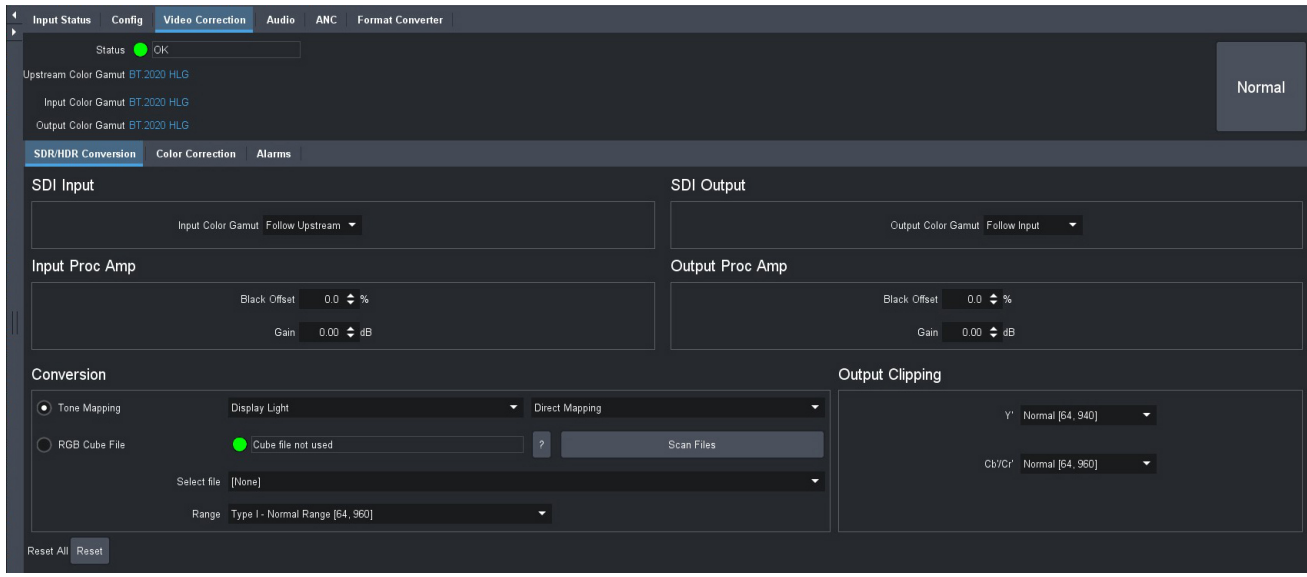

## **Bypassing the Video Correction Settings**

You can choose to bypass the video correction setting by clicking **Normal** (located in the top right corner of the Video Correction tab). Note that Normal is the default state of this button.

When clicked, the button is lit red and the label changes to **Bypass**. (**[Figure 16](#page-59-0)**)

<span id="page-59-0"></span>

| <b>Input Status</b>              | <b>Video Correction</b><br>Config | Audio | <b>ANC</b><br><b>Format Converter</b> | <b>GPI/Tally</b> |               |
|----------------------------------|-----------------------------------|-------|---------------------------------------|------------------|---------------|
| Status <b>b</b>                  | <b>Bypass Enabled</b>             |       |                                       |                  |               |
| Upstream Color Gamut BT.709 SDR. |                                   |       |                                       |                  |               |
| Input Color Gamut BT.709 SDR     |                                   |       |                                       |                  | <b>Bypass</b> |
| Output Color Gamut BT.709 SDR    |                                   |       |                                       |                  |               |

*Figure 16 Example of Bypassing the Video Correction Settings*

When this button displays the label **Normal**, the GATOR-TOOLBOX is processing the video input through the ProcAmps, the SDR/HDR converter, and the RGB Color Corrector and performing the target transform.

When this button displays the label **Bypass**, the GATOR-TOOLBOX is passing through the video input without modifications. Refer to "**[Bypass Alarm](#page-69-0)**" for more details.

# **Dynamic Range and Color Gamut Setup**

The GATOR-TOOLBOX performs the SDR/HDR dynamic range and color gamut conversion as specified in the **SDI Input** and **SDI Output** areas of the Video Corrections tab. (**[Figure 17](#page-60-0)** and **[Figure 18](#page-60-1)**).

The default SDI Input > Input Color Gamut > Follow Upstream setting automatically extracts the dynamic range and colorimetry information from the SDI video input 352M payload identifier and adjusts the SDR/HDR conversion accordingly.

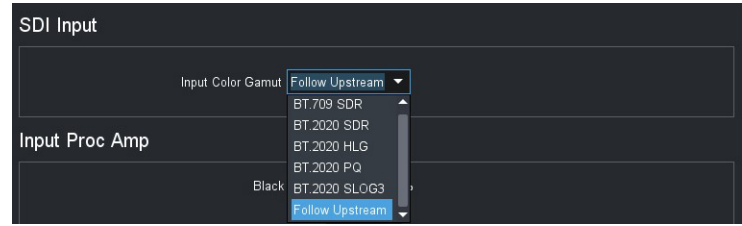

*Figure 17 Example of the Video Correction > SDI Input Area*

<span id="page-60-0"></span>The default SDI Output > Output Color Gamut > Follow Input setting automatically follows the dynamic range and colorimetry information as defined in the SDI Input area. In that case no SDR/HDR conversion is performed but the other video processing featured such as the ProcAmps and the RGB Color Correction are still available.

| SDI Output      |                                                                                  |  |
|-----------------|----------------------------------------------------------------------------------|--|
|                 | Output Color Gamut Follow Input<br>≂<br><b>BT.709 SDR</b><br>∽                   |  |
| Output Proc Amp | BT.2020 SDR<br>BT.2020 HLG                                                       |  |
|                 | BT 2020 PQ<br><b>Black Offset</b><br>0.C<br>BT.2020 SLOG3<br><b>Follow Input</b> |  |

*Figure 18 Example of the Video Correction > SDI Output Area*

<span id="page-60-1"></span>The other options are common to both the **SDI Input** and the **SDI Output** and are used to force a specific SDR/HDR conversion. The following common options are available:

- BT.709 SDR HD color gamut, Standard Dynamic Range
- BT.2020 SDR UHD wide color gamut, Standard Dynamic Range
- BT.2020 HLG UHD wide color gamut, Hybrid Log-Gamma dynamic range
- BT.2020 PQ UHD wide color gamut, Perceptual Quantizer dynamic range
- BT.2020 S-LOG3 UHD wide color gamut, Sony ® S-Log3 dynamic range
- $*$  An alarm is generated if the dynamic range and colorimetry information extracted from the SDI video input 352M payload identifier does not match the specific SDR/HDR conversion as defined by the user.

# **ProcAmps Setup**

The GATOR-TOOLBOX offers two independent ProcAmps. The **Input ProcAmp** is located upstream of the SDR/HDR conversion and the **Output ProcAmp** is located downstream of the SDR/HDR conversion. Both ProcAmps offer the same controls.

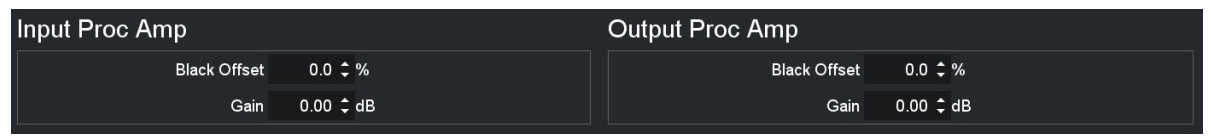

*Figure 19 Example of the Input ProcAmp and Output ProcAmp Settings*

## **Black Offset**

This control adjusts the Luma (Y) black offset of the SDI input or output streams. The value is reported as a percentage of the full black to white signal amplitude with an adjustment range from -20% to +20%, in steps of 0.1%.

**\*** The black offset adjustment is applied before the gain adjustment.

### **Gain**

This control adjusts the Luma and Chroma (Y/C) gain of the SDI input or output streams. The value is reported in dB with an adjustment range from -20dB to +20dB, in steps of 0.01dB.

The gain adjustment is applied after the user's black offset adjustment.

# **Built-In SDR/HDR Conversion Setup**

The GATOR-TOOLBOX features a build-in SDR/HDR Conversion engine, calculating on-the-fly the conversion specified in the **SDI Input** and **SDI Output** areas, and loading the internal 33x33x33 3D-LUT tetrahedral interpolator hardware with the calculated transform. The built-in SDR/HDR Conversion engine is enabled when the **Tone Mapping** option is selected in the **Conversion** area. (**[Figure 20](#page-61-0)**)

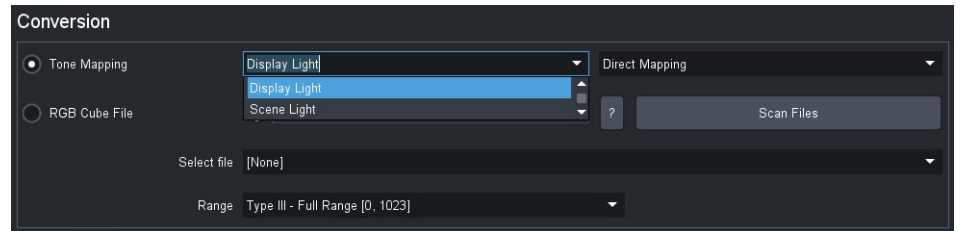

*Figure 20 Example of the Tone Mapping Settings*

## <span id="page-61-0"></span>**Selecting a Tone Mapping Conversion Option**

The Tone Mapping feature provides two SDR/HDR conversion light options: Display Light or Scene Light.

#### Display Light

The common reference for the transform is the visible light as emitted by a display monitor. When set to Display Light conversion, the GATOR-TOOLBOX:

- 1. Uses the EOTF of the SDI input dynamic range and color gamut to convert the SDI input electrical signal to the Display Light units.
- 2. Uses the inverse EOTF of the SDI output dynamic range and color gamut to convert the Display Light units to the SDI output electrical signal.

#### Scene Light

The common reference for the transform is the visible light as diffused by the ambient scene. When set to Scene Light conversion, the GATOR-TOOLBOX:

- 1. Uses the inverse EOTF of the SDI input dynamic range and color gamut to convert the SDI input electrical signal to Scene Light units.
- 2. Uses the EOTF of the SDI output dynamic range and color gamut to convert the Scene Light units to the SDI output electrical signal.

### **Selecting a Conversion Mapping Option**

The GATOR-TOOLBOX built-in SDR/HDR conversion mapping options are:

- Direct Mapping
- ITU-R BT.2446 Method A
- ITU-R BT.2446 Method B
- ITU-R BT.2446 Method C

| Conversion    |                    |                                       |   |                                                  |   |
|---------------|--------------------|---------------------------------------|---|--------------------------------------------------|---|
| Tone Mapping  |                    | Display Light                         | ▼ | Direct Mapping                                   | - |
|               |                    |                                       |   | <b>Direct Mapping</b>                            |   |
| RGB Cube File |                    | Cube file not used                    |   | ITU-R BT.2446 Method A<br>ITU-R BT.2446 Method B |   |
|               | Select file [None] |                                       |   | ITU-R BT 2446 Method C                           |   |
|               |                    | Range Type III - Full Range [0, 1023] |   | ≂                                                |   |

*Figure 21 Example of Selecting a Conversion Mapping Option*

### **Direct Mapping**

The Direct Mapping option performs a straight conversion, without dynamic range compression or expansion, and without color gamut compression or expansion. This means that when a HDR input stream is converted to an SDR output stream, all HDR source pixels that are outside the output SDR dynamic range or color gamut will be clipped, losing luminance and/or color information.

## **ITU-R BT.2446 Methods A, B, C Tone Mapping and Inverse Tone Mapping**

The GATOR-TOOLBOX built-in SDR/HDR Conversion engine provides three mapping methods as defined in *ITU-R BT.2446*. These offer tone mapping for HDR to SDR down-conversions and inverse tone mapping methods for SDR to HDR up-conversions.

The three methods (A, B, and C) exhibit different features that are intended primarily for different applications:

- Method A Graded content, including movies, ads, episodic content.
- Method B Live broadcast, with compensation for SDR over exposed bright area.
- Method C Live broadcast, with the conversion robust to round-tripping.

#### For more details, refer to the *Report ITU-R BT.2446 Methods for conversion of high dynamic range content to standard dynamic range content and vice-versa* .

# <span id="page-63-0"></span>**SDR/HDR Conversion with 3D-LUT RGB Cube Files**

The GATOR-TOOLBOX SDR/HDR built-in conversion engine offers limited tone mapping and inverse tone mapping options. To expand the capability of the GATOR-TOOLBOX, Ross Video offers a set of pre-loaded 3D-LUT RGB cube files, each one designed to meet specific conversion requirements. It is also possible for the user to load custom 33x33x33 3D-LUT RGB cube files for specific applications.

When the user configures the GATOR-TOOLBOX to perform the SDR/HDR conversion using a 3D-LUT RGB cube file, then the proprietary SDR/HDR transform is natively programmed into the 3D-LUT file. In that case, the user still needs to configure correctly the DashBoard **SDI Input** and the **SDI Output** options as the BT.709 or BT.2020 colorimetry information are required by the GATOR-TOOLBOX to:

- convert the Y/C to RGB values,
- drive the RGB 3D-LUT input, and then
- convert the RGB 3D-LUT output back to Y/C.

## **Loading a 3D-LUT RGB Cube File**

The DashBoard **RGB Cube File** option allows to select and load one RGB Cube file stored locally on the GATOR-TOOLBOX.

| Conversion          |             |                                                                         |                          |            |  |
|---------------------|-------------|-------------------------------------------------------------------------|--------------------------|------------|--|
| <b>Tone Mapping</b> |             | Display Light                                                           | Direct Mapping           |            |  |
| RGB Cube File       |             | Cube file not used                                                      | $\overline{\phantom{a}}$ | Scan Files |  |
|                     | Select file | [None]                                                                  |                          |            |  |
|                     |             | [None]                                                                  |                          |            |  |
|                     | Range       | BBC/10a S-Log3-100pc HLG Type2 Scene Transcode nocomp-v1 5.cube         |                          |            |  |
|                     |             | BBC/11a S-Log3-200pc HLG Type2 Scene Transcode nocomp-v1 5.cube         |                          |            |  |
| Reset All Reset     |             | BBC/12-1c HLG BT709 Type3 Scene DownMapping nocomp-v1 5.cube            |                          |            |  |
|                     |             | BBC/12-2c HLG BT709 Type3 Scene DownMapping nocomp-v1 5.cube            |                          |            |  |
|                     |             | BBC/17c BT2020 HLG Type3 Display DirectMapping nocomp-v1 5.cube         |                          |            |  |
|                     |             | BBC/18c_BT2020_HLG_Type3_Display_UpMapping_nocomp-v1_5.cube             |                          |            |  |
|                     |             | BBC/19c HLG Camera to TraditionalLook Type3 Conversion nocomp-v1 5.cube |                          |            |  |
|                     |             |                                                                         |                          |            |  |

*Figure 22 Example of Selecting an RGB Cube File to Upload*

The **Scan Files** button will read and list all the files found in the root directory and in the sub-directories, listing all the pre-loaded BBC and NBCU cube files libraries and any custom cube files already loaded by the user. Selecting one cube file from the list will automatically load and apply it.

 Loading a **RGB Cube File** disables the DashBoard **Tone Mapping** options Display/Scene light and Direct/Tone Mapping Methods.

## **Specifying the 3D-LUT RGB Cube File Type**

A 3D-LUT Cube File is designed to process a specific input/output signal range. The DashBoard option **Range** provides two processing signal ranges:

- Type I Normal Range [64,940]
- Type III Full Range [0,1023]
- The pre-loaded 3D-LUT RGB cube files library, most BBC cube files, and all NBCU cube files are of Type III.

The **Type I Normal Range** scales the SDI input signal level [64,940] to drive the 3D-LUT input processing range [0,1023] and will scale the 3D-LUT output processing range [0,1023] back to the SDI output signal level [64,940]. This means that a **Type I** 3D-LUT Cube file will clip super-blacks or

super-whites on the SDI input and will not be able to generate super-blacks or super-whites on the SDI output.

The **Type III Full Range** will drive the full 10-bit SDI input signal level directly to the 3D-LUT input processing range [0,1023] and will scale the 3D-LUT output processing range [0,1023] to the SDI output signal level [0,1023]. This means that a Type III 3D-LUT Cube file will be able to process super-blacks and super-whites on the SDI input and will be able to generate super-blacks and super-whites on the SDI output.

 To allow super-blacks or super-whites on the SDI video output stream, the **Video Output Clipping** option must be set to the **Extended Luma [4,1019]** range.

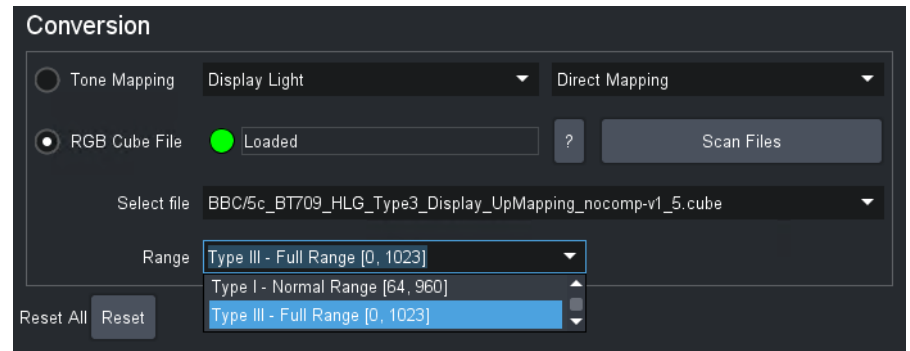

*Figure 23 Example of Selecting a Range for the RGB Cube File*

As described above, the functionality of the **Type I Normal Range** 3D-LUT RGB Cube File is a subset of the functionality of the **Type III Full Range**. For that reason, most applications will be using the **Type III Full Range** 3D-LUT RGB Cube File.

# **Pre-Loaded RGB Cube Files Library**

With the GATOR TOOLBOX+HDR-LUT license, the GATOR-TOOLBOX provides a library of pre-loaded 3D-LUT RGB cube files from the BBC and NBCU.

## **3D-LUT RGB Cube Files from BBC**

These 3D-LUT files are designed and copyrighted by the BBC and are available under license. A sub-set of the BBC 3D-LUT files are pre-loaded in the GATOR-TOOLBOX as part of the GATOR TOOLBOX+HDR-LUT license. Refer to **[Table](#page-64-0) 6** for details on the available files.

<span id="page-64-0"></span>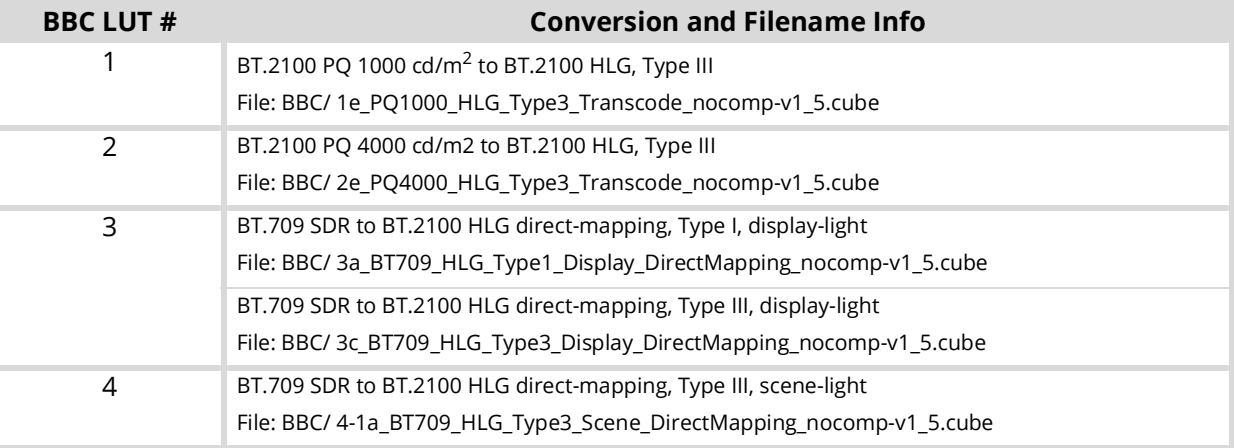

#### *Table 6 Pre-loaded 3D-LUT RGB Cube Files — BBC*

#### *Table 6 Pre-loaded 3D-LUT RGB Cube Files — BBC*

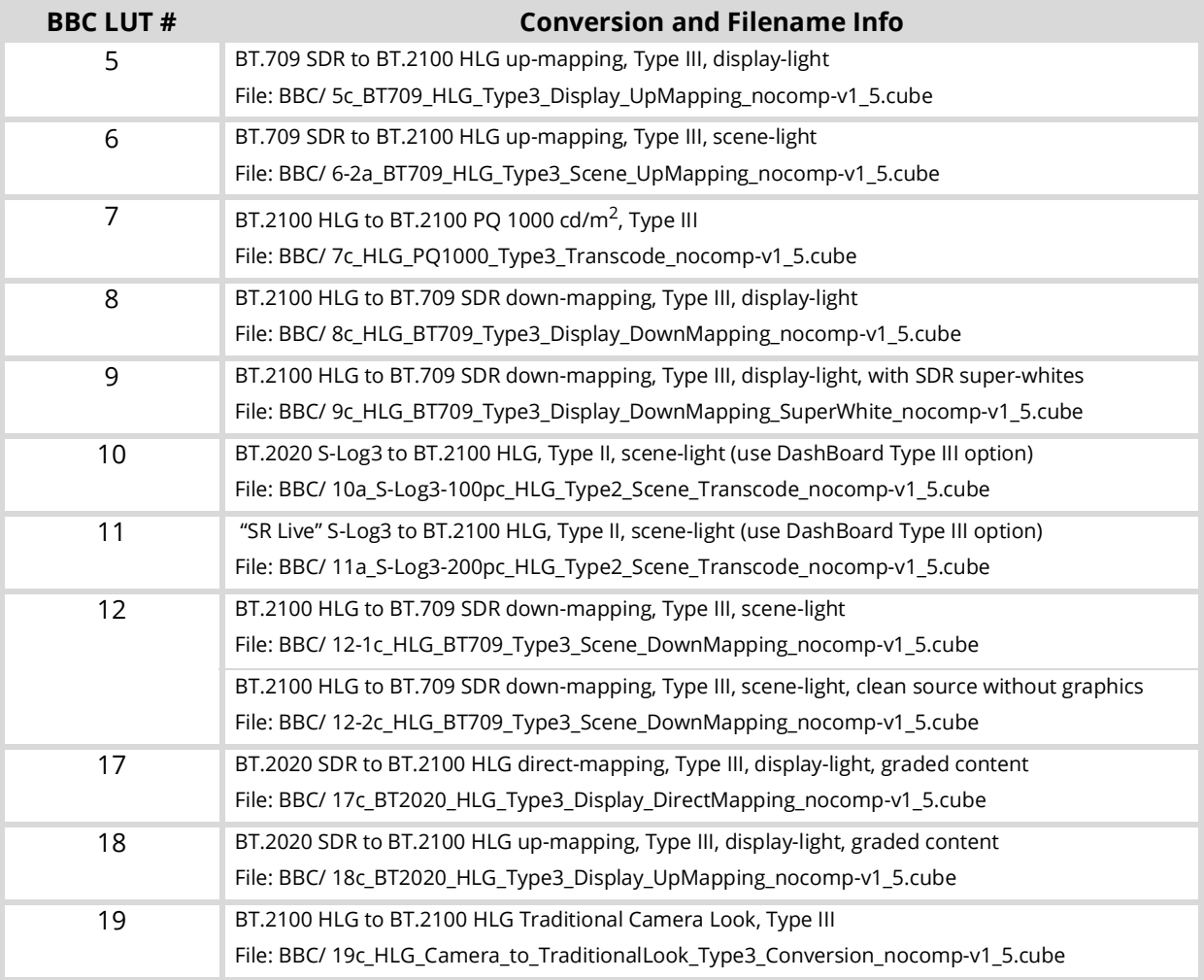

## **3D-LUT RGB Cube Files from NBCU**

These 3D-LUT files are designed and copyrighted by the NBC Universal (NBCU) and are publicly available free of use. A sub-set of the NBCU 3D-LUT files are pre-loaded in the GATOR-TOOLBOX as part of the GATOR TOOLBOX+HDR-LUT license. Refer to **[Table](#page-65-0) 7** for details on the available files.

#### *Table 7 Pre-loaded 3D-LUT RGB Cube Files — NBCU*

<span id="page-65-0"></span>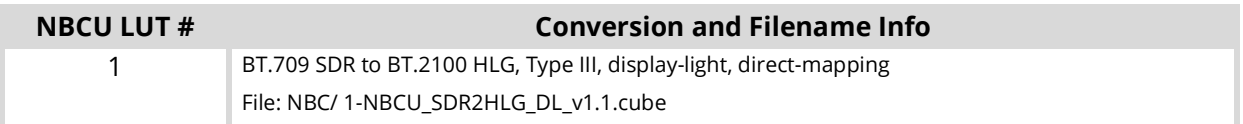

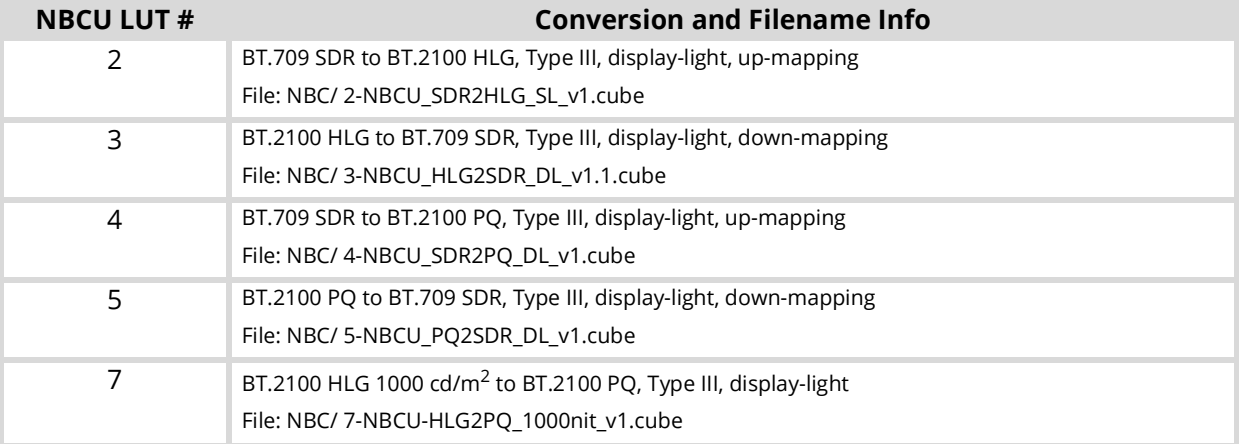

#### *Table 7 Pre-loaded 3D-LUT RGB Cube Files — NBCU*

# **Loading Custom RGB Cube Files**

The GATOR TOOLBOX+HDR-LUT license also offers the possibility of loading third-party or custom made 33x33x33 RGB Cube files directly into the GATOR-TOOLBOX local directory. Once loaded, the files are saved internally in non-volatile storage and can be recalled anytime to fulfill the requirements of specific SDR/HDR conversions.

### 3D-LUT Cube File Format

The three-dimensional RGB Cube file is a text file following the format defined in the *Cube LUT Specification Version 1.0* document from Adobe Systems Inc. The GATOR-TOOLBOX product supports only the 33x33x33 three-dimensional table LUT data. In other words, the file must have the keyword "**LUT\_3D\_SIZE**" set to **33**.

#### No Matrix Compensation

The GATOR-TOOLBOX does not require 3D-LUT Cube files with matrix compensation as this product has all the build-in hardware to do the BT.709 or BT.2020 color gamut conversion on the SDI video input and on the SDI video output. You must then select and use only the third-party 3D-LUT Cube files that were created "Without Compensation Matrix".

### Conversion Types I, II, and III

When browsing into third-party offering of 3D-LUT Cube files library, you will often encounter the option for conversions Type I, Type II and Type III. The Type III 3D-LUT Cube Files are the recommended type to be used with the GATOR-TOOLBOX product.

- **Type I** intended for software applications and older hardware-LUT devices that operate over the nominal SDI signal range [64,940]. They do not process super-blacks or super-whites. The GATOR-TOOLBOX has the option to support these files but it is recommended the use the Type III 3D-LUT Cube Files if possible.
- **Type II**  intended for SDI input signals that require full-range processing, like Sony's S-Log3. The GATOR-TOOLBOX does not support the Type II 3D-LUT Cube files.
- **Type III** intended for hardware 3D-LUT devices that process narrow-range SDI signal [64,940], but operate over the full 10-bit signal range [0,1023]. These files offer the headroom to process super-blacks and super-whites without clipping. The Type III 3D-LUT Cube Files are the recommended type to be used with the GATOR-TOOLBOX product.

## **Loading a 3D-LUT Cube File to the GATOR-TOOLBOX**

The 3D-LUT cube files are transferred to and from the GATOR-TOOLBOX using FTP protocol. The files are stored on the Micro SD card that is installed on the GATOR-TOOLBOX. You must load the files to the Micro SD card, before importing to the GATOR-TOOLBOX Video Correctors.

 When using Mac OS X™ to transfer files to the Micro SD card via an FTP server, you may only have read-only access. Refer to your Mac OS X™ documentation for details.

Keep the following in mind before loading your 3D-LUT files:

- The directory for your 3D-LUT files must be only 1 folder deep.
- The filename must include the 3D-LUT file extension.

#### Connection using FTP

You can use an FTP connection to transfer 3D-LUT files to and from the Micro SD card of the GATOR-TOOLBOX. You can also use an FTP client to delete files on the Micro SD card.

Before accessing the GATOR-TOOLBOX via FTP:

- 1. Ensure the GATOR-TOOLBOX link status is valid. This information is reported in the Global > Network > Link Status field in DashBoard.
- 2. The default login credentials are:
	- User Name user
	- Password password

Using the Micro SD Card

The following tips and restrictions apply when using the Micro SD card:

- the GATOR-TOOLBOX must be powered down to install or remove the Micro SD card.
- if you must remove the Micro SD card for programming, re-boot the GATOR-TOOLBOX when you re-install the Micro SD card. This allows the GATOR-TOOLBOX to recognize that a new card is available.

# **SDI Video Output Clipping Setup**

The GATOR-TOOLBOX provides the options to enable or clip super-blacks and super-whites on the SDI video output Luma (Y') stream. Super-blacks are often found in common color bar test patterns such as the ITU-R BT.814 HDR PLUGE and others. Super-whites may be created when down converting HDR to SDR, where the HDR highlights will be mapped in the 100% to 109% SDR super-white range. Super-blacks and super-whites can also be created with the ProcAmp's gain and offset controls.

**[Figure 24](#page-67-0)** shows the Output Clipping > Y' settings.

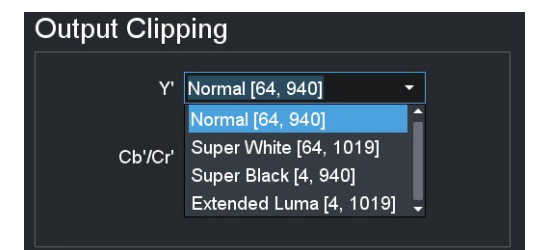

*Figure 24 Example of Video Correction > SDR/HDR Conversion > Output Clipping*

<span id="page-67-0"></span> An option to allow extended Chroma (Cb'/Cr') is also available but will rarely be used in practice to maintain interoperability with other equipment.

# **RGB Color Correction**

This section outlines the controls that the GATOR-TOOLBOX provides to perform basic RGB color correction.

 The **Color Correction** functions are not available when the user selects to perform an SDR/HDR conversion with an 3D-LUT RGB Cube file. Refer to "**[SDR/HDR Conversion with 3D-LUT RGB](#page-63-0)  [Cube Files](#page-63-0)**" for details.

### **Overview**

Under the DashBoard **Video Correction** tab, the **Color Correction** sub-tab provides several controls to perform basic RGB color correction functions. (**[Figure 25](#page-68-0)**)

#### **To display the Color Correction tab**

- 1. Display the GATOR-TOOLBOX interface as outlined in "**Accessing the GATOR-TOOLBOX Interfaces in DashBoard**".
- 2. Select the **Video Correction** tab.
- 3. Select the **Color Correction** sub-tab.

| <b>SDR/HDR Conversion</b> | <b>Color Correction</b> | <b>Alarms</b>  |            |             |            |                |
|---------------------------|-------------------------|----------------|------------|-------------|------------|----------------|
|                           |                         |                |            |             |            |                |
| RGB' Color Correction     |                         |                |            |             |            |                |
|                           |                         | Gamma In       | Offset (%) | Gain (dB)   | Lift $%$   | Inv. Gamma Out |
|                           | RGB'                    | $ 1.00 \div  $ | $0.0 \div$ | $0.00 \div$ | $0.0 \div$ | $1.00 \div$    |
|                           | $R^*$                   | $1.00 \div$    | $0.0 \div$ | $0.00 \div$ | $0.0 \div$ | $1.00 \div$    |
|                           | G'                      | $1.00 \div$    | $0.0 \div$ | $0.00 \div$ | $0.0 \div$ | $1.00 \div$    |
|                           | $\mathsf B'$            | $1.00 \div$    | $0.0 \div$ | $0.00 \div$ | $0.0 \div$ | $1.00 \div$    |
|                           |                         | Reset          | Reset      | Reset       | Reset      | Reset          |
| Reset All Reset           |                         |                |            |             |            |                |
|                           |                         |                |            |             |            |                |

*Figure 25 Example of the Video Correction > Color Correction Options*

<span id="page-68-0"></span>Controls are available for the grouped RGB' and for individual R', G', and B' components. The color correction processing is performed downstream of the SDR/HDR 3D-LUT conversion engine, and as indicated by the prime symbol, in the nonlinearly coded (gamma-corrected) components of the video output.

The RGB Color Corrector processing functions are cumulative and are executed in this sequence:

- 1. **Gamma In** applies a Gamma function to the RGB' stream.
- 2. **Black Offset** adjusts the black offset of the RGB' stream. The unit is in percentage of the full black to white signal amplitude with an adjustment range from -20% to +20%, in steps of 0.1%.
- 3. **Gain** adjusts the gain of the RGB' stream. The unit is in dB with an adjustment range from -20dB to +20dB, in steps of 0.01dB.
- 4. **Black Lift** lifts the black level of the RGB' stream, while applying a gain to keep the peak white at the same level. The unit is in percentage of the full black to white signal amplitude with an adjustment range from -20% to +20%, in steps of 0.1%.
- 5. **Gamma Out** applies an inverse Gamma function to the RGB' stream.

# **Monitoring the Color Conversion**

Under the DashBoard **Video Correction** tab, the **Alarms** sub-tab has three options to enable or disable alarm notifications related to color conversion. In all cases, the alarm event information is always reported inside the top left Status text box, only the green indicator will turn yellow if the alarm is enabled.

|                                 | Input Status Config Video Correction       |        | Audio ANC Format Converter GPI/Tally |        |
|---------------------------------|--------------------------------------------|--------|--------------------------------------|--------|
|                                 | Status <b>O</b> OK                         |        |                                      |        |
| Upstream Color Gamut BT.709 SDR |                                            |        |                                      | Normal |
| Input Color Gamut BT.709 SDR    |                                            |        |                                      |        |
| Output Color Gamut BT.709 SDR   |                                            |        |                                      |        |
|                                 | <b>SDR/HDR Conversion Color Correction</b> | Alarms |                                      |        |
|                                 |                                            |        |                                      |        |
| Alarm Enabe/Disable             |                                            |        |                                      |        |
|                                 | Bypass Alarm                               |        | $\overline{\mathbf{v}}$              |        |
|                                 | Input Mismatch Alarm                       |        | $\overline{\mathbf{v}}$              |        |
|                                 | Cube File Alarm                            |        | $\overline{\mathbf{v}}$              |        |
| Reset All Reset                 |                                            |        |                                      |        |

*Figure 26 Example of the Video Correction > Alarms Options*

## <span id="page-69-0"></span>**Bypass Alarm**

When enabled, this option will raise a DashBoard alarm notification whenever the Video Correction is bypassed. As a reminder, all the Video Correction settings are bypassed after the top-right button is clicked and is then lit red and labeled **Bypass**. (**[Figure 27](#page-69-1)**)

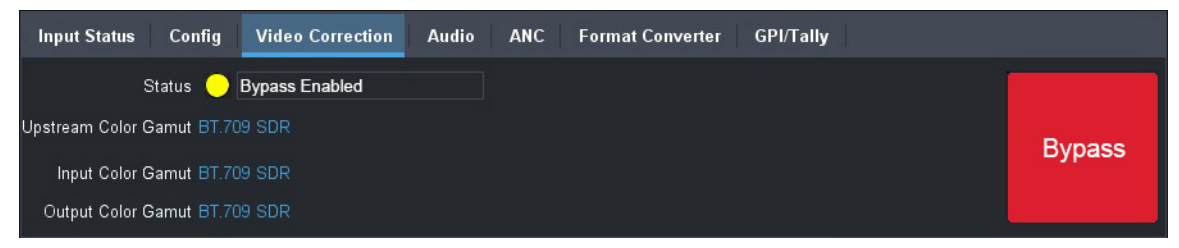

*Figure 27 Example of Bypassing the Video Correction Settings*

## <span id="page-69-1"></span>**Input Mismatch Alarm**

When enabled, this option will raise a DashBoard alarm notification whenever the SDR/HDR dynamic range and the BT.709 / BT.2020 colorimetry information decoded in the SDI video input 352M payload identifier does not match the option selected in the SDI Input area of the Video Correction > SDR/HDR Conversion sub-tab.

## **Cube File Alarm**

When enabled, this option will raise a DashBoard alarm notification whenever there was a problem loading the user specified 33x33x33 3D-LUT RGB Cube File. The most common error condition will simply be that there is no file specified by the user, that the Select File option is set to the default [None] in the Video Correction > SDR/HDR Conversion sub-tab.

# **Ancillary Data**

Ancillary Data (ANC) is the non-video data that can be embedded within the SDI signal, such as audio, audio metadata, timecode, closed caption data, AFD, and payload identification. This chapter provides an overview of ANC processing for the GATOR-TOOLBOX.

 This chapter assumes the GATOR-TOOLBOX1 interface displays in the DashBoard window as outlined in "**[Accessing the GATOR-TOOLBOX Interfaces in DashBoard](#page-33-1)**".

# **Overview**

There are two areas in which ancillary data may be found:

- **HANC** ANC packets that are found in the horizontal blanking region.
- **VANC** ANC packets that are found in the vertical blanking region.

This section outlines how to view incoming status in the **Input Status** tab and configure the GATOR-TOOLBOX to manage HANC and VANC data using the options in the **ANC** tab of DashBoard.

## **HANC and VANC Status**

The **Input Status** tab in DashBoard provides HANC and VANC status details:

- **Embedded Audio** These fields indicate the information extracted from the channel status, such as PCM/Non-PCM, 20bit or 24bit. If there is PCM data, a level in dB is also displayed. When this field is blank, the packet for the specified group is absent. Refer to **[Table](#page-91-0) 20** for status message details.
- **ST 352 Upstream** This field indicates whether the 352M data is detected on the input, and displays the four bytes.
- **AFD**, **Closed Captioning**, **Timecode**, **Compressed Audio Metadata**, **SCTE-104**, **Other** These fields indicate the status of the specified packet, such as whether it is detected or not on the input.

Where each message includes the following information:

- $\rightarrow$  **Field**  $#$  indicates which field the timecode was detected in (e.g. Field 1 (Odd))
- › **Type** indicates the type of timecode (e.g. ATC-VITC1)
- $\rightarrow$  Line  $#$  indicates the specific line the timecode data was detected in (e.g. 16)
- $\rightarrow$  **Location** indicates timecode is in the HANC (H), or VANC (<br/>blank>)
- $\rightarrow$  **Channel** indicates timecode is in the luma (L), or chroma (C) channel

# **CEA-708/CEA-608 Closed Captioning**

When disabled, closed captioning (packet and line 21) is not inserted. Otherwise, this section summarizes the closed caption processing of the card.

The GATOR-TOOLBOX card:

- ensures continuity of CEA-608 data and/or DTVCC data during frame drop or repeat.
- receives the packet, processes it, and inserts a new packet into the specific line.
- monitors the CDP sequence number of incoming CEA-708 data to detect discontinuities in the DTVCC transport stream, and propagates any sequence-number discontinuity to the outgoing DTVCC data, to alert downstream equipment of the change.

## **Captioning Priority**

There are two supported types of closed captioning data: native CEA-708, and CEA-608 embedded in CEA-708. The order of preference for output CEA-708 data is as follows:

- 1. CEA-708
- 2. Up-converted CEA-608 embedded in CEA-708

The order of preference for output CEA-608 data is as follows:

- 1. CEA-608 embedded in CEA-708
- 2. Null content
- \* CEA-708 is not down-converted to CEA-608.

The card decodes any CEA-708 caption distribution packets (CDP) from the input video and embeds the same data in the output video. The CDP is re-formatted as required based on the frame rate, to maintain the correct CEA-708 transport channel data rate (9600bps) as specified by SMPTE 334-2. The GATOR-TOOLBOX ignores any timecode information in the CDP. If there is no native CEA-708, then CEA-608 is translated to native CEA-708 DTVCC format, and embedded along with the original CEA-608 data in the output CDPs.

- CC1 is translated and encoded as DTVCC Service #1.
- CC3 is translated and encoded as DTVCC Service #2.
- CC2 and CC4 are not translated.
- such translation follows *CEA-708-C section 8.11* and supports the standard character sets described in *CEA-608-D section 6.4.1*.

## **Other Data Types**

This section provides additional information on other data types that the GATOR-TOOLBOX series manages.

#### Timecode

The user can specify whether timecode is passed or disabled:

- If the input is not synchronous to the output, select **Disable** from the **Action** menu of the **ANC** tab.
- If converting between progressive and interlaced, select **Disable** from the **Action** menu of the **ANC** tab.
- When pass is enabled, the timecode will be inserted in VANC (RP208) for SD outputs, and HANC (RP196) for all other formats.
- If the input is not synchronous to the output, data will be dropped (but not duplicated<sup>1</sup>) as part of the frame sync behavior.

<sup>1.</sup> When a frame of video is duplicated, no packet is inserted in the duplicate frame.
## Compressed Audio Metadata

Compressed Audio Metadata can be passed or disabled as follows:

- If the input is not synchronous to the output, select **Disable** from the **Action** menu of the **ANC** tab.
- If converting between progressive and interlaced formats, select **Disable** from the **Action** menu of the **ANC** tab.
- $\cdot$  If the input is not synchronous to the output, data will be dropped (but not duplicated<sup>1</sup>) as part of the frame sync behavior.

## Other Packets

All remaining packets can be passed or disabled. When pass is enabled, the packets will be inserted in VANC on the specified line in the same order as they were received. If they do not fit on the specified line, they will continue on the next line. Approximately up to 250 packets, or 1500 bytes of data, can be passed this way. If the input is not synchronous to the output, data will be dropped (but not duplicated<sup>1</sup>) as part of the frame sync behavior.

# **Specific ANC Processing**

The **ANC** tab controls how ancillary data is inserted in the output when HANC and/or VANC pass through is not enabled.

## **ANC Processing Overview**

For each packet type the user can control the insertion position.

#### **To configure the processing of specific ANC types**

- 1. Display the GATOR-TOOLBOX interface as outlined in "**[Accessing the GATOR-TOOLBOX](#page-33-0)  [Interfaces in DashBoard](#page-33-0)**".
- 2. Select the **ANC** tab.

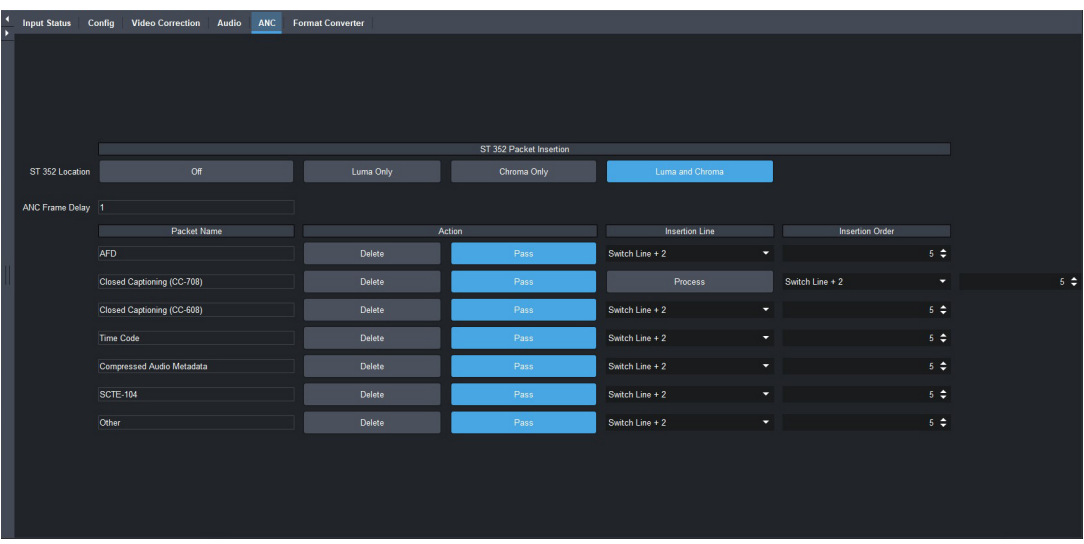

- 3. For each packet, select how the card processes the ANC data by selecting an option from the **Action** field.
- $*$  It is recommended to set the Time Code and Audio Metadata fields to Disable when converting between interlace and progressive video.
- 4. Specify the line to insert the ANC data packet as follows:
	- Use the **Insertion Line** menu to select a line to insert the specified ANC packet on. The default is 12 for each packet. Note that all packets are inserted in VANC, except for timecode in non-SD formats which are inserted in the HANC.
	- Note that if more than one packet is to be inserted in the same line, the packet with the lowest insertion order number will be inserted first.
- 5. Specify the insertion order for the data packet as follows:
	- Use the **Insertion Order** menu to define the hierarchy of the packets insertion.
	- Note that the lower the number, the higher priority the packet is given. For example, by default, the AFD packet is set to be inserted first (1), and Compressed Audio Metadata is inserted fourth (4).

## **SMPTE ST 352 Packet Insertion**

You can choose where to insert the SMPTE ST-352 packets.

### **To configure the location of insert SMPTE ST-352 packets**

- 1. Display the GATOR-TOOLBOX interface as outlined in "**[Accessing the GATOR-TOOLBOX](#page-33-0)  [Interfaces in DashBoard](#page-33-0)**".
- 2. Select the **ANC** tab.
- 3. Locate the **ST 352 Packet Insertion** area of the tab.
- 4. Use the **ST 352 Location** options to determine where to insert the SMPTE ST-352 packets in the GATOR-TOOLBOX output.
- The packets are automatically inserted before the audio packets.

# **Audio Configuration**

This chapter provides instructions for configuring the audio features using the menus in DashBoard.

# **Configuring the AES Pairs**

Before proceeding, ensure that you have made a note of the AES connections on your rear module. This information is required when assigning a function to each AES signal.

This section applies only to the GATOR-4A or GATOR-4B systems.

# **Selecting an AES Configuration**

The GATOR-TOOLBOX enables you to configure the AES signals independently as inputs, outputs, or as a loopback.

## **To specify the AES configuration**

- 1. Display the Global interface as outlined in "**[Accessing the GATOR-TOOLBOX Interfaces in](#page-33-0)  [DashBoard](#page-33-0)**".
- 2. Select the **Setup** tab.
- 3. Click **Configure AES IO Mapping**.

The **AES IO Mapping dialog** opens.

- <span id="page-74-0"></span>4. Locate the AES signal you wish to configure.
- <span id="page-74-1"></span>5. Select one of the following:
	- **Input** assigns the AES signal as an input. The associated AES connector on the rear module will receive discrete audio from an upstream source.
	- **Output** assigns the AES signal as an output. The associated AES connector on the rear module will transmit discrete audio to the connected external device.
- 6. Repeat steps [4](#page-74-0) and [5](#page-74-1) for each AES signal you wish to configure.
- 7. Close the **AES IO Mapping dialog**.

# **Configuring the AES Outputs**

This section briefly summarizes how to configure the AES outputs using the options in the Audio > AES tab.

#### **To configure the AES outputs**

- 1. Display the GATOR-TOOLBOX interface as outlined in "**[Accessing the GATOR-TOOLBOX](#page-33-0)  [Interfaces in DashBoard](#page-33-0)**".
- 2. Select the **Audio** tab.
- 3. Select the **AES** sub-tab.
- <span id="page-74-2"></span>4. Locate the column for the AES output you wish to configure.
- 5. Use the **Audio Source** options to assign a signal to channel 1 and 2 for the pair.
- 6. To set the gain for a channel of an AES output, use the associated **Gain** slider to select a value between -20dB and 20dB.
- 7. To set the delay for a channel of an AES output, use the associated **Delay Offset** slider to specify a value between 0ms and 500ms.
- 8. To invert a channel of an AES output, click the associated **Invert** button.
- <span id="page-75-0"></span>9. To sum the input (A+B/2) of the AES output, click the associated **Sum** button.
- 10. Repeat steps [4-](#page-74-2)[9](#page-75-0) for each AES output you wish to configure.

# **Processing the Embedded Audio Input**

 When passing non-PCM data (e.g. Dolby E®), ensure that input and output are synchronous and all audio modifying settings (such as SRC, gain, and invert) are disabled or set to zero (0).

#### **To set up processing of the embedded audio input**

- 1. Display the GATOR-TOOLBOX interface as outlined in "**[Accessing the GATOR-TOOLBOX](#page-33-0)  [Interfaces in DashBoard](#page-33-0)**".
- 2. Select the **Audio** tab.

The **Embedded** sub-tab is automatically selected.

- 3. To enable the SRC of the embedded audio, select the **Sample Rate Conversion** box.
- 4. To apply a gain to a channel, use the associated **Ch #** slider to select a value between -20dB and 20dB. Repeat for each channel you wish to configure.
- 5. To invert a channel, select the associated **Ch # Invert** box.

## **Mapping the Embedded Audio Channels**

The embedded output channels are configured per processed input to allow different audio mapping that will track the currently processed input.

#### **To map a channel**

- 1. Display the GATOR-TOOLBOX interface as outlined in "**[Accessing the GATOR-TOOLBOX](#page-33-0)  [Interfaces in DashBoard](#page-33-0)**".
- 2. Select the **Audio** tab.

The **Embedded** sub-tab is automatically selected.

3. From the associated **Audio Source** menu, select an audio source.

In the example below, the user is assigning the source for SDI Ch 2.

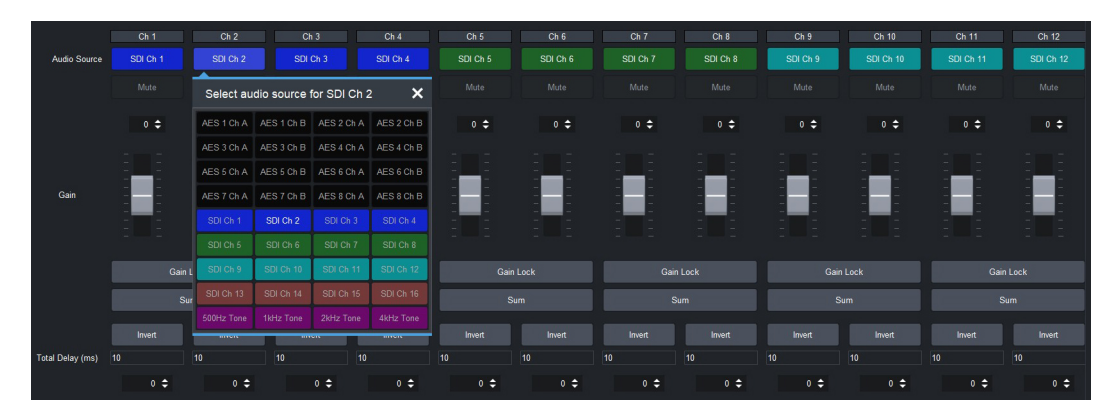

- \* If the selected source is not present on the input video, silence is embedded.
- Channel status bits are only passed when a left/right pair are not separated. Otherwise, a standard channel status will be inserted. When channel status is passed, it may not reflect a change between 20bit and 24bit.

#### **To insert test tones**

- 1. Display the GATOR-TOOLBOX interface as outlined in "**[Accessing the GATOR-TOOLBOX](#page-33-0)  [Interfaces in DashBoard](#page-33-0)**".
- 2. Select the **Audio** tab.

The **Embedded** sub-tab is automatically selected.

3. From the associated **Audio Source** menu, select a test tone.

In the example below, the user is assigning an 4kHz test tone to Channel 4.

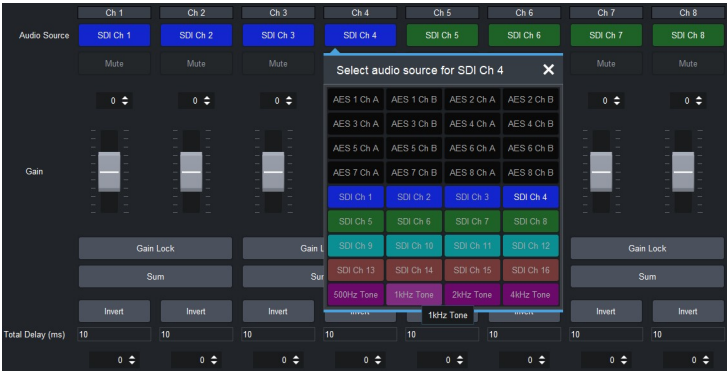

## **To mute a specific channel**

• Click **Mute**.

# **Using Presets**

This chapter outlines how to store and recall a GATOR-TOOLBOX configuration using a **Preset** button on the Global interface in DashBoard.

 $*$  Presets are retained after a factory default is performed.

# **Overview**

Up to eight presets can be defined, each capturing a unique GATOR-TOOLBOX configuration as required. These presets can then be recalled using the individual **Preset** buttons on the Global > Presets tab.

<span id="page-78-0"></span>**[Table](#page-78-0) 8** summarizes the GATOR-TOOLBOX settings that are captured in a single preset.

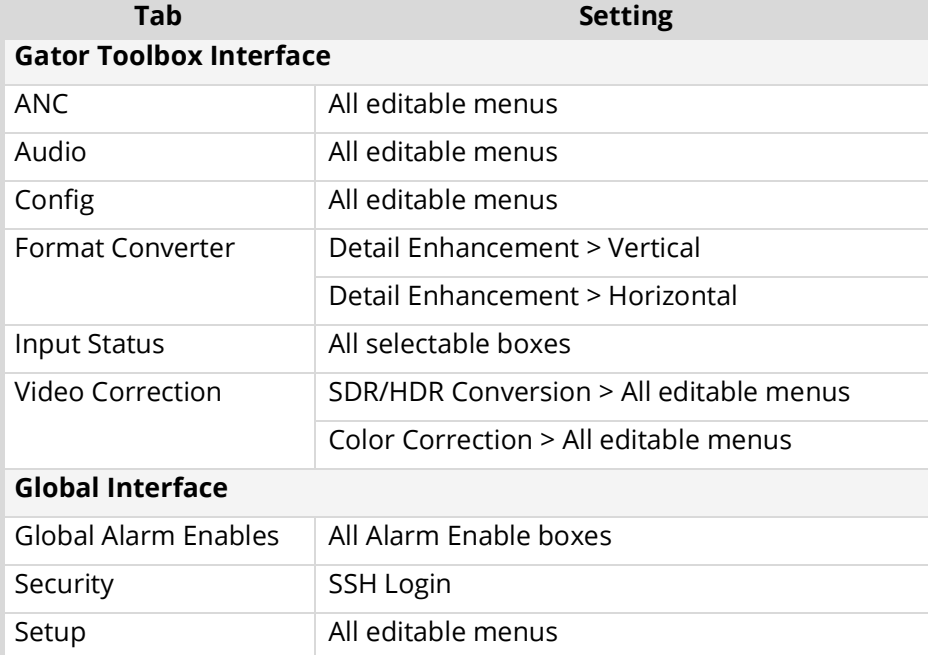

## *Table 8 Settings Captured in a Preset*

# **Storing a Preset**

\* Before proceeding ensure that the GATOR-TOOLBOX is configured how you want it for the preset.

## <span id="page-78-1"></span>**To store your settings to a preset**

- 1. Display the Global interface as outlined in "**[Accessing the GATOR-TOOLBOX Interfaces in](#page-33-0)  [DashBoard](#page-33-0)**".
- 2. Select the **Preset** tab.
- 3. Click the **Preset** button in the **Select Presets** area that you want to store the current configuration to.
- 4. In the text field of the **Preset Actions** area, type a unique identifier for the preset. This text will display as the button label.

## 5. Click **Store**.

The settings are stored to the selected preset and name of the button updates.

## **To edit a preset**

- 1. Update the GATOR-TOOLBOX configuration as required.
- 2. Select the **Global** > **Preset** tab.
- 3. Click the required **Preset** button.
- 4. Click **Store**.

# **Recalling a Preset**

Recalling a preset applies the settings saved to that specific preset during the procedure "**[To store](#page-78-1)  [your settings to a preset](#page-78-1)**". Refer to **[Table](#page-78-0) 8** to learn which settings are captured in a preset.

## **To recall a preset**

- 1. Display the Global interface as outlined in "**[Accessing the GATOR-TOOLBOX Interfaces in](#page-33-0)  [DashBoard](#page-33-0)**".
- 2. Select the **Preset** tab.
- 3. Click the **Preset** button that includes the settings you want to recall to the GATOR-TOOLBOX.
- 4. Click **Recall**.

The selected button is lit and the configuration is recalled.

# **Upgrading the Software**

The GATOR-TOOLBOX can be upgraded in the field via DashBoard.

## **To upgrade the software on a card**

- 1. Contact Ross Technical Support for the latest software version file.
- 2. Ensure the Ethernet cable is connected to the **Ethernet** port on the openGear frame.
- 3. From the **Tree View**, expand the node for the GATOR-TOOLBOX you want to access.
- 4. Double-click the **Global** sub-node to display the interface in the right-half of DashBoard.
- 5. Select **Upload**, located near the bottom of the interface, to display the **Select file Upload** dialog.
- 6. Navigate to the **\*.bin** file you want to upload.
- 7. Click **Open**.
- 8. If you are upgrading a single card:
	- a. Click **Finish** to start the upgrade.
	- b. Proceed to step [10.](#page-80-0)
- 9. If you are upgrading multiple cards:
	- a. Click **Next >** to display the **Select Destination** menu. This menu provides a list of the compatible cards.
	- b. Specify the card(s) to upload the file to by selecting the check box(es) for the cards you want to upload the file to.
	- c. Verify the card(s) you want to upload the file to. The **Error/Warning** fields indicate any errors, such as incompatible software or card type mismatch.
	- d. Click **Finish**.
- <span id="page-80-0"></span>10. Monitor the upgrade.
	- An **Upload Status** dialog enables you to monitor the upgrade process.
	- Notice that each card is listed in the dialog with a  $\Box$  button. This button is replaced with a **Reboot** button once the software file is loaded to that card.
- $*$  Avoid clicking the individual Reboot buttons until all cards have successfully completed the file upload process and the OK button, located in the bottom right corner of the dialog, is enabled.
	- Click **OK** to reboot all the cards listed in the **Uploading to Selected Devices** dialog.
	- The **Reboot Confirm** dialog displays, indicating the number of cards that will reboot.
	- Click **Yes** to continue the upgrade process.
- Clicking **Cancel** or **No** returns you to the **Uploading to Selected Devices** dialog without rebooting the card(s).
	- The card(s) are temporarily taken off-line during the reboot process.
	- The process is complete once the status indicators for the **Card State** and **Connection** return to their previous status.

# **DashBoard Interface Overview**

The DashBoard client software enables you to monitor, configure, and operate your GATOR-TOOLBOX. This chapter summarizes the interfaces, and tabs available in DashBoard for the GATOR-TOOLBOX.

# **Global Interface**

The Global interface is accessed by double-clicking the Global sub-node in the GATOR-TOOLBOX tree. There are two distinct areas in the Global interface: Status (on the left), and Configuration (on the right).

| Slot 2: GATOR-TOOLBOX-B                                 |                                 | Setup                                                                                   |                                 |        | Network Global Alarm Enables Security Preset Configure Licenses Logging |                |                |                |
|---------------------------------------------------------|---------------------------------|-----------------------------------------------------------------------------------------|---------------------------------|--------|-------------------------------------------------------------------------|----------------|----------------|----------------|
| Card state: OK                                          |                                 |                                                                                         |                                 |        |                                                                         |                |                |                |
| Connection: ONLINE                                      |                                 |                                                                                         |                                 |        |                                                                         |                |                |                |
| Hardware<br><b>Licensing State</b><br>Signal<br>Product |                                 |                                                                                         |                                 |        |                                                                         |                |                |                |
|                                                         |                                 | Reference Source                                                                        | Frame 1                         |        | Frame 2                                                                 |                | Local          | Input SDI      |
|                                                         |                                 |                                                                                         |                                 |        |                                                                         |                |                |                |
|                                                         |                                 |                                                                                         |                                 |        |                                                                         | IO Mapping     |                |                |
|                                                         |                                 | Input Mapping                                                                           |                                 |        |                                                                         |                |                |                |
|                                                         |                                 |                                                                                         | Gearbox input: disabled         |        | Single Link                                                             |                | Quad Link: 2SI | Quad Link: SQD |
| Analog Ref Status C OK                                  |                                 | Output Mapping                                                                          | Gearbox output: disabled        |        | Single Link                                                             |                | Quad Link 2SI  | Quad Link: SQD |
| Analog Ref Format 3GA 1080p/59.94                       |                                 |                                                                                         |                                 |        |                                                                         |                |                |                |
|                                                         | <b>Inputs</b>                   |                                                                                         |                                 |        |                                                                         | AES IO Mapping |                |                |
|                                                         | Input 1 Format 3GA 1080p/59.94  | Changes to AES IO Mapping should be made off-air, inputs and outputs will be disrupted. |                                 |        |                                                                         |                |                |                |
|                                                         | Input 2 Format 3GA 1080p/59.94  |                                                                                         |                                 |        |                                                                         |                |                |                |
|                                                         | Input 3 Format 3GA 1080p/59.94  |                                                                                         | Configure AES IO Mapping        |        |                                                                         |                |                |                |
|                                                         | Input 4 Format 3GA 1080p/59.94  |                                                                                         | <b>Factory Defaults</b>         |        |                                                                         |                |                |                |
|                                                         | Outputs                         |                                                                                         |                                 |        |                                                                         |                |                |                |
|                                                         | Output 1 Format 3GA 1080p/59.94 |                                                                                         |                                 |        | Load Factory Defaults                                                   |                |                |                |
|                                                         | Output 2 Format 3GA 1080p/59.94 |                                                                                         |                                 |        |                                                                         |                |                |                |
|                                                         | Output 3 Format 3GA 1080p/59.94 |                                                                                         | Generate and Download MIBs file |        |                                                                         |                |                |                |
|                                                         | Output 4 Format 3GA 1080p/59.94 |                                                                                         | Download MIBs                   |        |                                                                         |                |                |                |
|                                                         |                                 |                                                                                         |                                 |        |                                                                         |                |                |                |
|                                                         |                                 |                                                                                         |                                 |        |                                                                         |                |                |                |
|                                                         |                                 |                                                                                         |                                 |        |                                                                         |                |                |                |
|                                                         |                                 |                                                                                         |                                 |        |                                                                         |                |                |                |
|                                                         |                                 |                                                                                         |                                 |        |                                                                         |                |                |                |
|                                                         |                                 |                                                                                         | Refresh                         | Upload | Reboot                                                                  |                |                | Close          |

*Figure 28 Example of the Global Interface*

# **Signal Tab**

<span id="page-82-0"></span>**[Table](#page-82-0) 9** summarizes the read-only fields displayed in the **Signal** tab.

#### *Table 9 Signal Tab*

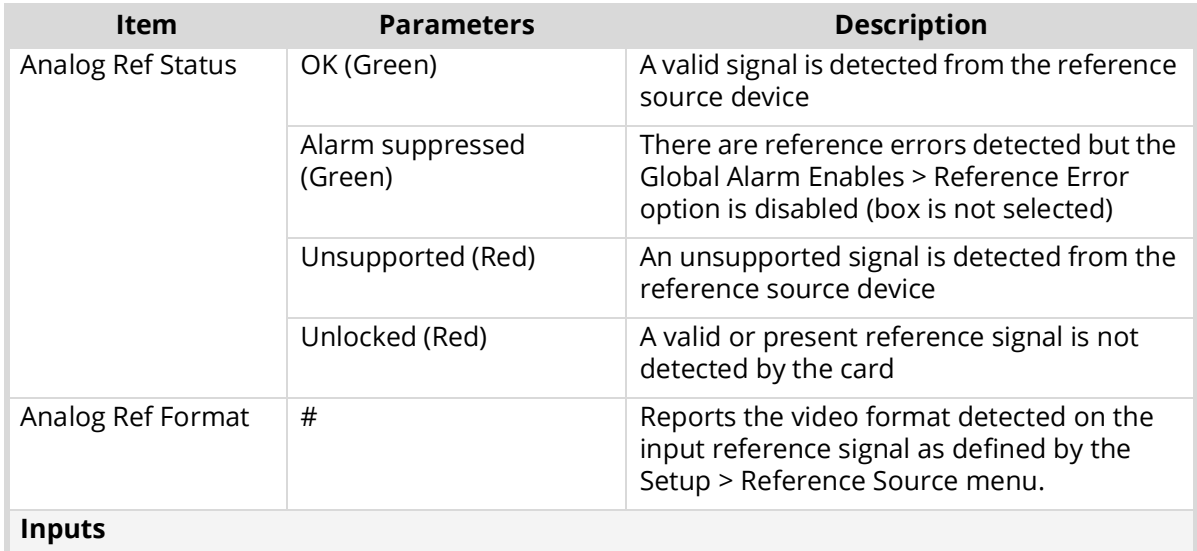

## *Table 9 Signal Tab*

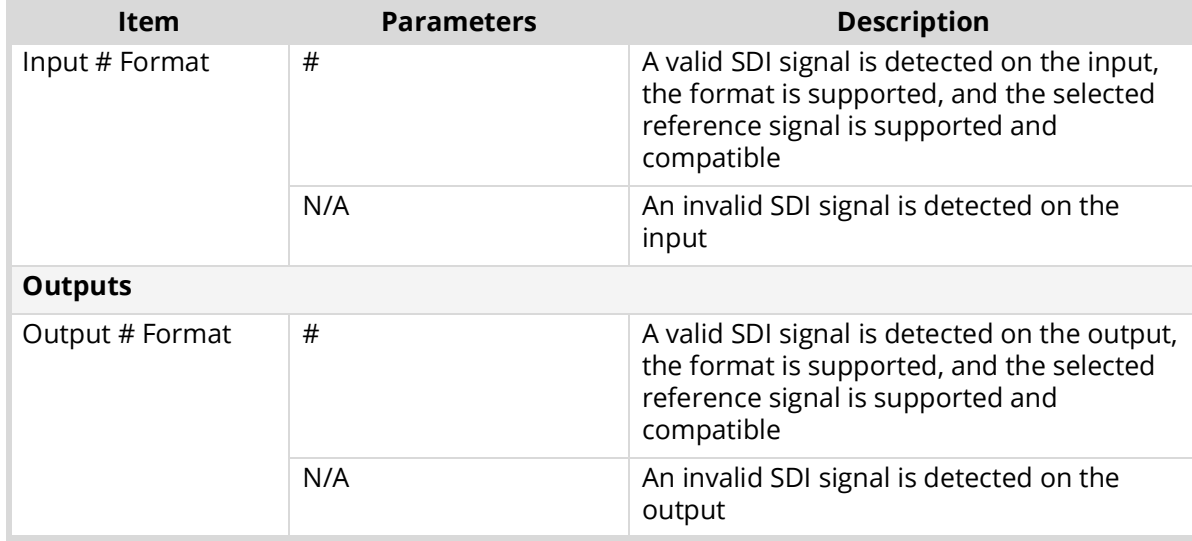

# **Product Tab**

**[Table](#page-83-0) 10** summarizes the read-only information displayed in the Product area.

<span id="page-83-0"></span>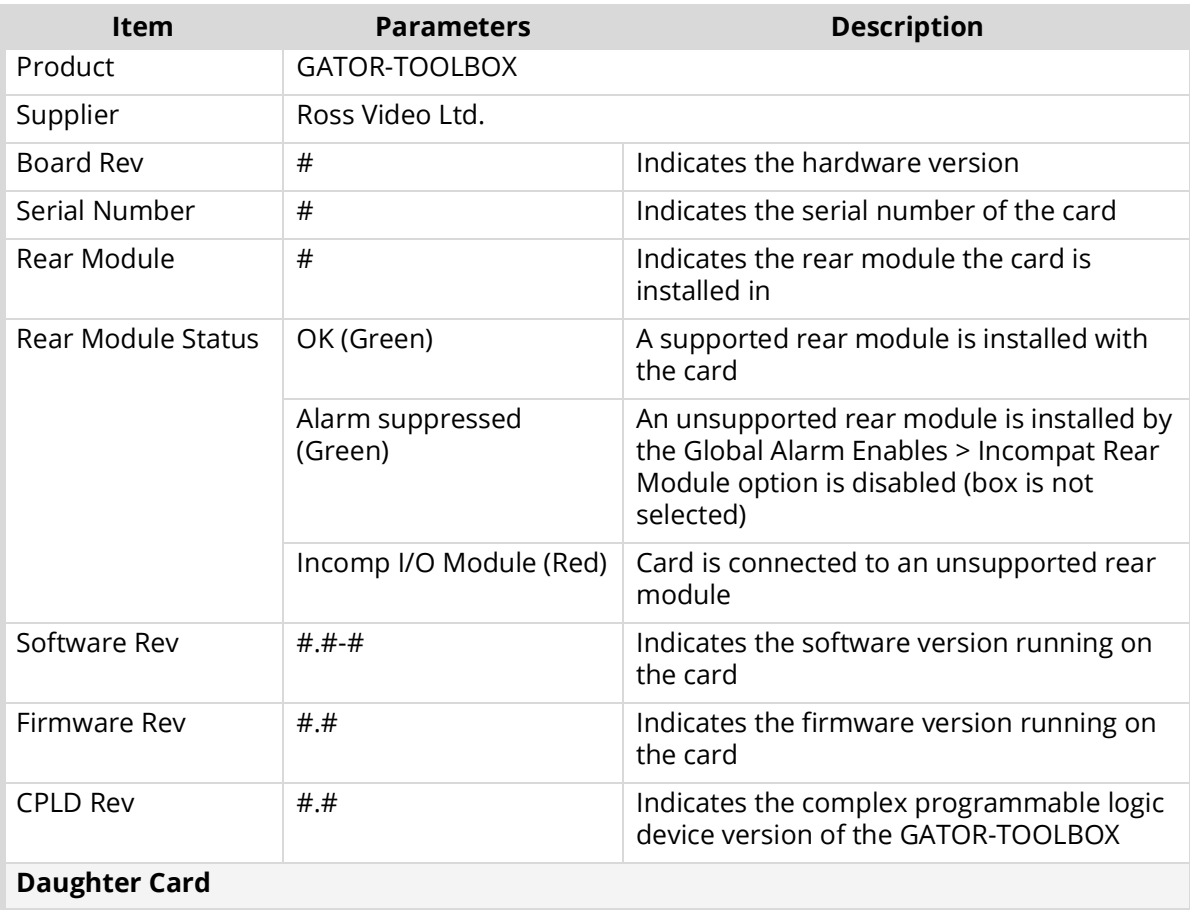

## *Table 10 Product Tab*

## *Table 10 Product Tab*

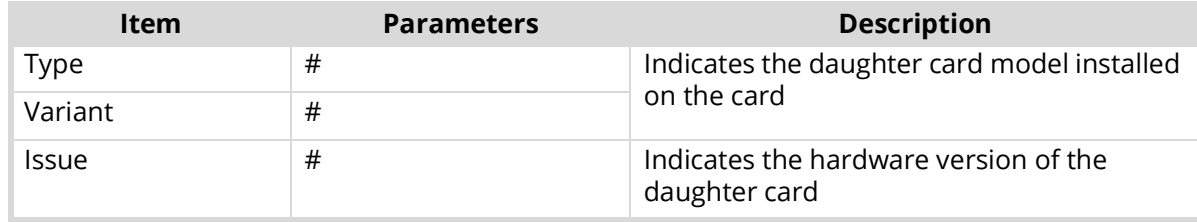

## **Hardware Tab**

**[Table](#page-84-0) 11** summarizes the read-only information displayed in the Hardware tab.

<span id="page-84-0"></span>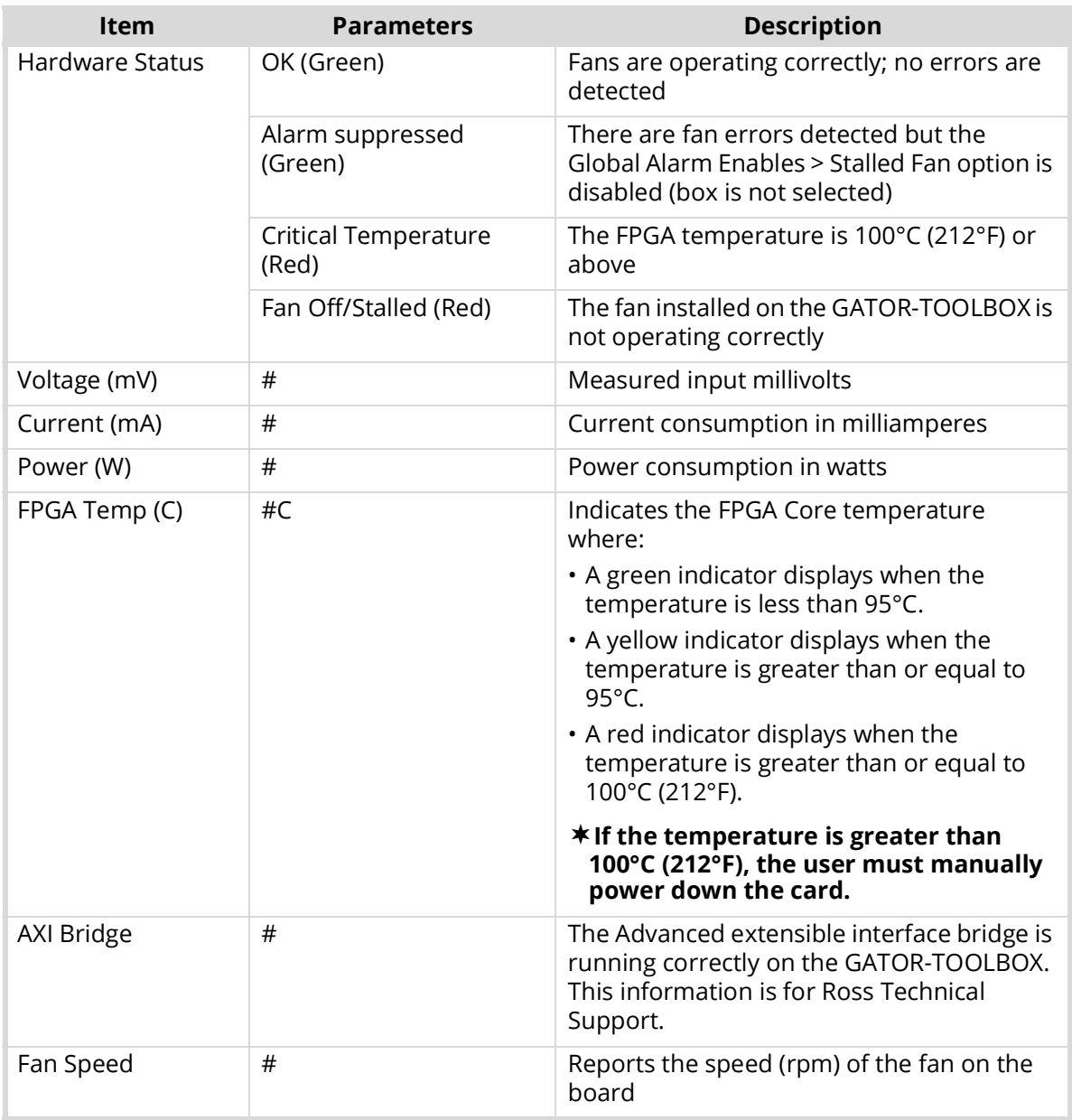

## *Table 11 Hardware Tab*

## *Table 11 Hardware Tab*

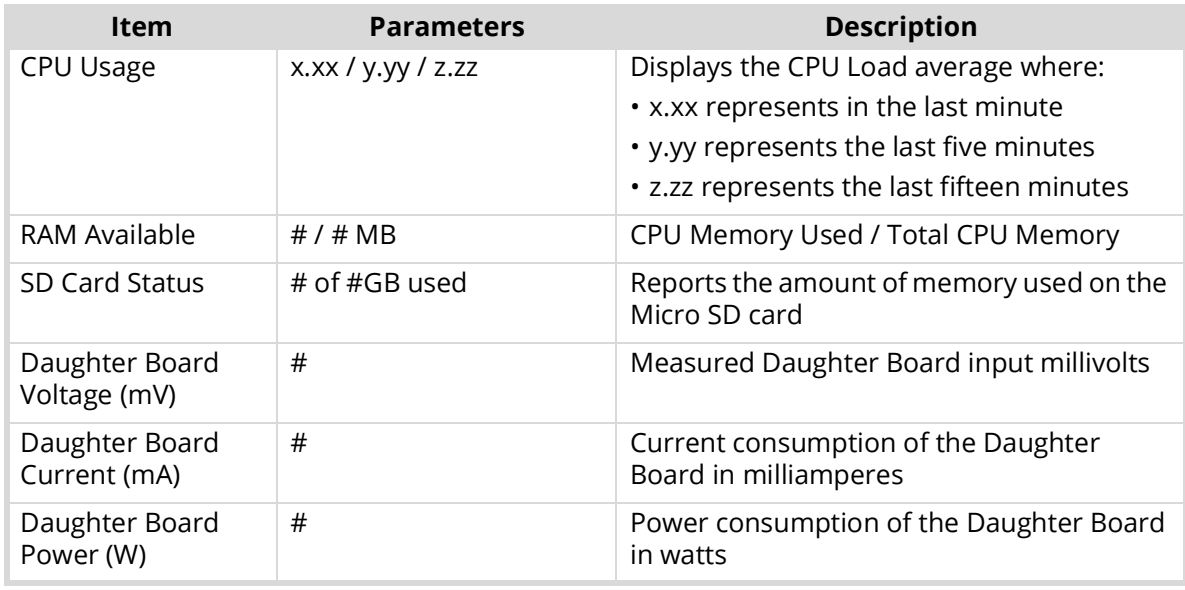

# **Licensing State Tab**

**[Table](#page-85-0) 12** summarizes the read-only information displayed in the Licensing State tab.

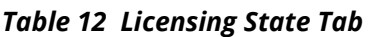

<span id="page-85-0"></span>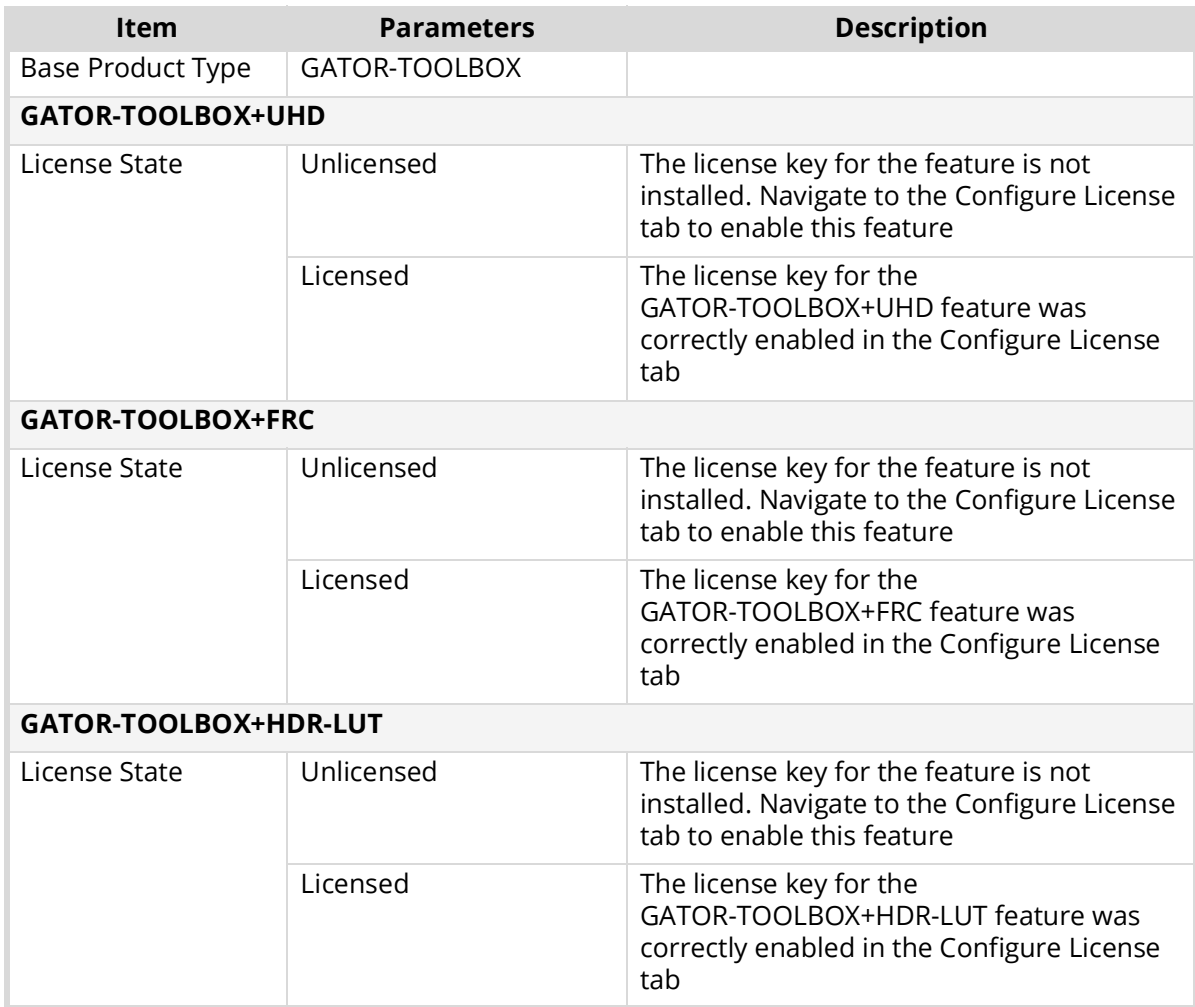

# **Setup Tab**

**[Table](#page-86-0) 13** summarizes the options displayed in the Setup tab.

<span id="page-86-0"></span>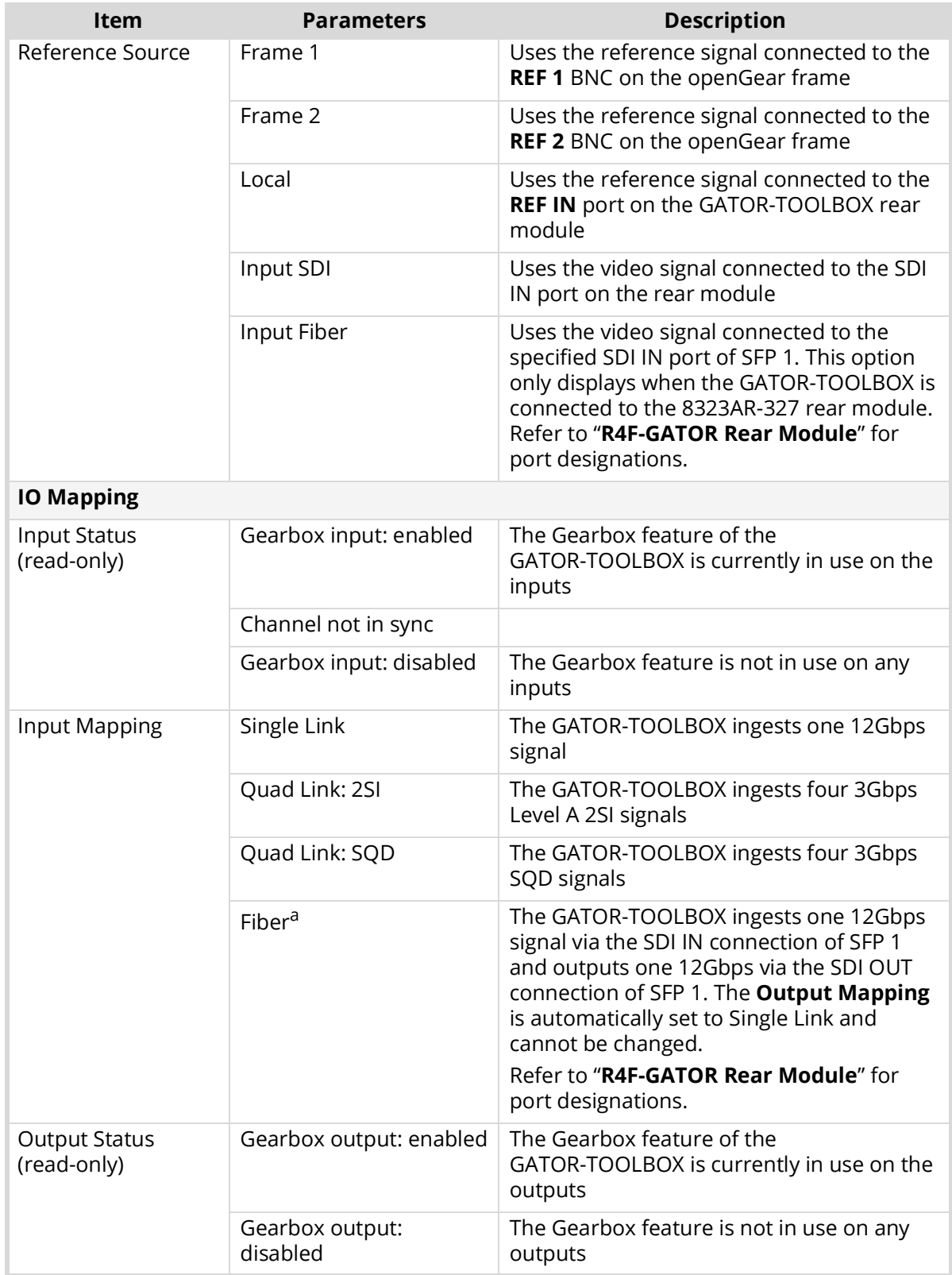

## *Table 13 Setup Tab*

## *Table 13 Setup Tab*

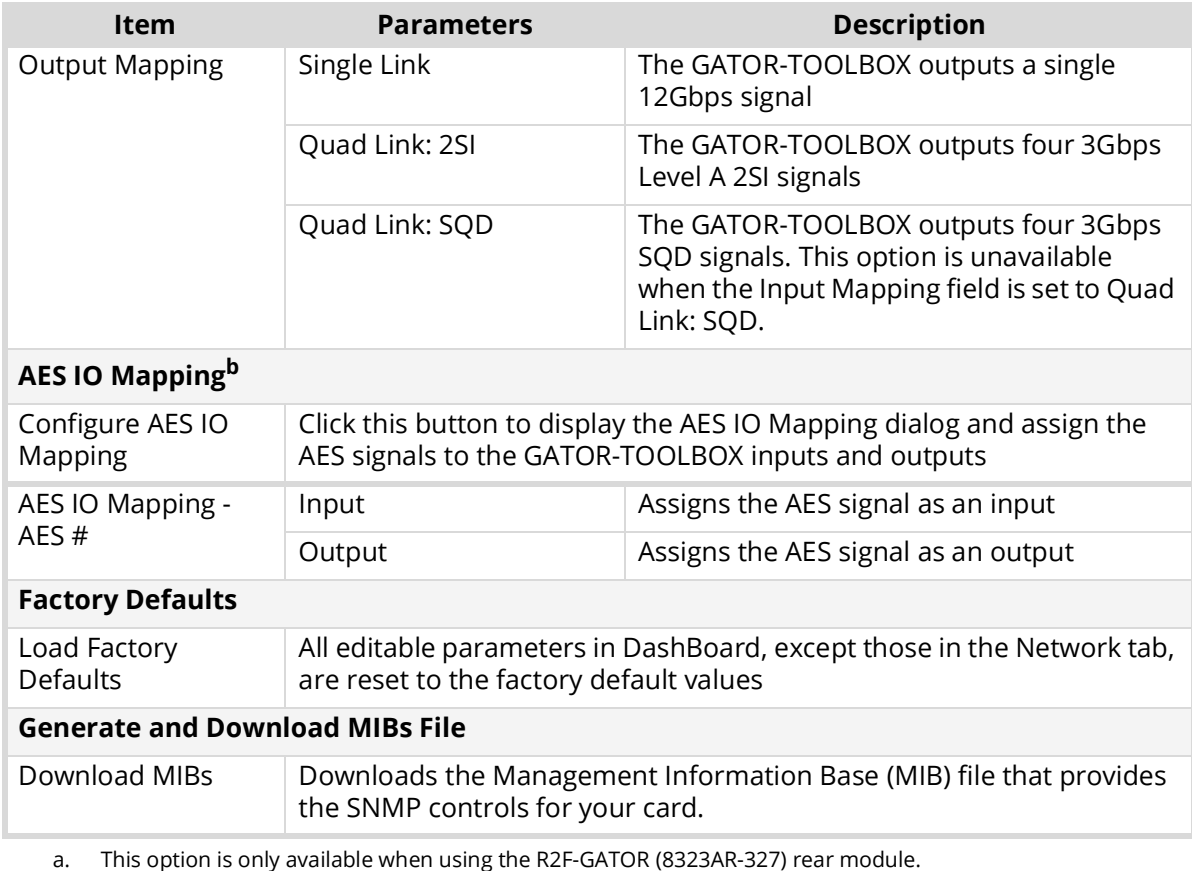

b. This area is only available when using the R3A-GATOR (8322AR-319C) or R3B-GATOR (8322AR-318D) rear modules.

# **Network Tab**

**[Table](#page-87-0) 14** summarizes the menus and read-only fields displayed in the Network tab.

<span id="page-87-0"></span>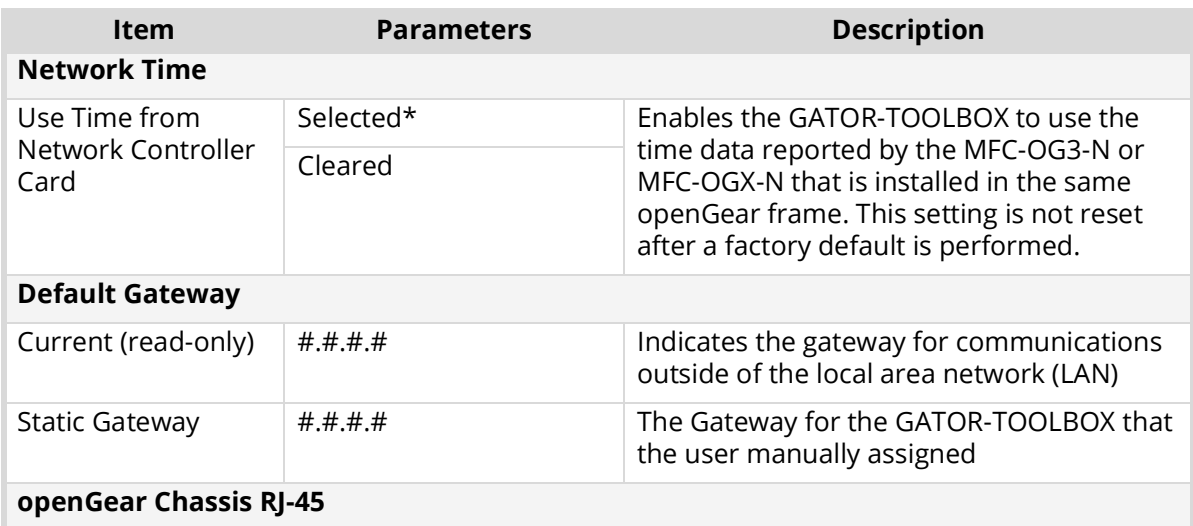

#### *Table 14 Network*

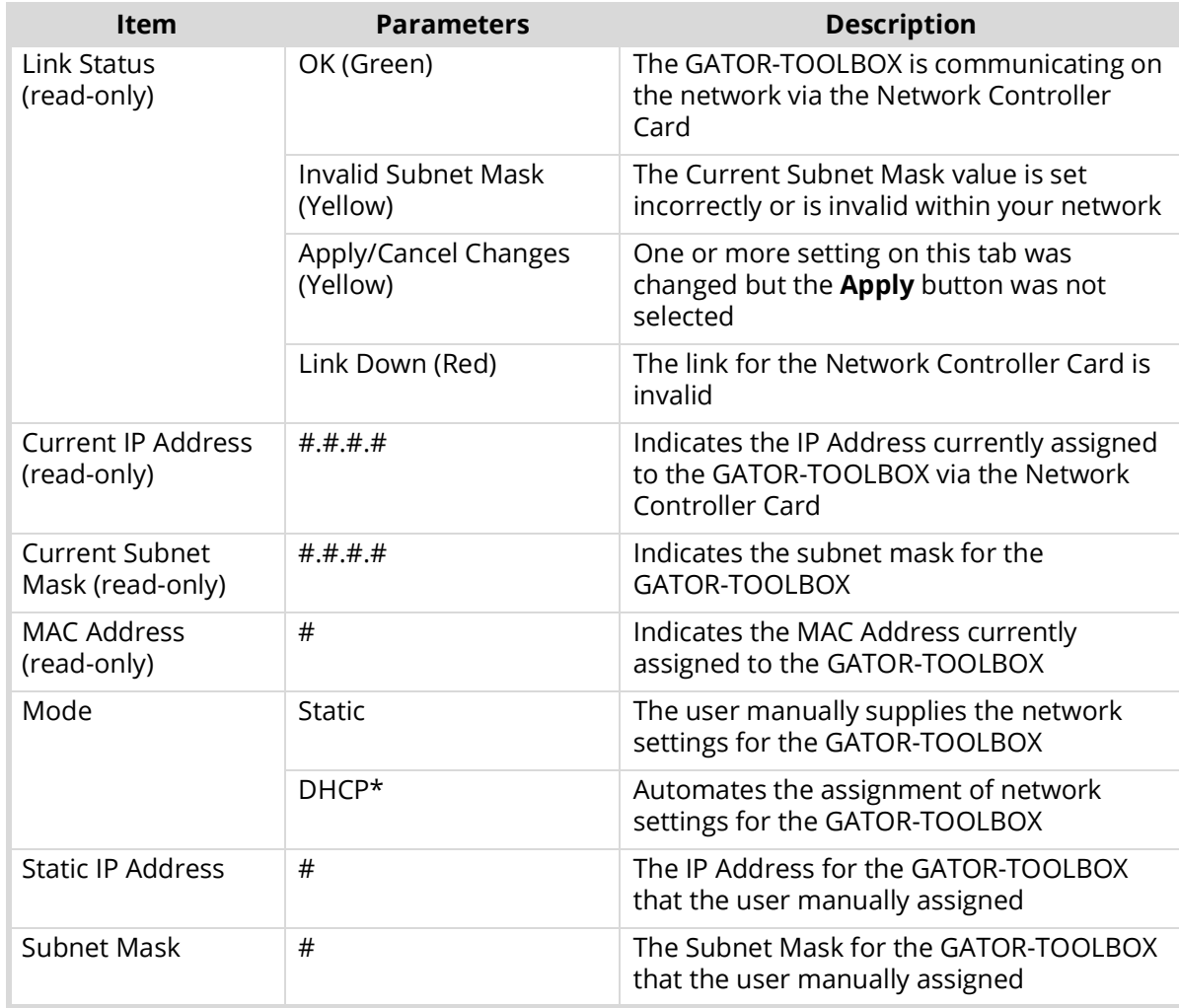

## *Table 14 Network*

# **Global Alarm Enables Tab**

**[Table](#page-88-0) 15** summarizes the options displayed in the Global Alarm Enables tab.

## *Table 15 Global Alarm Enables Tab*

<span id="page-88-0"></span>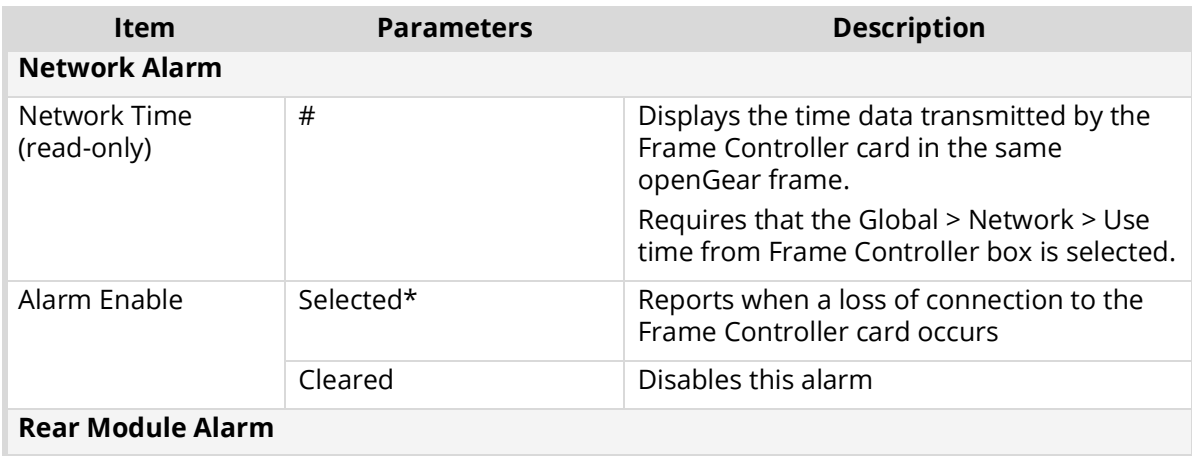

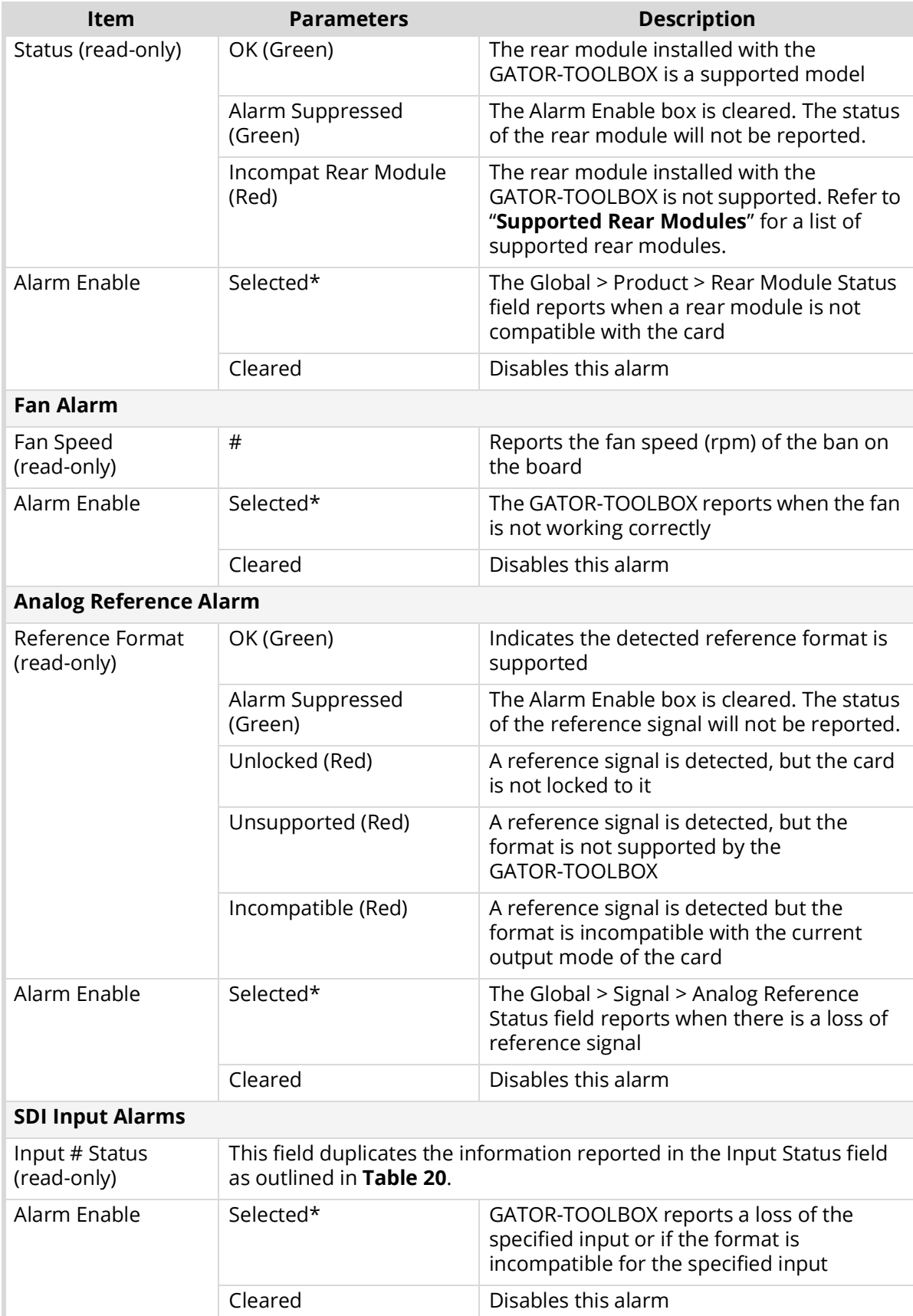

# *Table 15 Global Alarm Enables Tab*

# **Security Tab**

**[Table](#page-90-2) 16** summarizes the options displayed in the Security tab.

<span id="page-90-2"></span>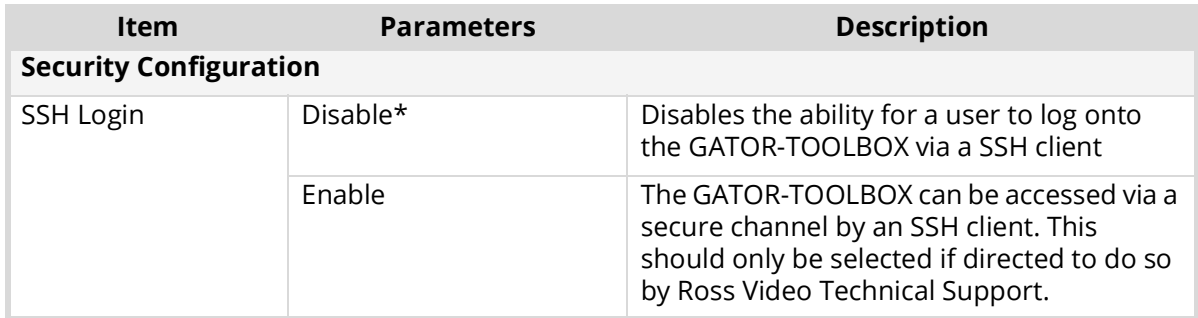

## *Table 16 Security Tab*

## **Preset Tab**

**[Table](#page-90-0) 17** summarizes the options in the Preset tab.

<span id="page-90-0"></span>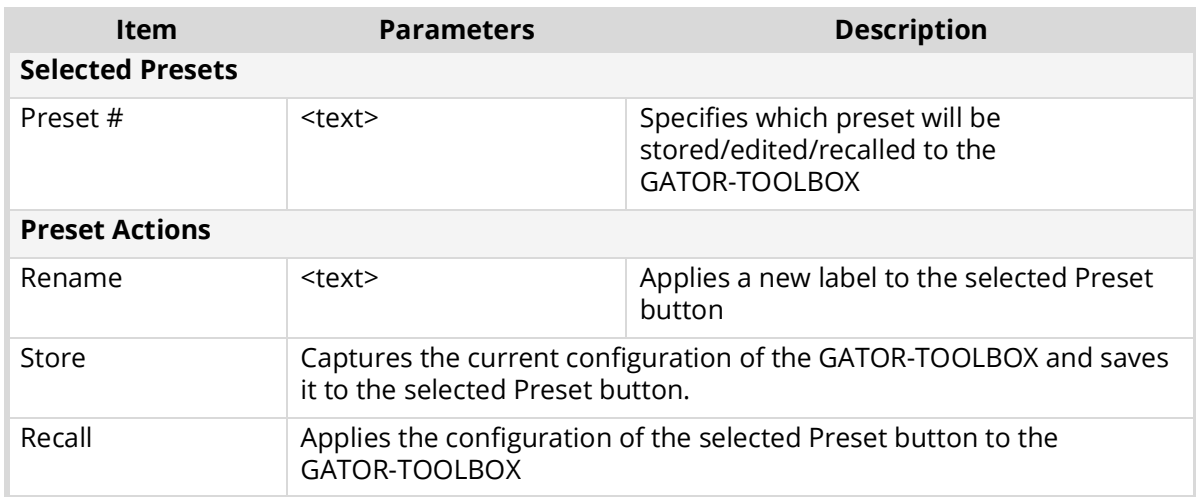

## *Table 17 Preset Tab*

# **Configure Licenses Tab**

**[Table](#page-90-1) 18** summarizes the read-only information displayed in the Configure Licenses tab.

## *Table 18 Configure Licenses Tab*

<span id="page-90-1"></span>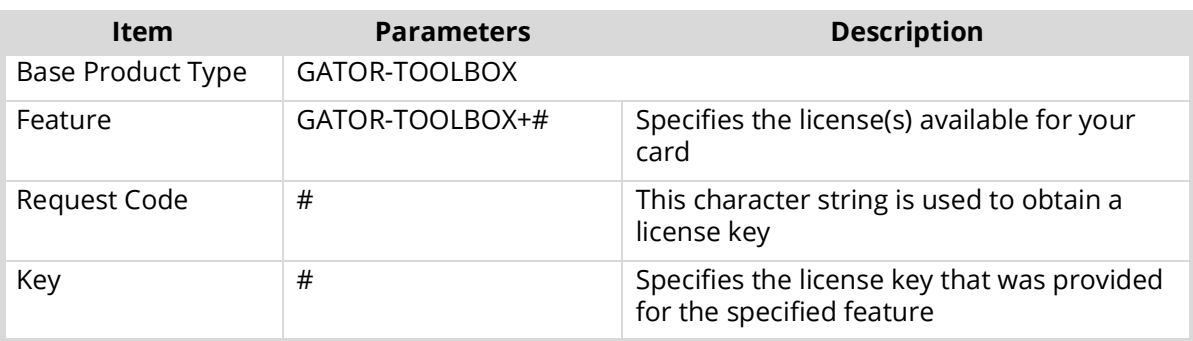

# **Logging Tab**

**[Table](#page-91-1) 19** summarizes the menus and read-only fields displayed in the Logging tab.

<span id="page-91-1"></span>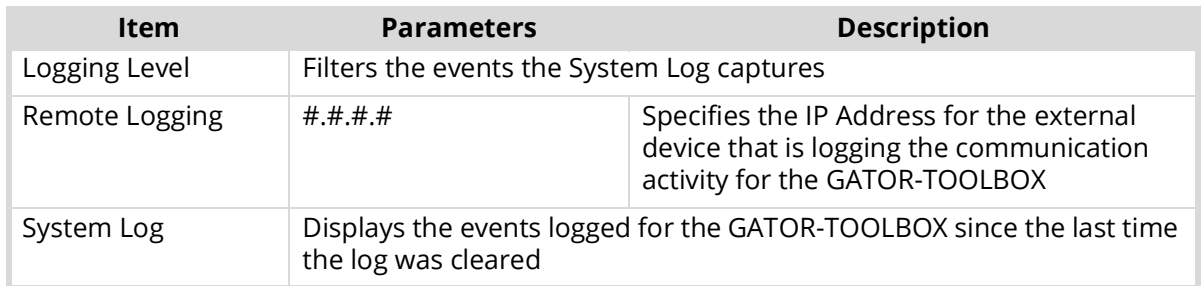

## *Table 19 Logging Tab*

# **GATOR-TOOLBOX Interfaces**

Double-click the Gator Toolbox sub-node to display the configuration options for the channel in the right pane of the DashBoard window.

| Slot 2: GATOR-TOOLBOX-B       |                                     | <b>Input Status</b><br>Config | Video Correction Audio<br>ANC Format Converter GPI/Tally                                                                                 |                       |                               |                         |                         |  |
|-------------------------------|-------------------------------------|-------------------------------|----------------------------------------------------------------------------------------------------|-----------------------|-------------------------------|-------------------------|-------------------------|--|
| Card state: OK                |                                     |                               | Video Format                                                                                                    | <b>Status</b>         | Alarm Enable                  | <b>CRC</b> Errors       |                         |  |
| Connection: ONLINE            |                                     |                               | Input 1 3GA 1860p/59.94                                                                                                    | $\bullet$ ok          | $\overline{\mathbf{z}}$       | 22                      | <b>Reset CRC Errors</b> |  |
| <b>Gator Toolbox 1 Status</b> |                                     |                               |                                                                                                    |                       |                               |                         |                         |  |
|                               |                                     |                               | Input 2 3GA 1080p/59.94                                                                                                    | $\bullet$ ok          | $\overline{\mathbf{v}}$       | $\sigma$                | <b>Reset CRC Errors</b> |  |
|                               |                                     |                               | Input 3 3GA 1080p/59.94                                                                                                    | $\bullet$ ok          | $\overline{\mathbf{v}}$       | $\overline{0}$          | <b>Reset CRC Errors</b> |  |
|                               |                                     |                               | Input 4 3GA 1080p/59.94                                                                                                    | $\bullet$ ok          | $\overline{\mathbf{v}}$       | $\circ$                 | <b>Reset CRC Errors</b> |  |
|                               |                                     |                               |                                                                                                    |                       |                               |                         |                         |  |
|                               |                                     |                               |                                                                                                    |                       | St-352 Details                |                         |                         |  |
|                               | Input                               |                               | 1080p 3G Level A 59.94 4:2:2 CyCb 10-Bits Transport: Progressive Picture: Progressive SDR 16:9 1920 BT.709 YCbCr Original Audio Channels |                       |                               |                         |                         |  |
| Primary Input Input 1         |                                     |                               |                                                                                                    |                       | Loss Of Input Failover Status |                         |                         |  |
| Backup Input Input 4          |                                     |                               | Primary Input Input 1                                                                                                    |                       |                               |                         |                         |  |
|                               | Active Input Primary Input Source   |                               | Backup Input Input 4                                                                                                    |                       |                               |                         |                         |  |
| <b>Status</b>                 | $\bullet$ ok                        |                               | Active Input Primary Input Source                                                                                                    |                       |                               |                         |                         |  |
|                               | Format 3GA 1080p/59.94              |                               |                                                                                                    |                       |                               |                         |                         |  |
|                               | Timing 467.0 lines                  |                               | Input ANC                                                                                                    |                       |                               |                         |                         |  |
| Audio Status 1s 2s 3s 4s      |                                     |                               | <b>Status</b>                                                                                                    | Data Rate (Bytes/Sec) | Line                          | Alarm Enable            |                         |  |
|                               | Output                              | ST 352 Upstream               | $\bullet$ lok                                                                                                    | 488                   | 10 HL HC                      | $\overline{\mathbf{v}}$ |                         |  |
| <b>Status</b>                 | $\bullet$ ok                        |                               | ANC: Missing<br>AFD                                                                                                    | $\overline{0}$        | <b>N/A</b>                    | $\overline{\mathbf{z}}$ |                         |  |
|                               | Format 12G 2160p/50                 | Closed Captioning (CC-708)    | ANC: Missing                                                                                                    | $\sqrt{0}$            | N/A                           | $\overline{\mathbf{z}}$ |                         |  |
|                               | Timing -611.2 lines (to analog ref) | Closed Captioning (CC-608)    | ANC: Missing                                                                                                    | $\overline{0}$        | <b>N/A</b>                    | $\blacksquare$          |                         |  |
|                               |                                     | Time Code                     | ANC: Missing                                                                                                    | lo.                   | <b>N/A</b>                    | $\overline{\mathbf{z}}$ |                         |  |
|                               |                                     | Compressed Audio Metadata     | ANC: Missing                                                                                                    | $\sigma$              | <b>N/A</b>                    | $\overline{\mathbf{z}}$ |                         |  |
|                               |                                     | <b>SCTE-104</b>               | ANC: Missing                                                                                                    | $\sqrt{2}$            | N/A                           | $\overline{\mathbf{z}}$ |                         |  |
|                               |                                     | Other                         | ANC: Missing                                                                                                    | $\overline{0}$        | <b>N/A</b>                    | $\overline{\mathbf{z}}$ |                         |  |
|                               |                                     | <b>Video Status</b>           | <b>PLANT</b><br><b>Audio Status AES Status</b>                                                                                           | $P = 100$             |                               |                         |                         |  |

*Figure 29 Example of a GATOR-TOOLBOX Channel Interface in DashBoard*

# **GATOR-TOOLBOX Status Tab**

**[Table](#page-91-0) 20** summarizes the read-only fields displayed in the Status tab for the channel.

*Table 20 GATOR-TOOLBOX Interface — Status*

<span id="page-91-0"></span>

| Item          | <b>Parameters</b> | <b>Description</b>                                      |
|---------------|-------------------|---------------------------------------------------------|
| Input         |                   |                                                         |
| Primary Input | #                 | Indicates the source for the active SDI input<br>signal |
| Backup Input  | #                 | Indicates the source for the backup SDI<br>input signal |

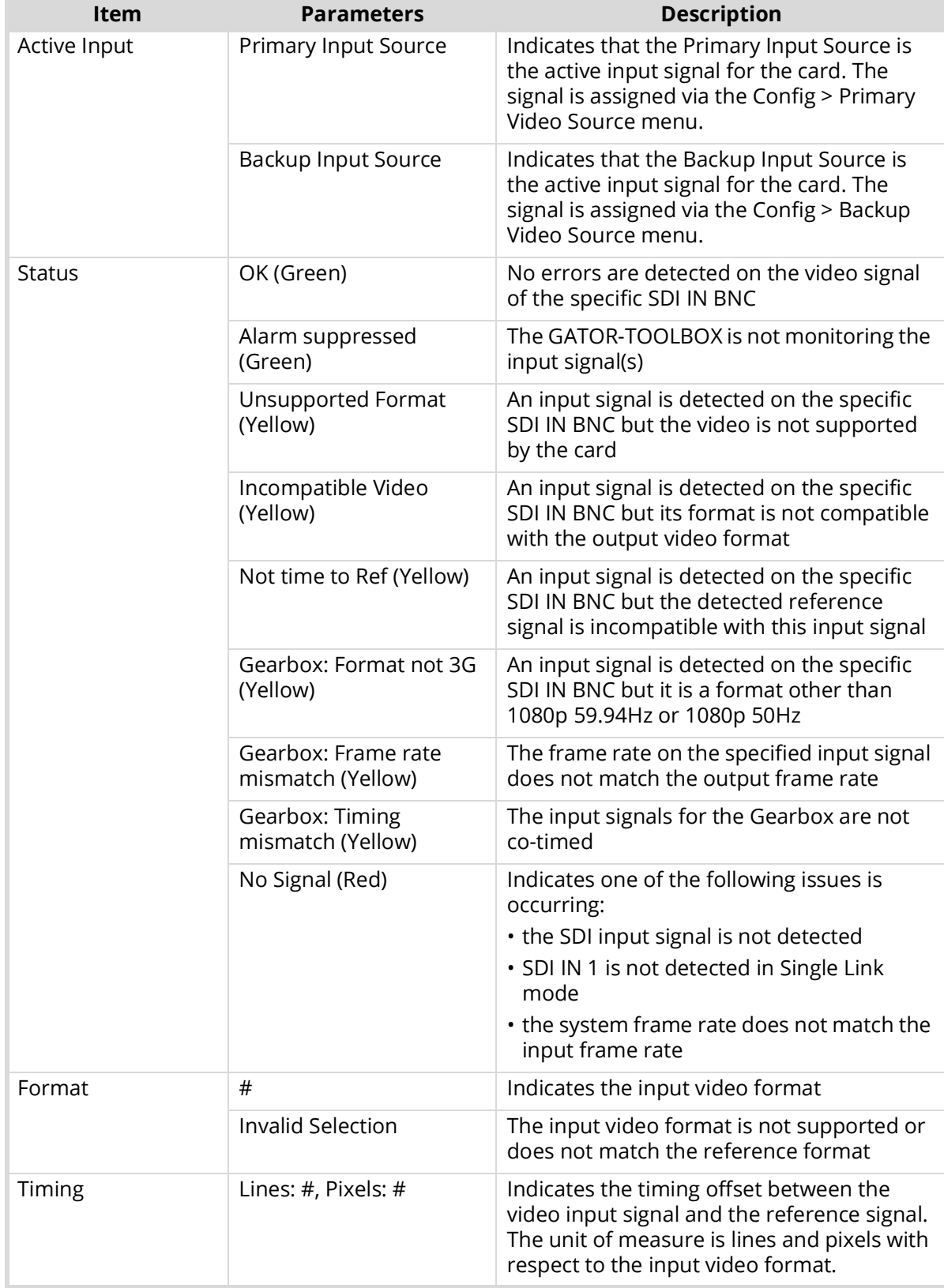

## *Table 20 GATOR-TOOLBOX Interface — Status*

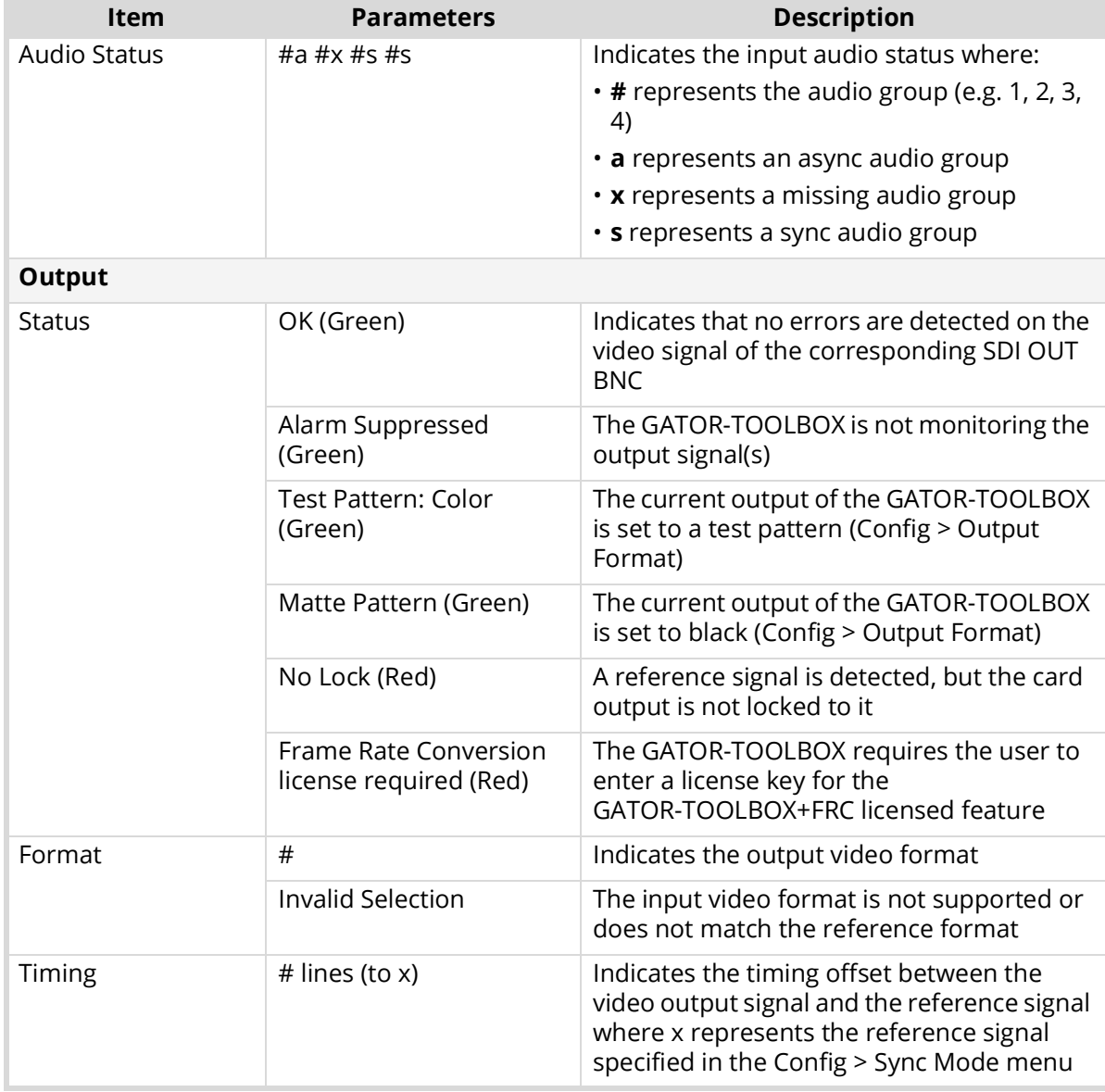

## *Table 20 GATOR-TOOLBOX Interface — Status*

# **Input Status Tab**

The Input Status tab is organized into three sub-tabs: Video Status, Audio Status, and AES.

Video Status Tab

**[Table](#page-93-0) 21** summarizes the read-only fields displayed in the Video Status tab.

<span id="page-93-0"></span>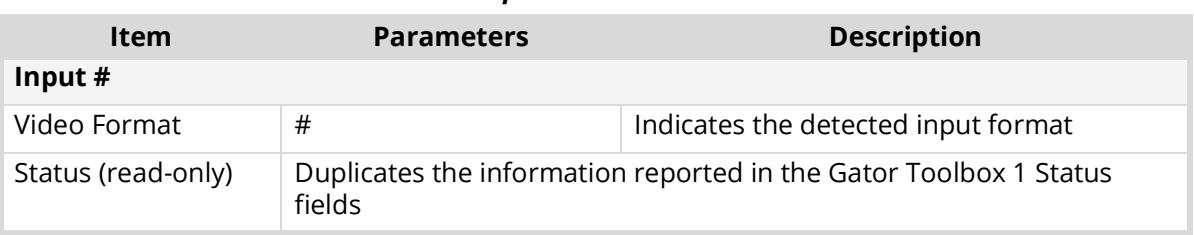

#### *Table 21 Input Status — Video Status*

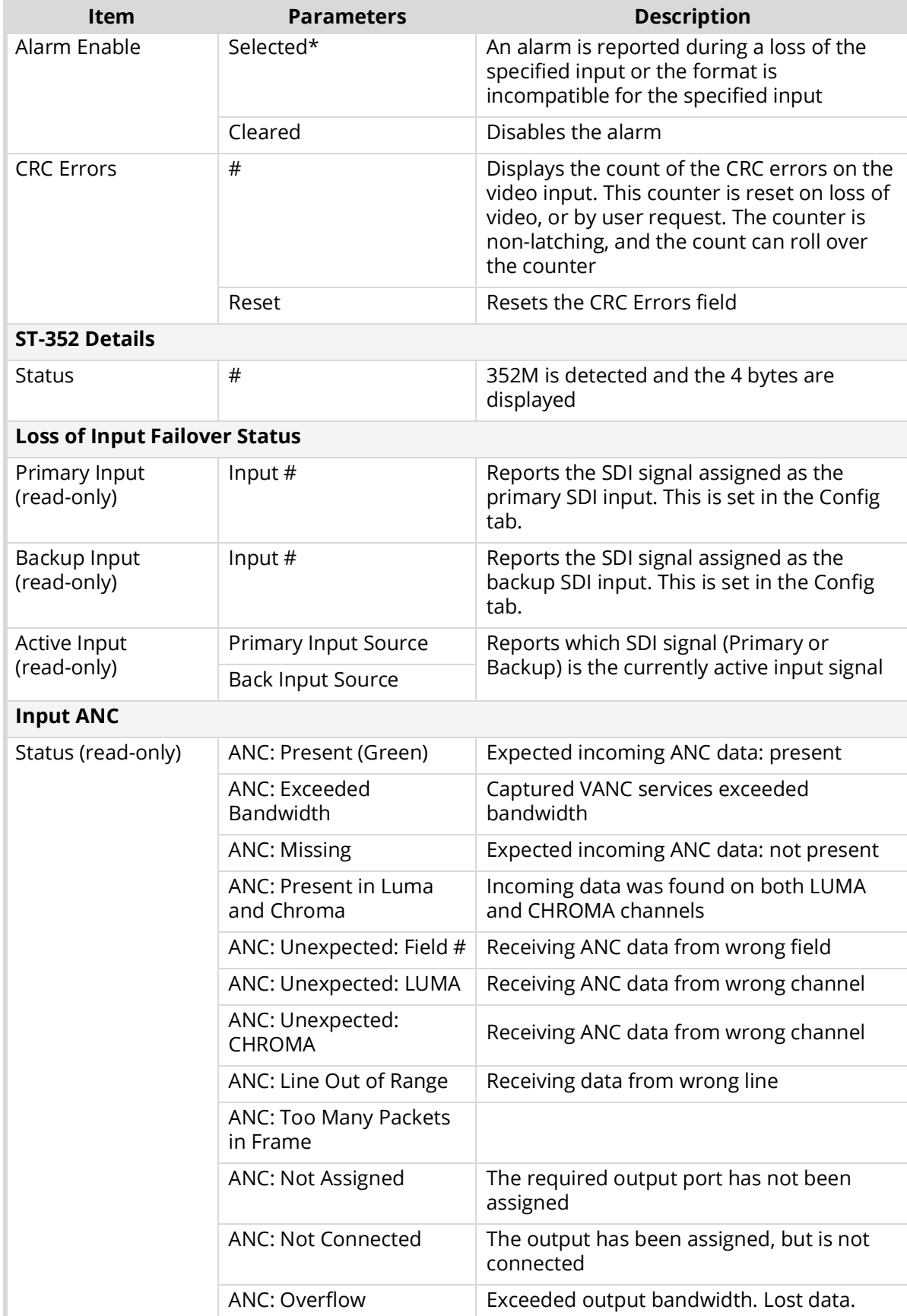

# *Table 21 Input Status — Video Status*

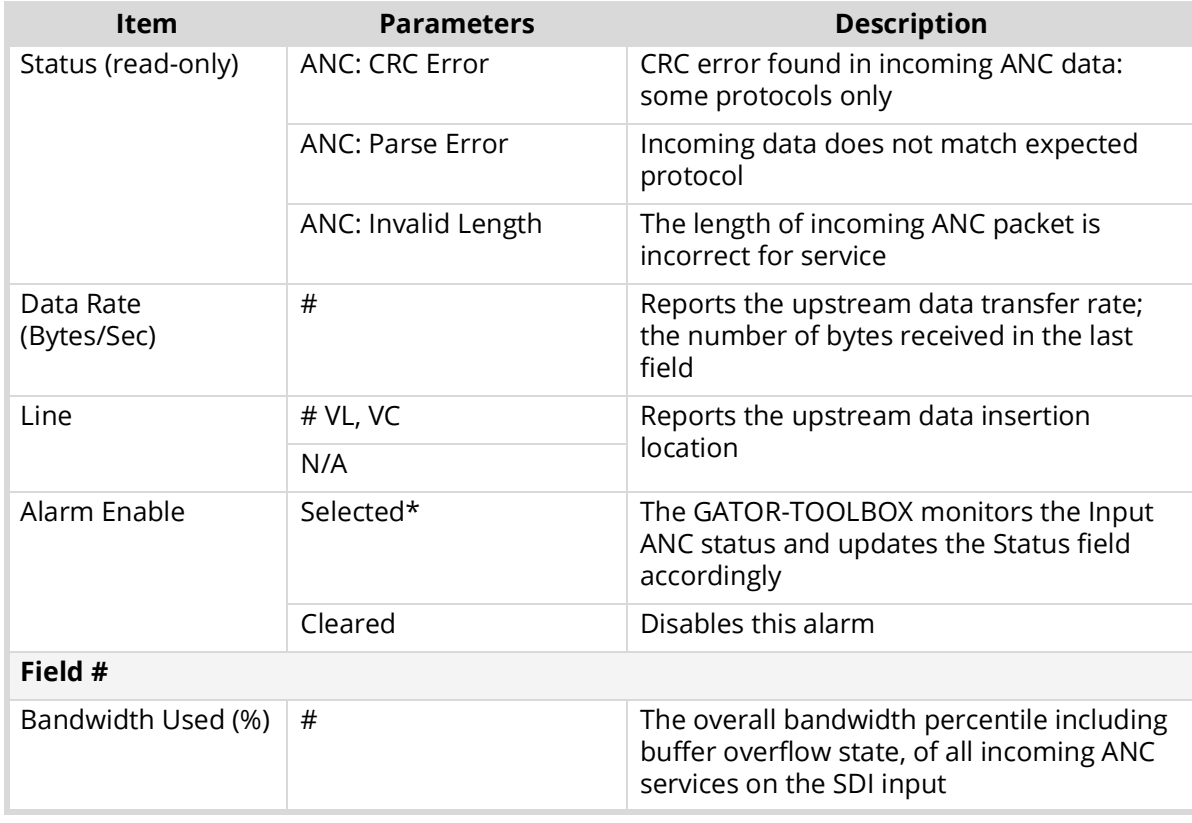

### *Table 21 Input Status — Video Status*

## Audio Status Tab

**[Table](#page-95-0) 22** summarizes the read-only fields displayed in the Audio Status tab.

<span id="page-95-0"></span>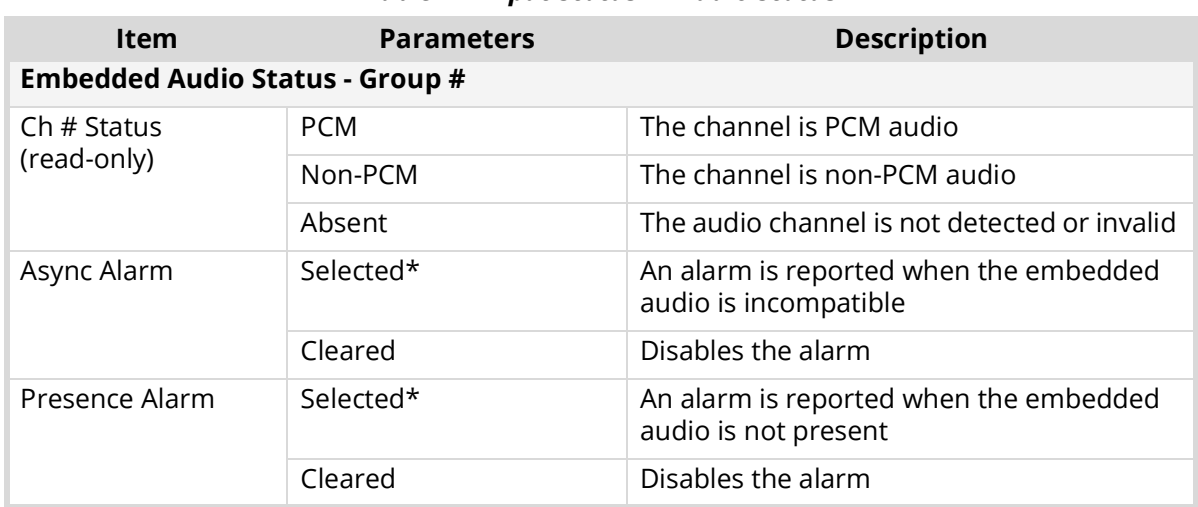

#### *Table 22 Input Status — Audio Status*

## AES Status Tab

**[Table](#page-96-0) 23** summarizes the options, and read-only fields displayed in the AES Status tab.

 This tab only displays when using an R3A-GATOR (8322AR-319C) or R3B-GATOR (8322AR-318D) rear module.

#### *Table 23 Input Status — AES Status*

<span id="page-96-0"></span>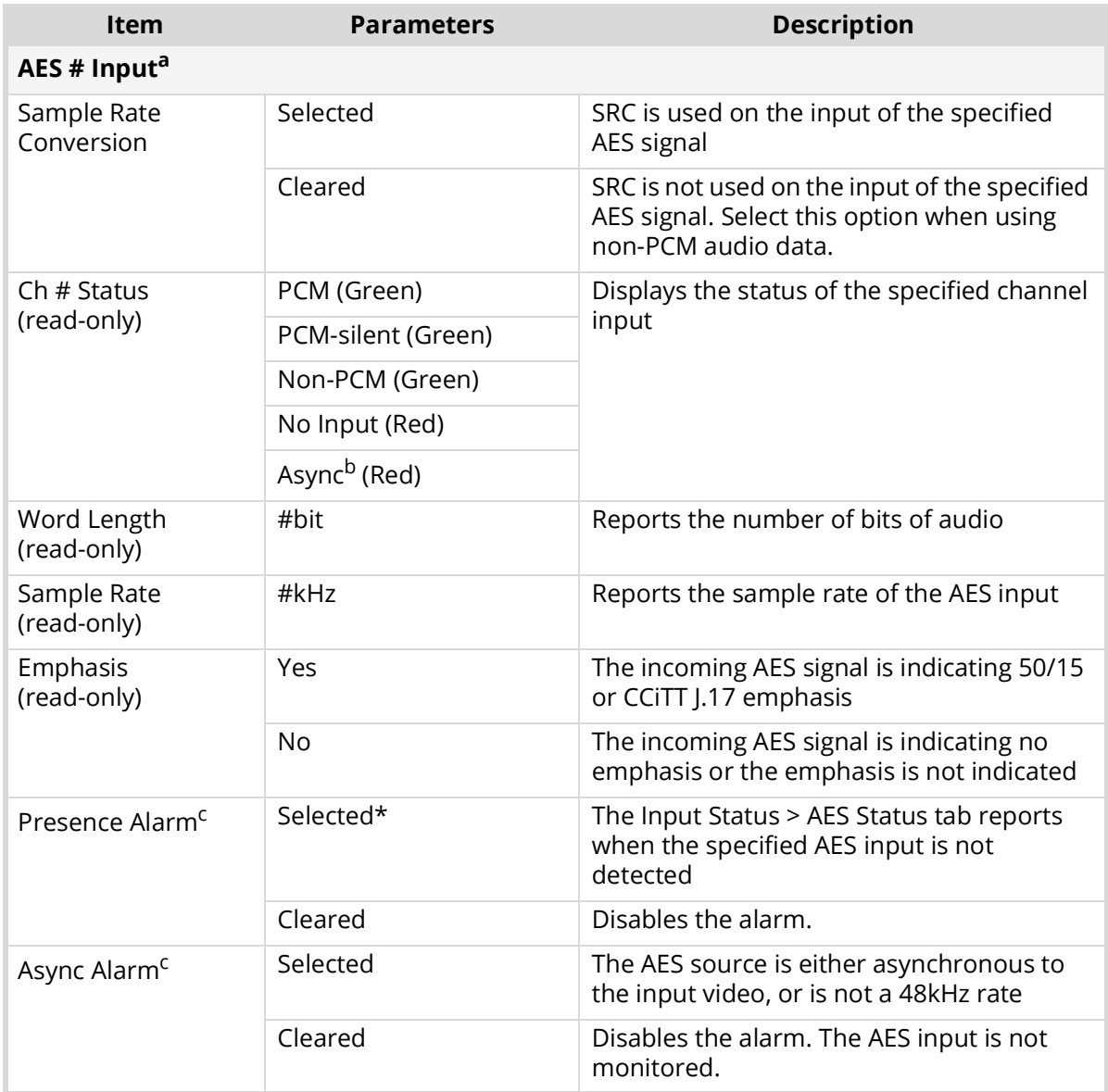

a. The fields on this tab are disabled if the AES signal is configured as an output.

b. If the Sample Rate Conversion is enabled, an Async AES signal is processed to be PCM and indicated as such.

c. This option is disabled if the AES signal is configured for loopback.

# **Config Tab**

**[Table](#page-96-1) 24** summarizes the menus displayed in the Config tab.

## *Table 24 Config Tab*

<span id="page-96-1"></span>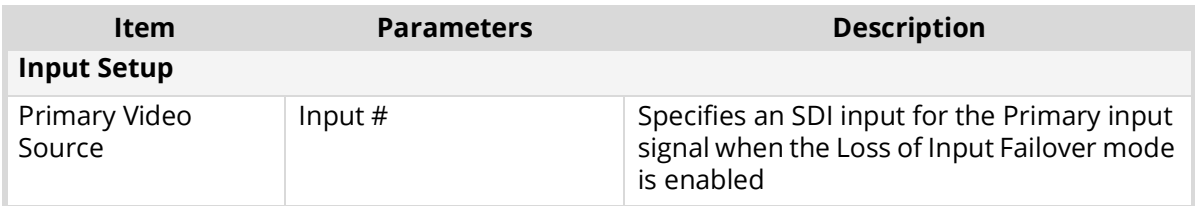

# *Table 24 Config Tab*

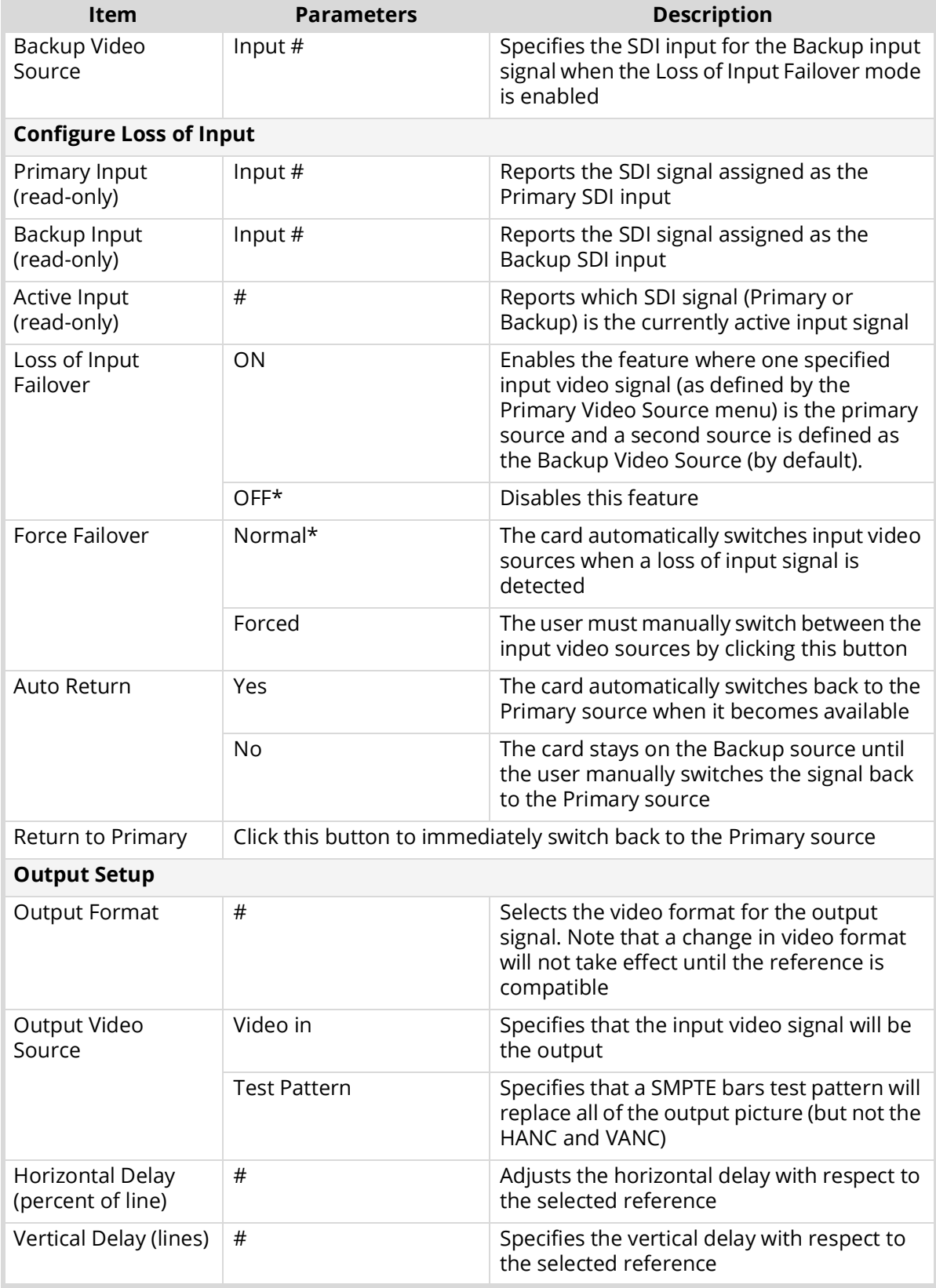

# **Video Correction Tabs**

The Video Correction options are organized into sub-tabs that provide options for color correction and conversion.

## SDR/HDR Conversion Sub-tab

**[Table](#page-98-0) 25** summarizes the options displayed in the **SDR/HDR Conversion** sub-tab.

<span id="page-98-0"></span>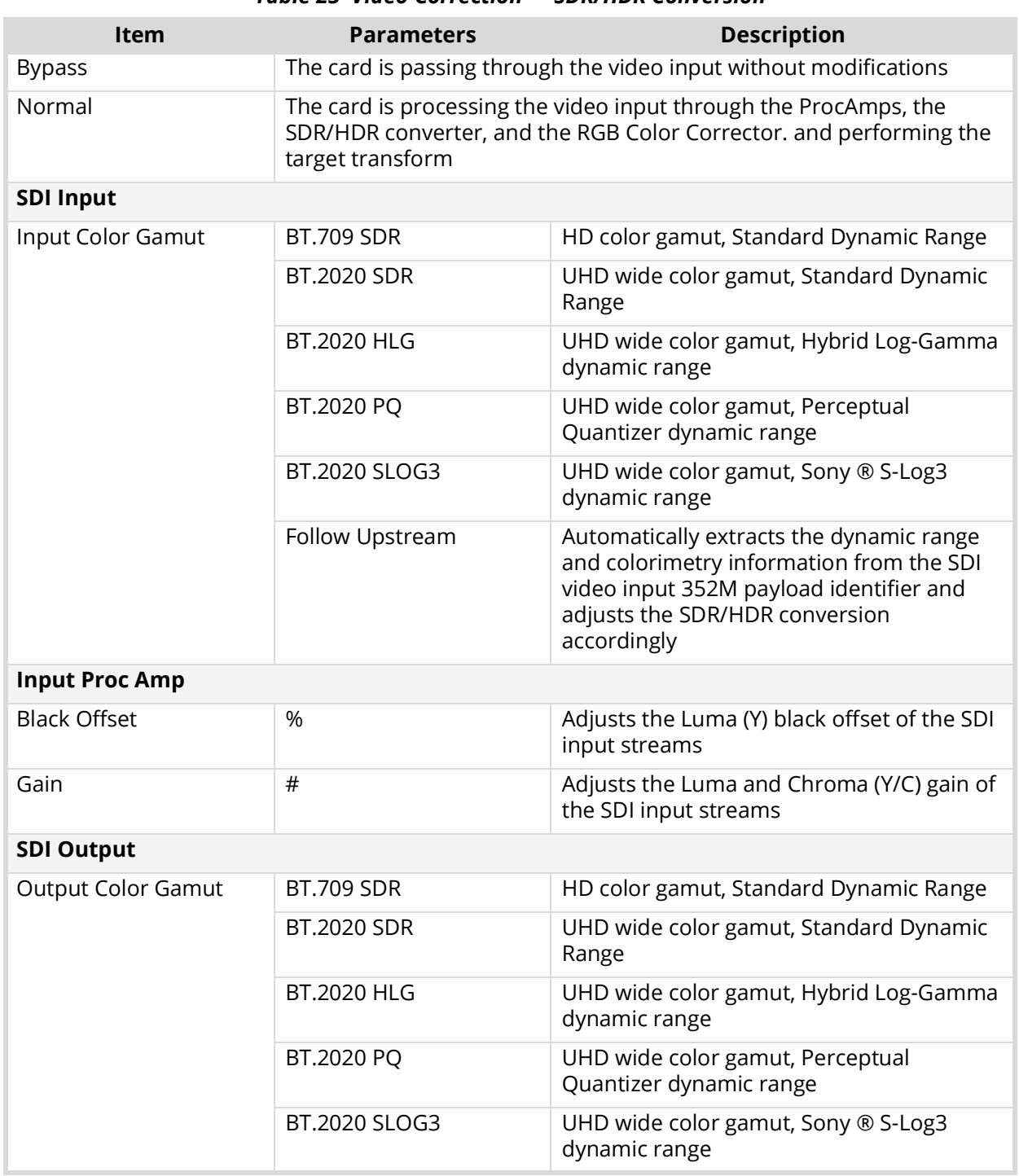

## *Table 25 Video Correction — SDR/HDR Conversion*

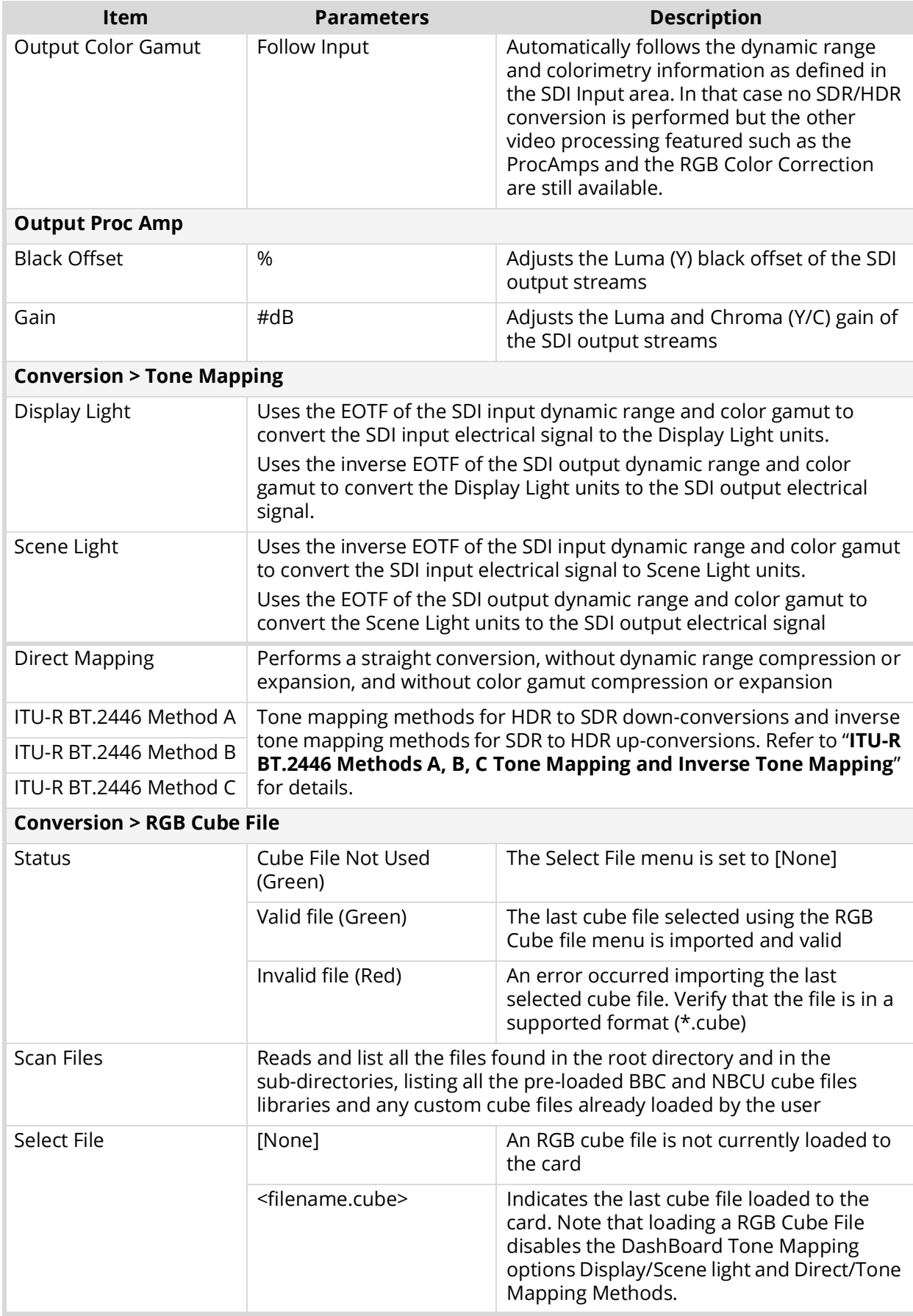

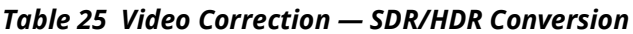

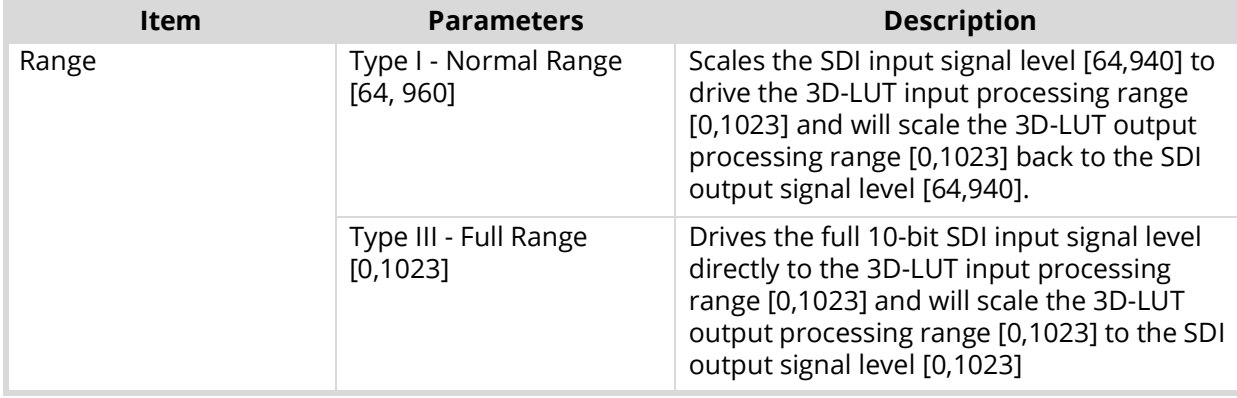

## *Table 25 Video Correction — SDR/HDR Conversion*

## Color Correction Sub-tab

**[Table](#page-100-0) 26** summarizes the options displayed in the **Color Correction** sub-tab.

<span id="page-100-0"></span>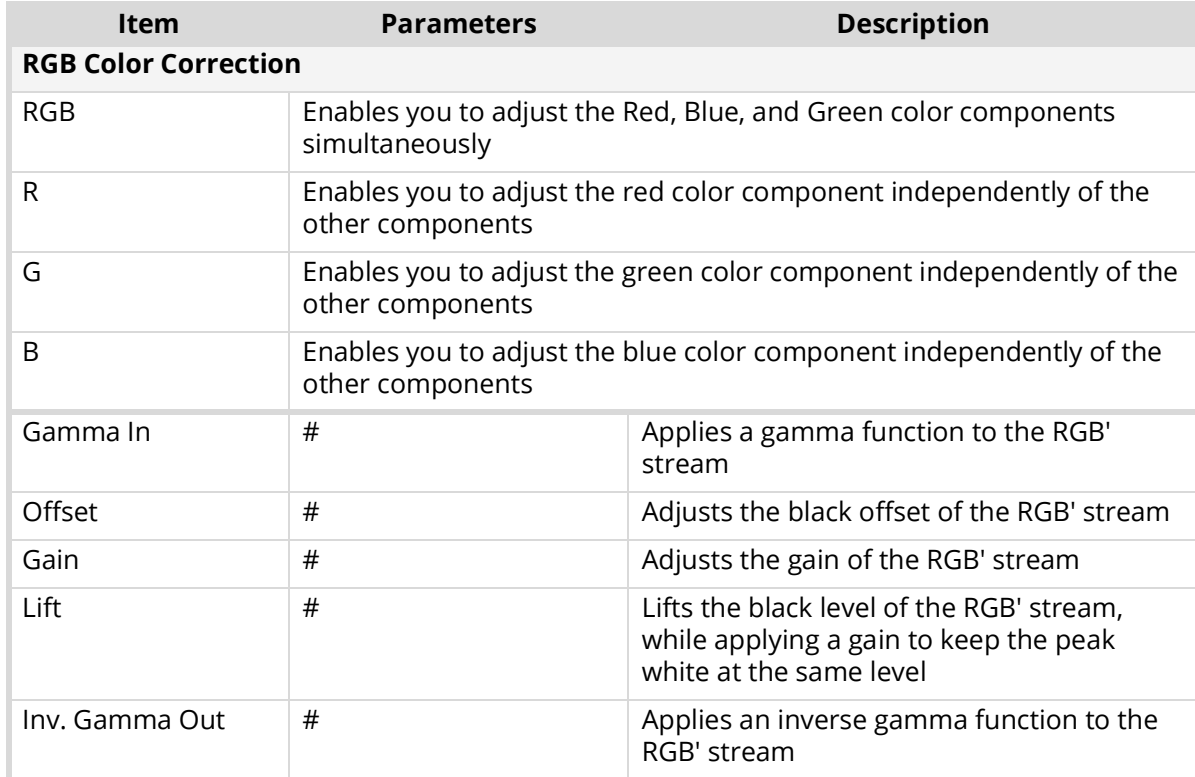

# *Table 26 Video Correction — Color Correction*

Alarms Sub-tab

**[Table](#page-100-0) 26** summarizes the options displayed in the **Alarms** sub-tab.

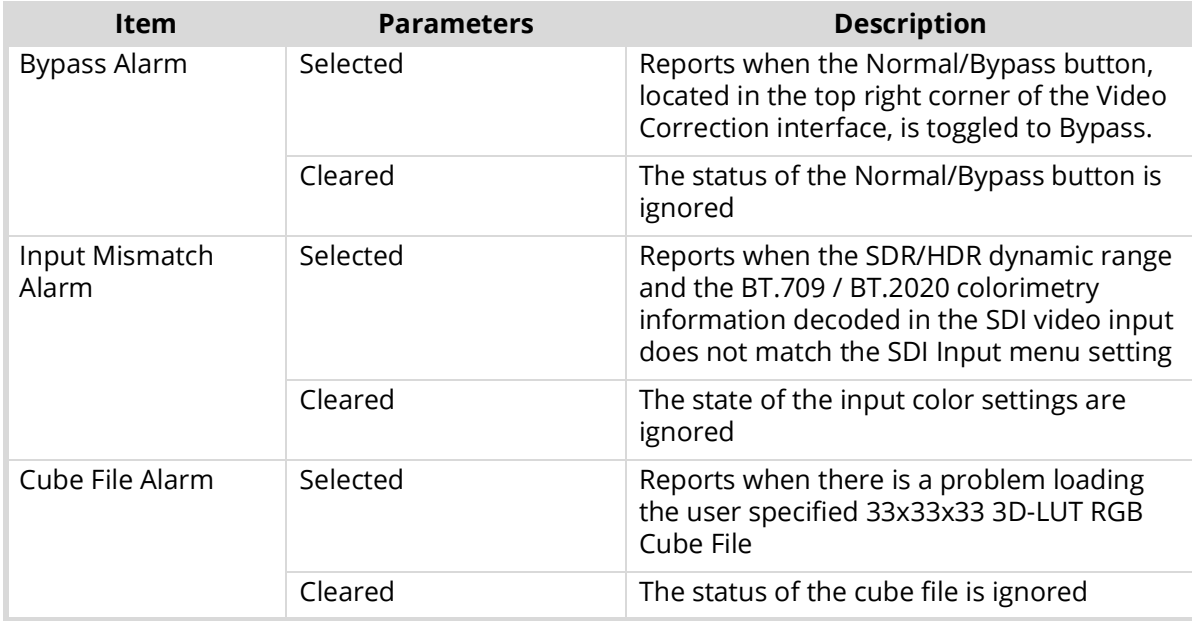

## *Table 27 Video Correction — Alarms*

# **Audio Tab**

The Audio tab options are dependent on the GATOR model you have installed. There are two possible sub-tabs: Embedded and AES.

Embedded Sub-tab

**[Table](#page-101-0) 28** summarizes the options displayed in the Embedded sub-tab.

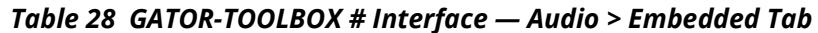

<span id="page-101-0"></span>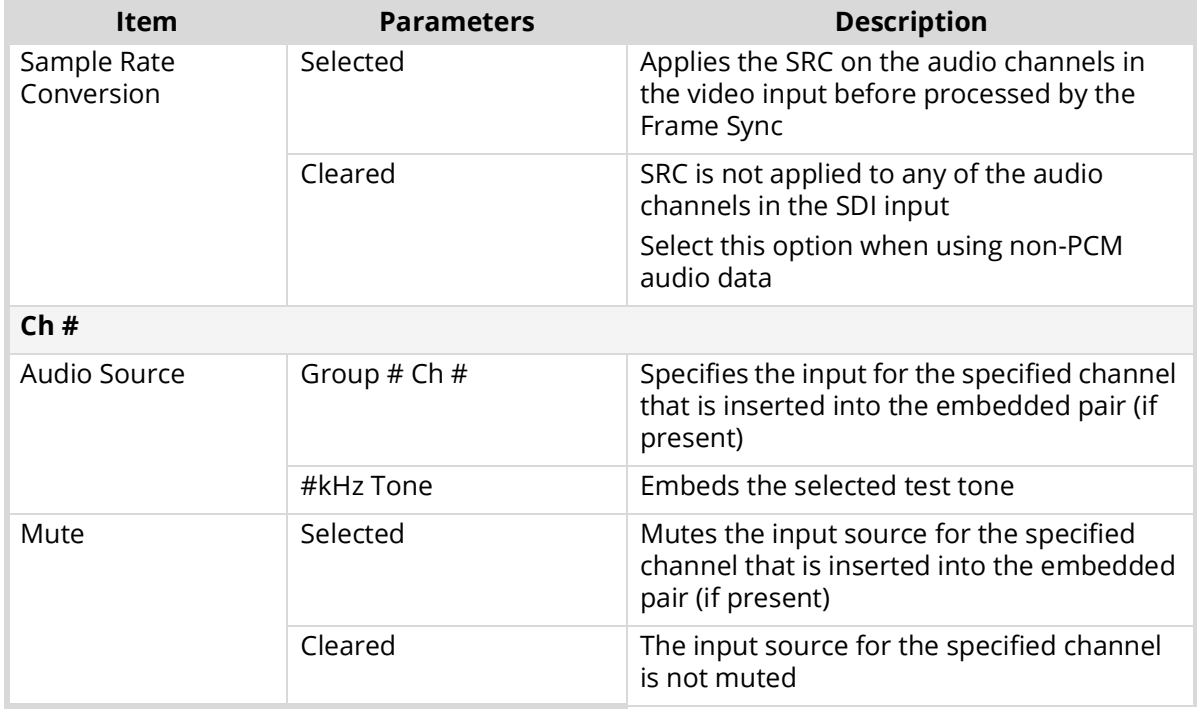

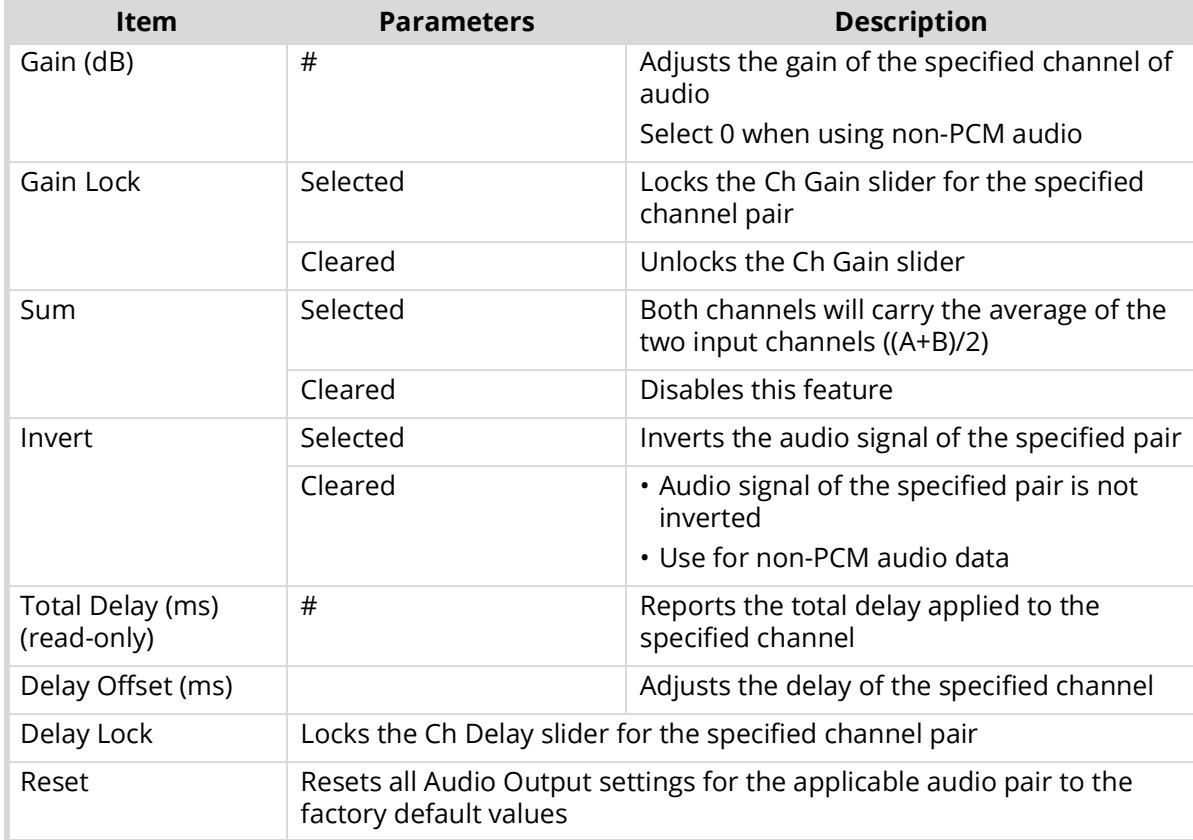

## *Table 28 GATOR-TOOLBOX # Interface — Audio > Embedded Tab*

## AES Sub-tab

**[Table](#page-101-0) 28** summarizes the options displayed in the AES sub-tab.

This tab only displays when using an GATOR-4A or GATOR-4B.

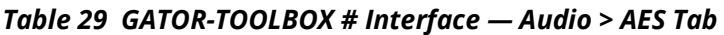

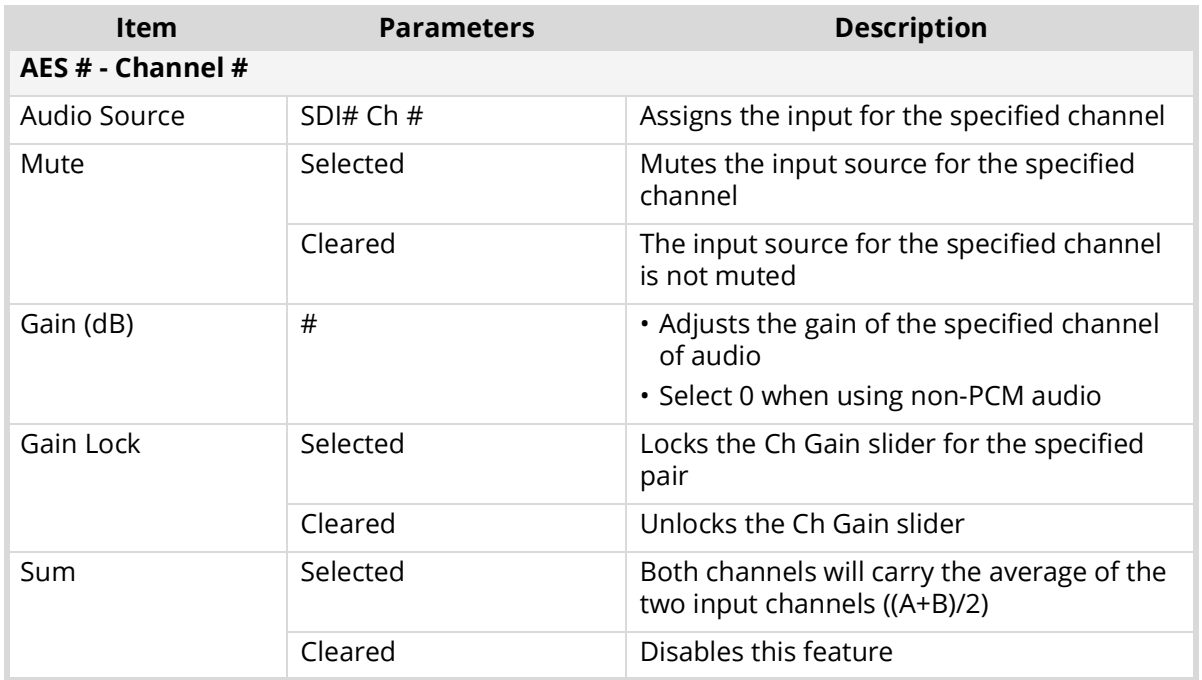

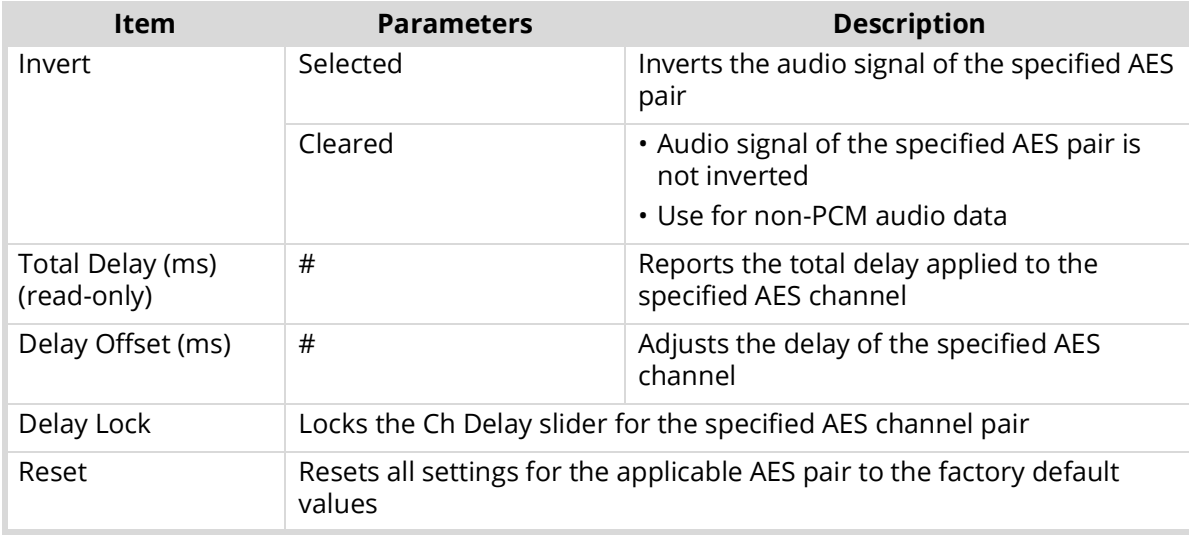

## *Table 29 GATOR-TOOLBOX # Interface — Audio > AES Tab*

# **ANC Tab**

**[Table](#page-103-0) 30** summarizes the **ANC** options available in DashBoard.

<span id="page-103-0"></span>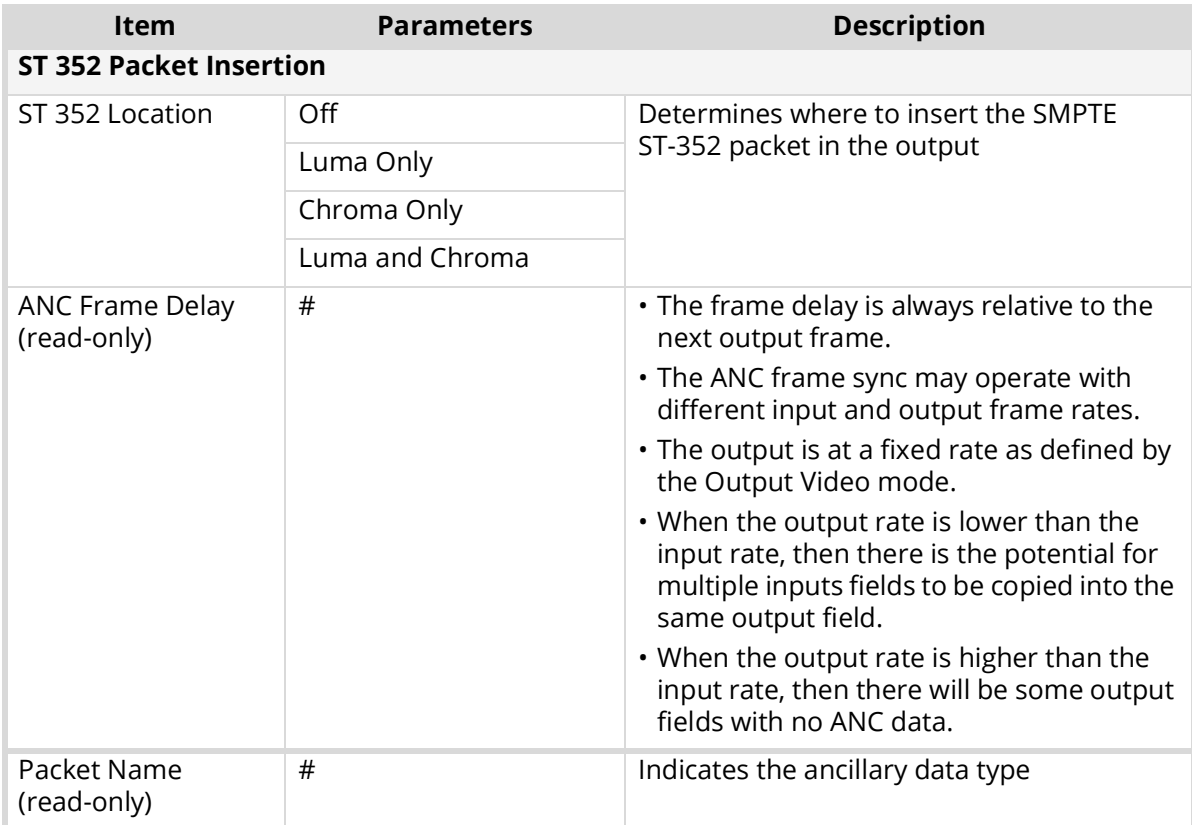

#### *Table 30 ANC Tab*

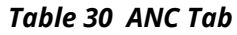

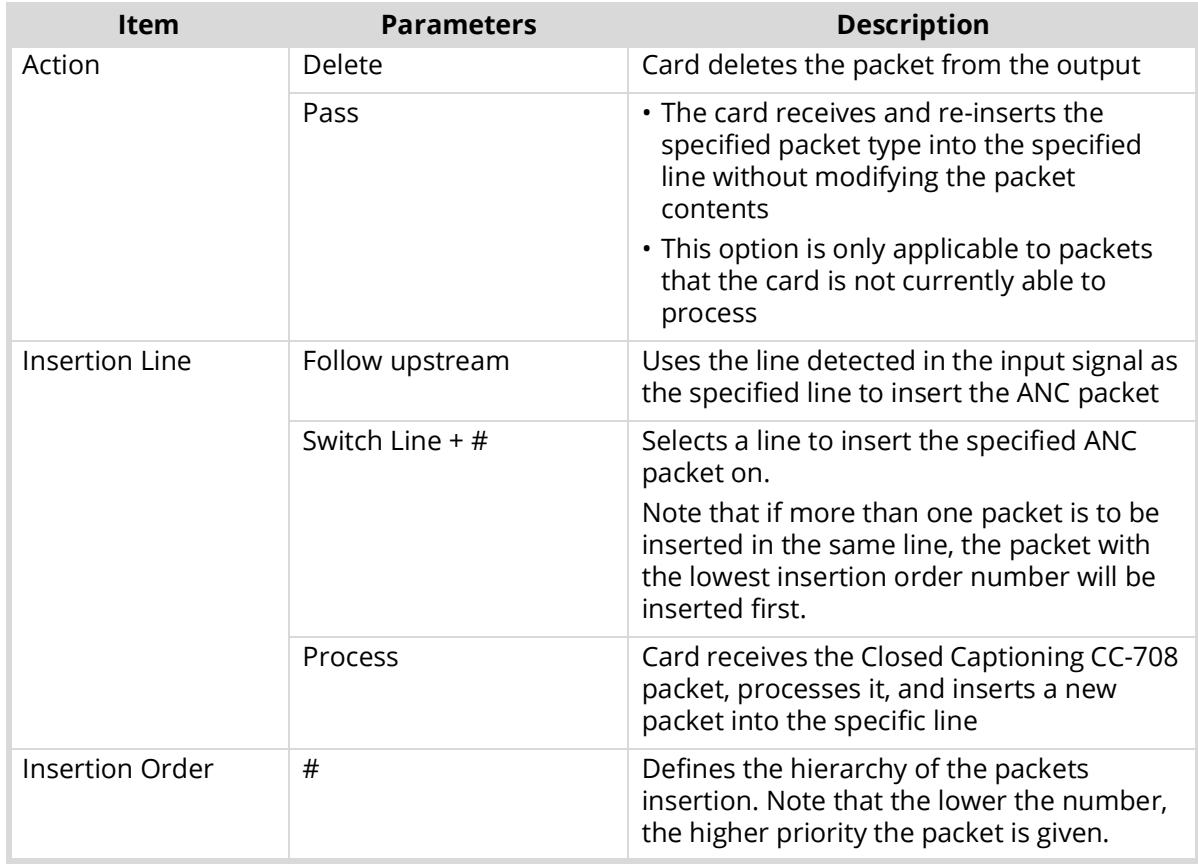

# **Format Converter Tab**

**[Table](#page-104-1) 31** summarizes the options displayed in the Format Converter tab.

#### *Table 31 Format Converter Tab*

<span id="page-104-1"></span>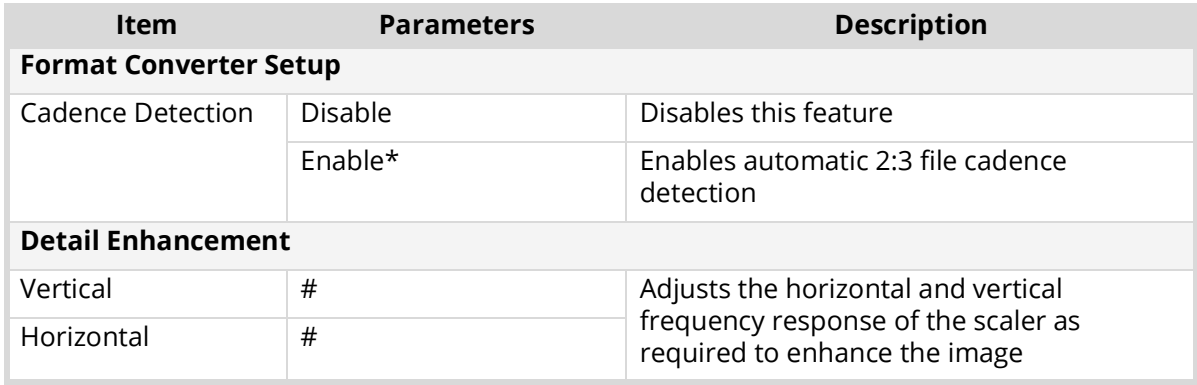

# **GPI/Tally Tab**

**[Table](#page-104-0) 32** summarizes the options displayed in the GPI/Tally tab.

## *Table 32 GPI/Tally Tab*

<span id="page-104-0"></span>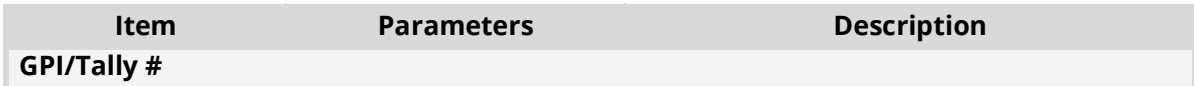

# *Table 32 GPI/Tally Tab*

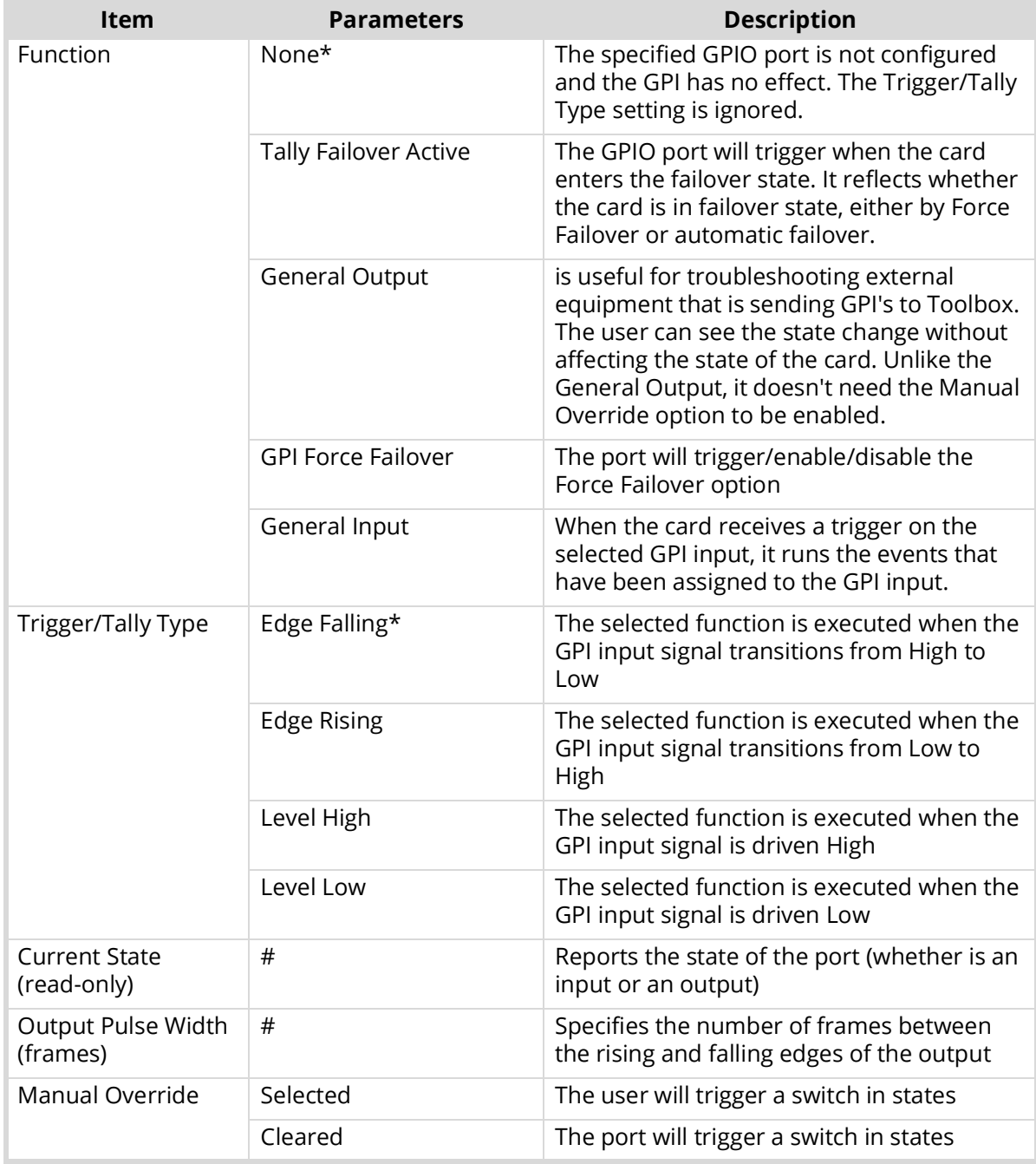

# *Table 32 GPI/Tally Tab*

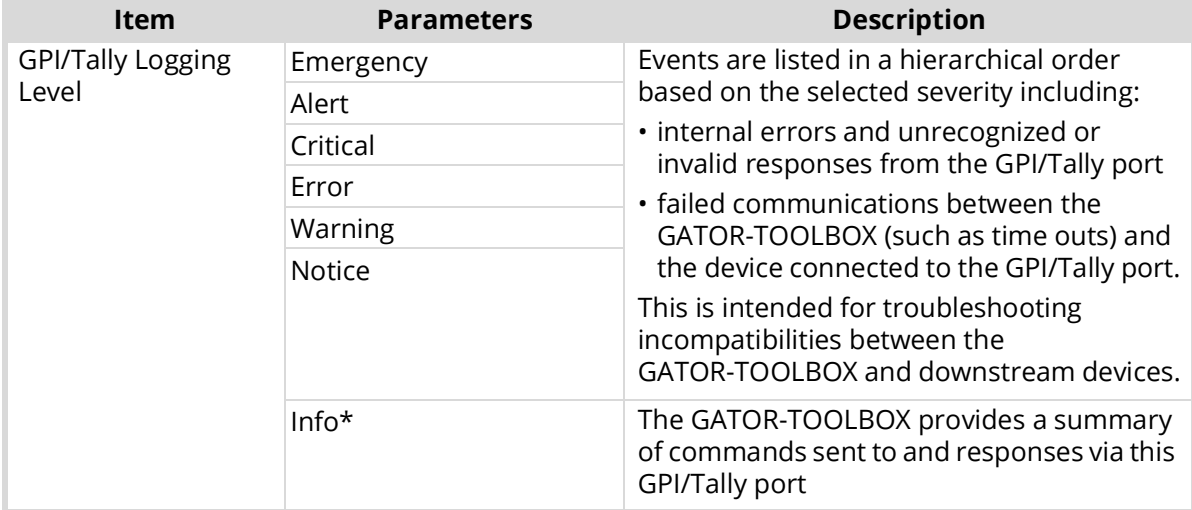
# **Technical Specifications**

This chapter provides technical information for GATOR-TOOLBOX.

Specifications are subject to change without notice.

# **Supported Video Formats**

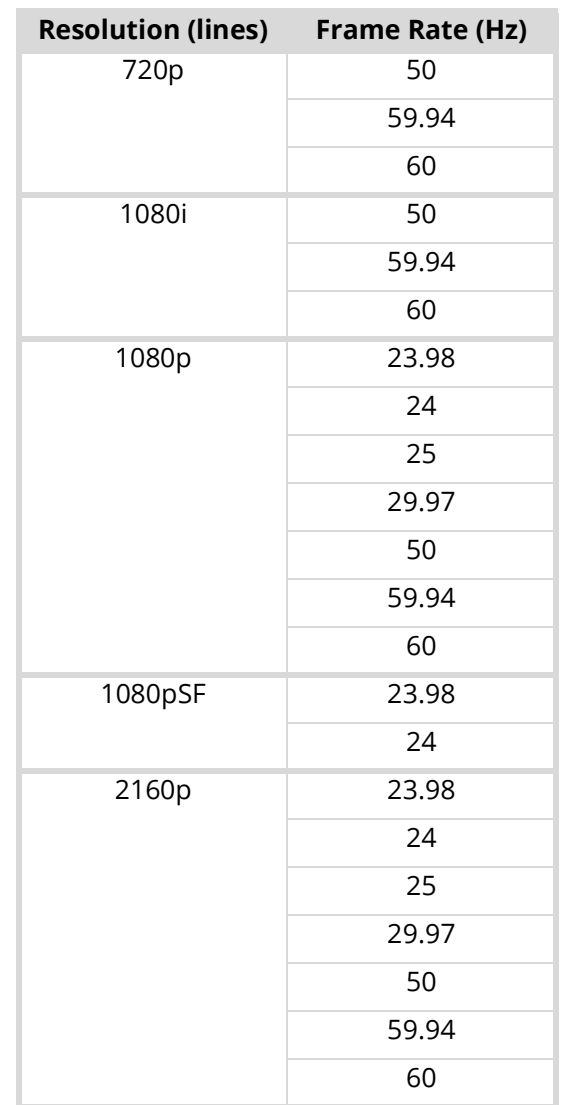

*Table 33 Technical Specifications — Supported Video Formats*

# **SDI Inputs Specifications**

|                           | <b>Specifications</b> |
|---------------------------|-----------------------|
| 8322AR-318D               | 4                     |
| 8322AR-319C               | 4                     |
| 8323AR-325                | 4                     |
| 8323AR-327 <sup>a</sup>   | 2 dedicated           |
|                           | 2 bi-directional      |
| 1.485Gbps SDI, SMPTE 292M |                       |
| 2.97Gbps SDI, SMPTE 424M  |                       |
| 11.88Gbps SDI, SMPTE 2082 |                       |
| 75ohm                     |                       |
| >15dB to 1.485Gbps        |                       |
| >10dB to 2.97Gbps         |                       |
| >4dB to 11.88Gbps         |                       |
| >220m (722ft) @ 1.485Gbps |                       |
| >140m (459ft) @ 2.97Gbps  |                       |
| >50m (190ft) @ 11.88Gbps  |                       |
| 8322AR-318D               | HD-BNC                |
| 8322AR-319C               | HD-BNC                |
| 8323AR-325                | HD-BNC                |
| 8323AR-327                | HD-BNC and SFP        |
|                           |                       |

*Table 34 Technical Specifications — SDI Inputs*

a.Refer to "**[Supported SFP Modules](#page-114-0)**" for more specifications.

# **SDI Outputs Specifications**

## *Table 35 Technical Specifications — SDI Outputs*

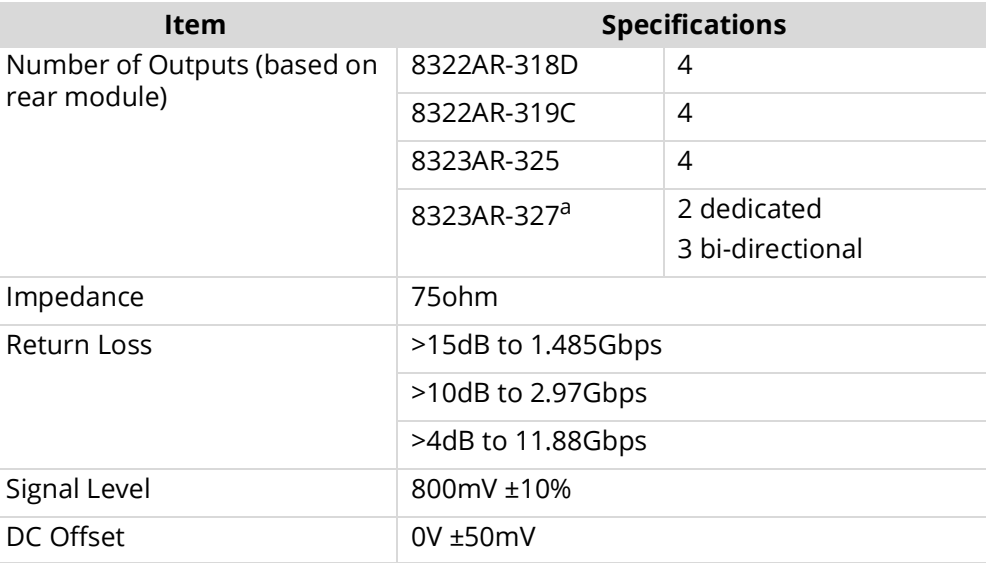

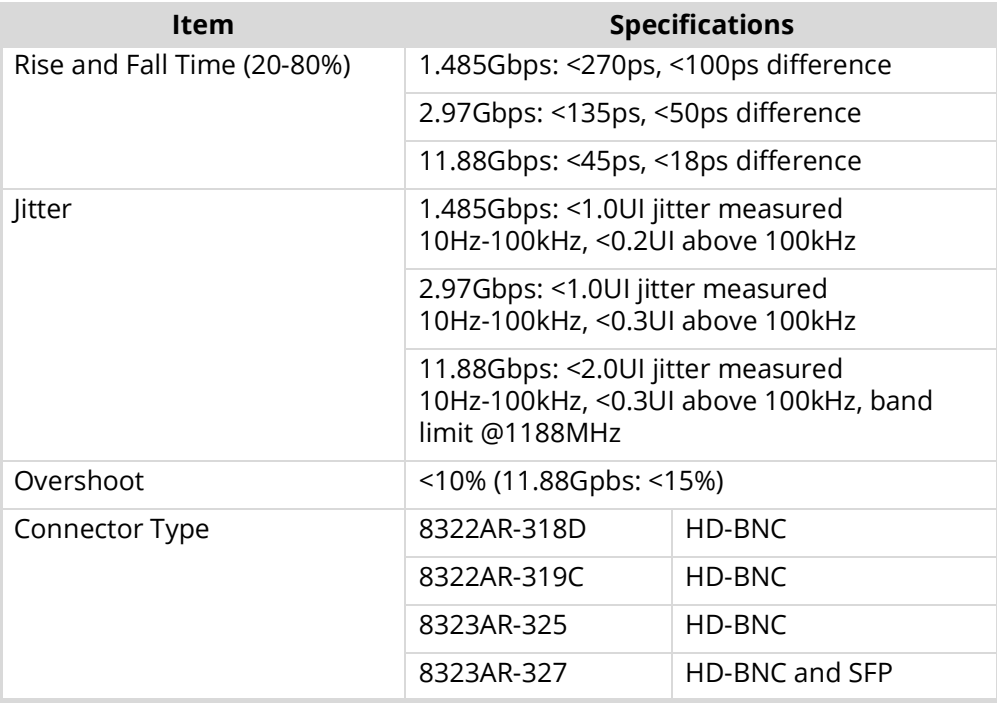

## *Table 35 Technical Specifications — SDI Outputs*

a.Refer to "**[Supported SFP Modules](#page-114-0)**" for more specifications.

# **AES Specifications**

## GATOR-4A

## *Table 36 Technical Specifications — GATOR-4A*

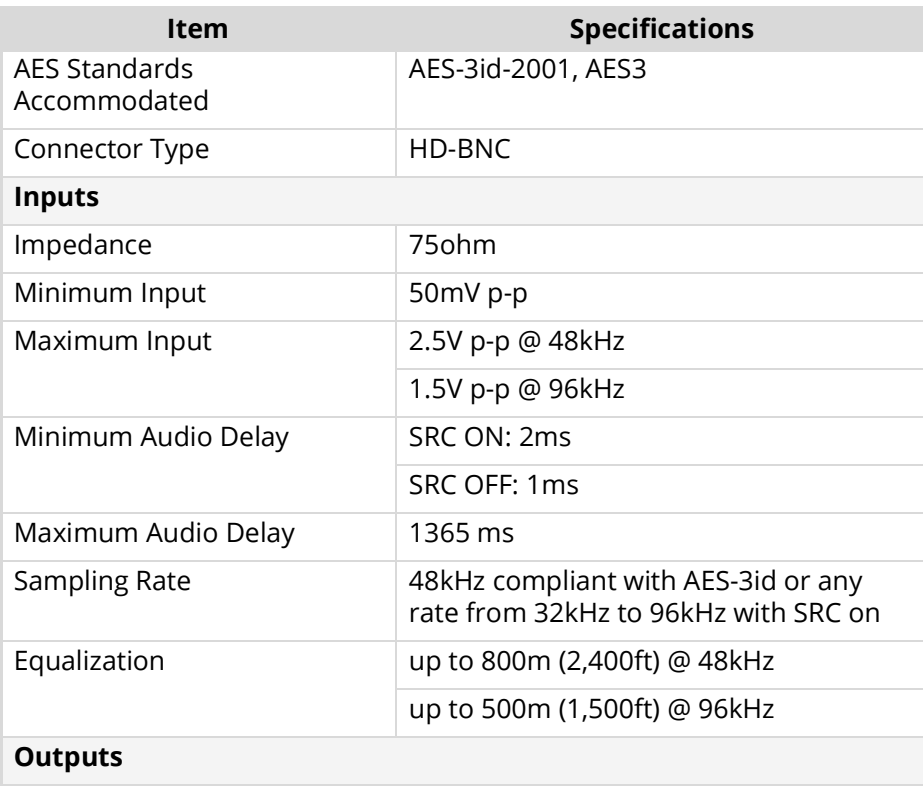

## *Table 36 Technical Specifications — GATOR-4A*

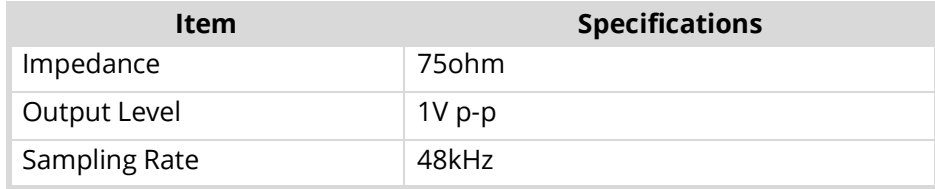

## GATOR-4B

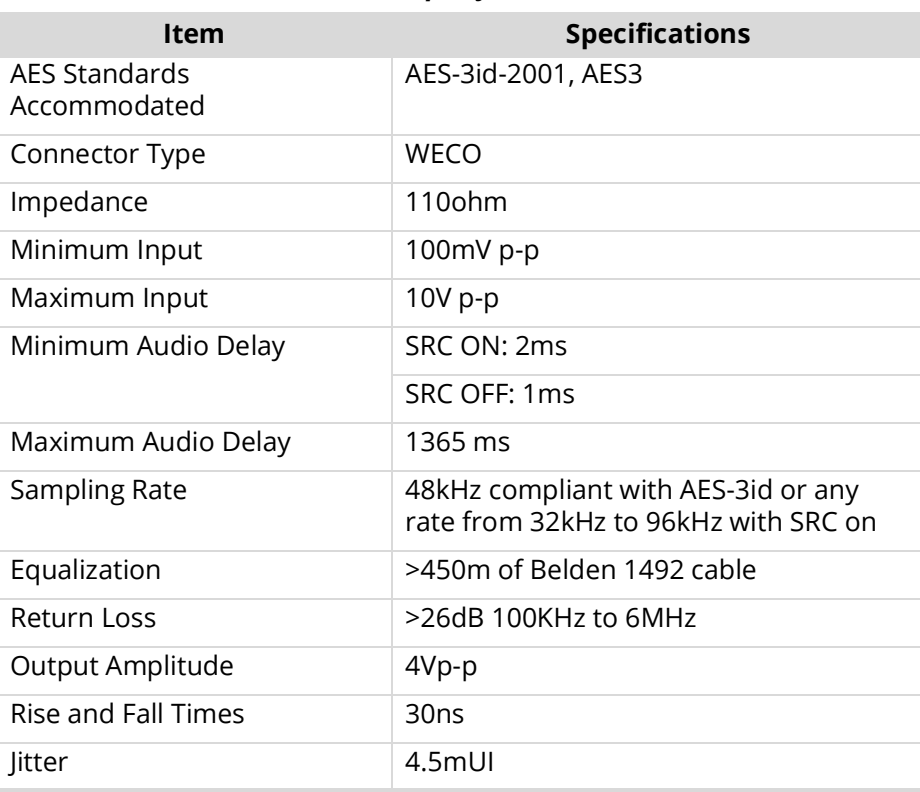

## *Table 37 Technical Specifications — GATOR-4B*

| <b>Item</b>                                          | <b>Specifications</b>                                                                                                    |
|------------------------------------------------------|----------------------------------------------------------------------------------------------------|
| Absolute Maximum Voltage at<br><b>Connector Pins</b> | 1.0V to +6.0V to prevent damage                                                                                                    |
| <b>GPI</b>                                           |                                                                                                    |
| Input                                                | • 4.7K ohm resistor pull-up to 5V for High<br>• GND contact closure (or external logic) for Low<br>$\cdot$ High In is $\ge$ = 2.5V<br>$\cdot$ Low In is $\leq$ 0.5V                                                                           |
| <b>Tally</b>                                         |                                                                                                    |
| Output                                               | • Pulled to 5V with 4k7 ohm resistor for High<br>• Driven to ground or Low through 30ohms<br>• Maximum sink current 50mA to drive an external<br>relay<br>• To drive a logic gate input, sink current needs to<br>be below 10mA (0.3V at pin) |

*Table 38 Technical Specifications — GPIO*

# **Environment**

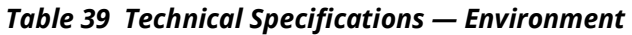

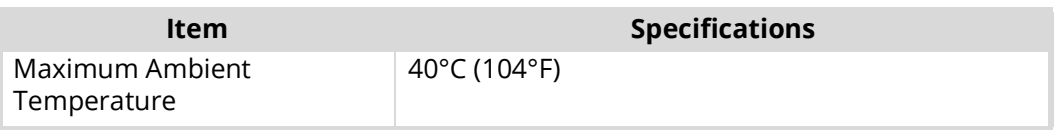

# **Power**

## *Table 40 Technical Specifications — Power*

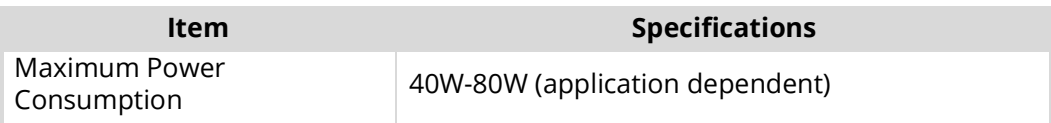

# <span id="page-114-0"></span>**Supported SFP Modules**

This chapter summarizes the supported SFP modules when using the GATOR-2F with the R4F-GATOR rear module.

# **SFP-FIBER-12G**

The SFP-FIBER-12G is an optical transceiver module that supports data rates up to 12Gbps for single fiber communications.

## **Features**

- SMPTE 297-2006 compatible for SD-SDI, HD-SDI, 3G-SDI, and 12G-SDI
- Compliant with SFP MSA (Small Form-Factor Pluggable Transceiver Multi-Source Agreement) and SFS-8472
- Compliant with SMPTE 297, SMPTE 259, SMPTE 292, SMPTE 424, SMPTE 2081, and SMPTE 2082
- 1310 DFB laser diode with CML logic interface
- Duplex LC receptacle
- Up to 10km on 9/125µm SMF
- Single 3.3V power supply
- Operating temperature range: 0°C to 70°C
- SFP package size: 56.5mm x 13.4mm x 8.6mm

## **Simplified Block Diagram**

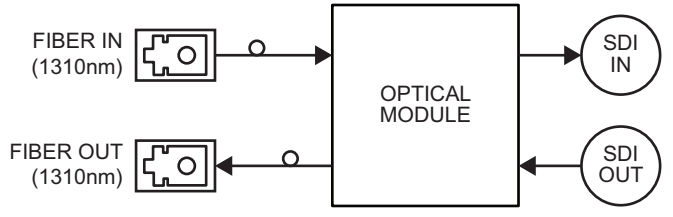

*Figure 30 SFP-FIBER-12G — High Level Block Diagram*

## **Technical Specifications**

Note that specifications are subject to change without notice.

### Absolute Maximum Ratings

Exceeding any of these ratings may permanently damage the module. Exposure to absolute maximum rating conditions for extended periods may affect device reliability.

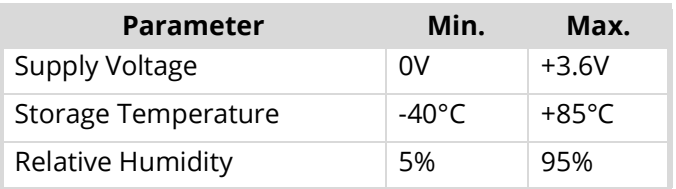

### *Table 41 Absolute Maximum Ratings*

## Recommended Operating Environment and Electrical Ratings

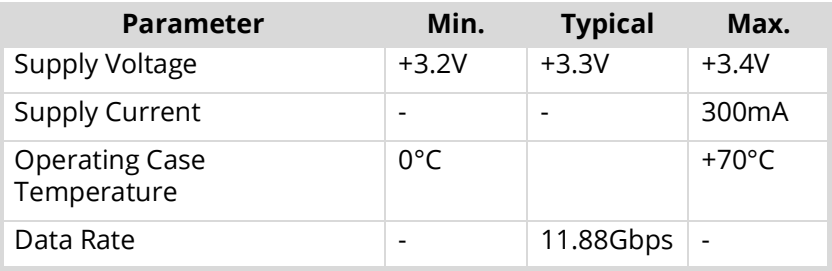

## *Table 42 Recommended Ratings*

## Optical Specifications

### *Table 43 Optical Specifications — Transmitter*

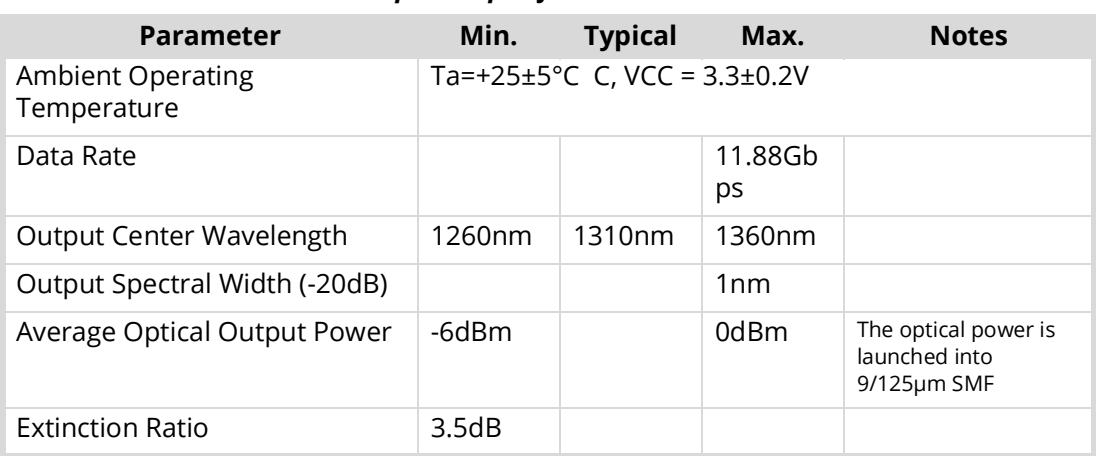

## *Table 44 Optical Specifications — Receiver*

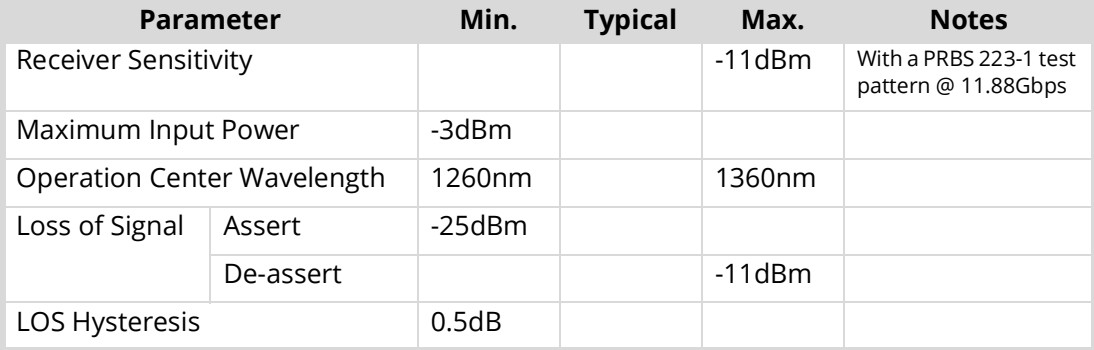

# **Physical Channel Position**

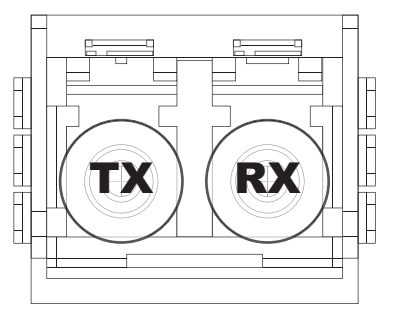

*Figure 31 SFP Package Outline, Front View — Channel Position*

# **Service Information**

Routine maintenance to this product is not required. In the event of problems with your card, the following basic troubleshooting checklist may help identify the source of the problem. If the frame still does not appear to be working properly after checking all possible causes, please contact your openGear products distributor, or the Technical Support department at the numbers listed under the "**[Contacting Technical Support](#page-13-0)**".

- 1. **Visual Review** Performing a quick visual check may reveal many problems, such as connectors not properly seated or loose cables. Check the card, the frame, and any associated peripheral equipment for signs of trouble.
- 2. **Power Check** Inspect the power indicator LED on the distribution frame front panel for the presence of power. If the power LED is not illuminated, verify that the power cable is connected to a power source and that power is available at the power main. Confirm that the power supplies are fully seated in their slots. If the power LED is still not illuminated, replace the power supply with one that is verified to work.
- 3. **Input Signal Status** Verify that source equipment is operating correctly and that a valid signal is being supplied.
- 4. **Output Signal Path** Verify that destination equipment is operating correctly and receiving a valid signal.
- 5. **Unit Exchange** Exchanging a suspect unit with a unit that is known to be working correctly is an efficient method for localizing problems to individual units.

# **Reloading the Software on the Card**

In the unlikely event of a complete card failure, you may be instructed by a Ross Technical Support specialist to perform a complete software reload on the card.

### **To reload the software on the card**

- 1. Eject the card from the frame.
- 2. Press and hold the **Bootload** button, while re-inserting the card into the frame.
- 3. Release the button.
	- If a new software load is not sent to the card within 60 seconds, the card will attempt to re-start with its last operational software load.
	- Software loads can be sent to the card via the connection on the rear of the frame.

# **Warranty and Repair Policy**

The GATOR-TOOLBOX is warranted to be free of any defect with respect to performance, quality, reliability, and workmanship for a period of FIVE (5) years from the date of shipment from our factory. In the event that your card proves to be defective in any way during this warranty period, Ross Video Limited reserves the right to repair or replace this piece of equipment with a unit of equal or superior performance characteristics.

Should you find that this card has failed after your warranty period has expired, we will repair your defective product should suitable replacement components be available. You, the owner, will bear any labor and/or part costs incurred in the repair or refurbishment of said equipment beyond the FIVE (5) year warranty period.

In no event shall Ross Video Limited be liable for direct, indirect, special, incidental, or consequential damages (including loss of profits) incurred by the use of this product. Implied warranties are expressly limited to the duration of this warranty.

This User Manual provides all pertinent information for the safe installation and operation of your openGear product. Ross Video policy dictates that all repairs to the card are to be conducted only by an authorized Ross Video Limited factory representative. Therefore, any unauthorized attempt to repair this product, by anyone other than an authorized Ross Video Limited factory representative, will automatically void the warranty. Please contact Ross Video Technical Support for more information.

### In Case of Problems

Should any problem arise with your card, please contact the Ross Video Technical Support Department. (Contact information is supplied at the end of this publication.)

A Return Material Authorization number (RMA) will be issued to you, as well as specific shipping instructions, should you wish our factory to repair your card. If required, a temporary replacement frame will be made available at a nominal charge. Any shipping costs incurred will be the responsibility of you, the customer. All products shipped to you from Ross Video Limited will be shipped collect.

The Ross Video Technical Support Department will continue to provide advice on any product manufactured by Ross Video Limited, beyond the warranty period without charge, for the life of the equipment.

# **Software Licenses**

This chapter provides third-party software license information for your GATOR-TOOLBOX. This product includes multiple software components which are individually licensed under one or more of the following licenses included in this chapter.

## **BSD**

Copyright (c) 1991,1993, The Regents of the University of California. All rights reserved.

This code is derived from software contributed to Berkeley by Kenneth Almquist.

- Redistribution and use in source and binary forms, with or without modification, are permitted provided that the following conditions are met:
- 1. Redistributions of source code must retain the above copyright notice, this list of conditions and the following disclaimer.

2. Redistributions in binary form must reproduce the above copyright notice, this list of conditions and the following disclaimer in the documentation and/or other materials provided with the distribution.

3. <BSD Advertising Clause omitted per the July 22, 1999 licensing change ftp://ftp.cs.berkeley.edu/pub/4bsd/README.Impt.License.Change> California, Berkeley and its contributors.

4. Neither the name of the University nor the names of its contributors may be used to endorse or promote products derived from this software without specific prior written permission.

THIS SOFTWARE IS PROVIDED BY THE REGENTS AND CONTRIBUTORS ``AS IS'' AND ANY EXPRESS OR IMPLIED WARRANTIES, INCLUDING, BUT NOT LIMITED TO, THE IMPLIED WARRANTIES OF MERCHANTABILITY AND FITNESS FOR A PARTICULAR PURPOSE ARE DISCLAIMED. IN NO EVENT SHALL THE REGENTS OR CONTRIBUTORS BE LIABLE FOR ANY DIRECT, INDIRECT, INCIDENTAL, SPECIAL, EXEMPLARY, OR CON-SEQUENTIAL DAMAGES (INCLUDING, BUT NOT LIMITED TO, PROCUREMENT OF SUBSTITUTE GOODS OR SERVICES; LOSS OF USE, DATA, OR PROFITS; OR BUSINESS INTERRUPTION) HOWEVER CAUSED AND ON ANY THEORY OF LIABILITY, WHETHER IN CONTRACT, STRICT LIABIL-ITY, OR TORT (INCLUDING NEGLIGENCE OR OTHERWISE) ARISING IN ANY WAY OUT OF THE USE OF THIS SOFTWARE, EVEN IF ADVISED OF THE POSSIBILITY OF SUCH DAMAGE.

# **Dual GPL**

Portions of this software are copyright (C) 1996-2002 The FreeType Project (www.freetype.org). All rights reserved. This project is also covered under the GPL v2.

# **GPL**

#### GNU GENERAL PUBLIC LICENSE Version 3, 29 June 2007 Copyright (C) 2007 Free Software Foundation, Inc. <http://fsf.org/>

Preamble

The GNU General Public License is a free, copyleft license for software and other kinds of works.

The licenses for most software and other practical works are designed to take away your freedom to share and change the works. By contrast, the GNU General Public License is intended to guarantee your freedom to share and change all versions of a program--to make sure it remains free software for all its users. We, the Free Software Foundation, use the GNU General Public License for most of our software; it applies also to any other work released this way by its authors. You can apply it to your programs, too.

When we speak of free software, we are referring to freedom, not price. Our General Public Licenses are designed to make sure that you have the freedom to distribute copies of free software (and charge for them if you wish), that you receive source code or can get it if you want it, that you can change the software or use pieces of it in new free programs, and that you know you can do these things.

To protect your rights, we need to prevent others from denying you these rights or asking you to surrender the rights. Therefore, you have certain responsibilities if you distribute copies of the software, or if you modify it: responsibilities to respect the freedom of others.

For example, if you distribute copies of such a program, whether gratis or for a fee, you must pass on to the recipients the same freedoms that you received. You must make sure that they, too, receive or can get the source code. And you must show them these terms so they know their rights.

Developers that use the GNU GPL protect your rights with two steps: (1) assert copyright on the software, and (2) offer you this License giving you legal permission to copy, distribute and/or modify it.

For the developers' and authors' protection, the GPL clearly explains that there is no warranty for this free software. For both users' and authors' sake, the GPL requires that modified versions be marked as changed, so that their problems will not be attributed erroneously to authors of previous versions.

Some devices are designed to deny users access to install or run modified versions of the software inside them, although the manufacturer can do so. This is fundamentally incompatible with the aim of protecting users' freedom to change the software. The systematic pattern of such abuse occurs in the area of products for individuals to use, which is precisely where it is most unacceptable. Therefore, we have designed this version of the GPL to prohibit the practice for those products. If such problems arise substantially in other domains, we stand ready to extend this provision to those domains in future versions of the GPL, as needed to protect the freedom of users.

Finally, every program is threatened constantly by software patents. States should not allow patents to restrict development and use of software on general-purpose computers, but in those that do, we wish to avoid the special danger that patents applied to a free program could make it effectively proprietary. To prevent this, the GPL assures that patents cannot be used to render the program non-free.

The precise terms and conditions for copying, distribution and modification follow.

#### TERMS AND CONDITIONS

#### **0. Definitions.**

"This License" refers to version 3 of the GNU General Public License.

"Copyright" also means copyright-like laws that apply to other kinds of works, such as semiconductor masks.

"The Program" refers to any copyrightable work licensed under this License. Each licensee is addressed as "you". "Licensees" and "recipients" may be individuals or organizations.

To "modify" a work means to copy from or adapt all or part of the work in a fashion requiring copyright permission, other than the making of an exact copy. The resulting work is called a "modified version" of the earlier work or a work "based on" the earlier work. A "covered work" means either the unmodified Program or a work based on the Program.

To "propagate" a work means to do anything with it that, without permission, would make you directly or secondarily liable for infringement under applicable copyright law, except executing it on a computer or modifying a private copy. Propagation includes copying, distribution (with or without modification), making available to the public, and in some countries other activities as well.

To "convey" a work means any kind of propagation that enables other parties to make or receive copies. Mere interaction with a user through a computer network, with no transfer of a copy, is not conveying.

An interactive user interface displays "Appropriate Legal Notices" to the extent that it includes a convenient and prominently visible feature that (1) displays an appropriate copyright notice, and (2) tells the user that there is no warranty for the work (except to the extent that warranties are provided), that licensees may convey the work under this License, and how to view a copy of this License. If the interface presents a list of user commands or options, such as a menu, a prominent item in the list meets this criterion.

#### **1. Source Code.**

The "source code" for a work means the preferred form of the work for making modifications to it. "Object code" means any non-source form of a work.

A "Standard Interface" means an interface that either is an official standard defined by a recognized standards body, or, in the case of interfaces specified for a particular programming language, one that is widely used among developers working in that language.

The "System Libraries" of an executable work include anything, other than the work as a whole, that (a) is included in the normal form of packaging a Major Component, but which is not part of that Major Component, and (b) serves only to enable use of the work with that Major Component, or to implement a Standard Interface for which an implementation is available to the public in source code form. A "Major Component", in this context, means a major essential component (kernel, window system, and so on) of the specific operating system (if any) on which the executable work runs, or a compiler used to produce the work, or an object code interpreter used to run it.

The "Corresponding Source" for a work in object code form means all the source code needed to generate, install, and (for an executable work) run the object code and to modify the work, including scripts to control those activities. However, it does not include the work's System Libraries, or general-purpose tools or generally available free programs which are used unmodified in performing those activities but which are not part of the work. For example, Corresponding Source includes interface definition files associated with source files for the work, and the source code for shared libraries and dynamically linked subprograms that the work is specifically designed to require, such as by intimate data communication or control flow between those subprograms and other parts of the work.

The Corresponding Source need not include anything that users can regenerate automatically from other parts of the Corresponding Source.

The Corresponding Source for a work in source code form is that same work.

#### **2. Basic Permissions.**

All rights granted under this License are granted for the term of copyright on the Program, and are irrevocable provided the stated conditions are met. This License explicitly affirms your unlimited permission to run the unmodified Program. The output from running a covered work is covered by this License only if the output, given its content, constitutes a covered work. This License acknowledges your rights of fair use or other equivalent, as provided by copyright law.

You may make, run and propagate covered works that you do not convey, without conditions so long as your license otherwise remains in force. You may convey covered works to others for the sole purpose of having them make modifications exclusively for you, or provide you with facilities for running those works, provided that you comply with the terms of this License in conveying all material for which you do not control copyright. Those thus making or running the covered works for you must do so exclusively on your behalf, under your direction and control, on terms that prohibit them from making any copies of your copyrighted material outside their relationship with you.

Conveying under any other circumstances is permitted solely under the conditions stated below. Sublicensing is not allowed; section 10 makes it unnecessary.

#### **3. Protecting Users' Legal Rights From Anti-Circumvention Law.**

No covered work shall be deemed part of an effective technological measure under any applicable law fulfilling obligations under article 11 of the WIPO copyright treaty adopted on 20 December 1996, or similar laws prohibiting or restricting circumvention of such measures.

When you convey a covered work, you waive any legal power to forbid circumvention of technological measures to the extent such circumvention is effected by exercising rights under this License with respect to the covered work, and you disclaim any intention to limit operation or modification of the work as a means of enforcing, against the work's users, your or third parties' legal rights to forbid circumvention of technological measures.

#### **4. Conveying Verbatim Copies.**

You may convey verbatim copies of the Program's source code as you receive it, in any medium, provided that you conspicuously and appropriately publish on each copy an appropriate copyright notice; keep intact all notices stating that this License and any non-permissive terms added in accord with section 7 apply to the code; keep intact all notices of the absence of any warranty; and give all recipients a copy of this License along with the Program.

You may charge any price or no price for each copy that you convey, and you may offer support or warranty protection for a fee.

#### **5. Conveying Modified Source Versions.**

You may convey a work based on the Program, or the modifications to produce it from the Program, in the form of source code under the terms of section 4, provided that you also meet all of these conditions:

- a. The work must carry prominent notices stating that you modified it, and giving a relevant date.
- b. The work must carry prominent notices stating that it is released under this License and any conditions added under section 7. This requirement modifies the requirement in section 4 to "keep intact all notices".
- You must license the entire work, as a whole, under this License to anyone who comes into possession of a copy. This License will therefore apply, along with any applicable section 7 additional terms, to the whole of the work, and all its parts, regardless of how they are packaged. This License gives no permission to license the work in any other way, but it does not invalidate such permission if you have separately received it.
- d. If the work has interactive user interfaces, each must display Appropriate Legal Notices; however, if the Program has interactive interfaces that do not display Appropriate Legal Notices, your work need not make them do so.

A compilation of a covered work with other separate and independent works, which are not by their nature extensions of the covered work, and which are not combined with it such as to form a larger program, in or on a volume of a storage or distribution medium, is called an "aggregate" if the compilation and its resulting copyright are not used to limit the access or legal rights of the compilation's users beyond what the individual works permit. Inclusion of a covered work in an aggregate does not cause this License to apply to the other parts of the aggregate.

#### **6. Conveying Non-Source Forms.**

You may convey a covered work in object code form under the terms of sections 4 and 5, provided that you also convey the machine-readable Corresponding Source under the terms of this License, in one of these ways:

- a. Convey the object code in, or embodied in, a physical product (including a physical distribution medium), accompanied by the Corresponding Source fixed on a durable physical medium customarily used for software interchange.
- b. Convey the object code in, or embodied in, a physical product (including a physical distribution medium), accompanied by a written offer, valid for at least three years and valid for as long as you offer spare parts or customer support for that product model, to give anyone who possesses the object code either (1) a copy of the Corresponding Source for all the software in the product that is covered by this License, on a durable physical medium customarily used for software interchange, for a price no more than your reasonable cost of physically performing this conveying of source, or (2) access to copy the Corresponding Source from a network server at no charge.
- c. c) Convey individual copies of the object code with a copy of the written offer to provide the Corresponding Source. This alternative is allowed only occasionally and noncommercially, and only if you received the object code with such an offer, in accord with subsection 6b.
- d. d) Convey the object code by offering access from a designated place (gratis or for a charge), and offer equivalent access to the Corresponding Source in the same way through the same place at no further charge. You need not require recipients to copy the Corresponding Source along with the object code. If the place to copy the object code is a network server, the Corresponding Source may be on a different server (operated by you or a third party) that supports equivalent copying facilities, provided you maintain clear directions next to the object code saying where to find the Corresponding Source. Regardless of what server hosts the Corresponding Source, you remain obligated to ensure that it is available for as long as needed to satisfy these requirements.
- e. e) Convey the object code using peer-to-peer transmission, provided you inform other peers where the object code and Corresponding Source of the work are being offered to the general public at no charge under subsection 6d.

A separable portion of the object code, whose source code is excluded from the Corresponding Source as a System Library, need not be included in conveying the object code work.

A "User Product" is either (1) a "consumer product", which means any tangible personal property which is normally used for personal, family, or household purposes, or (2) anything designed or sold for incorporation into a dwelling. In determining whether a product is a consumer product, doubtful cases shall be resolved in favor of coverage. For a particular product received by a particular user, "normally used" refers to a typical or common use of that class of product, regardless of the status of the particular user or of the way in which the particular user actually uses, or expects or is expected to use, the product. A product is a consumer product regardless of whether the product has substantial commercial, industrial or non-consumer uses, unless such uses represent the only significant mode of use of the product.

"Installation Information" for a User Product means any methods, procedures, authorization keys, or other information required to install and execute modified versions of a covered work in that User Product from a modified version of its Corresponding Source. The information must suffice to ensure that the continued functioning of the modified object code is in no case prevented or interfered with solely because modification has been made.

If you convey an object code work under this section in, or with, or specifically for use in, a User Product, and the conveying occurs as part of a transaction in which the right of possession and use of the User Product is transferred to the recipient in perpetuity or for a fixed term (regardless of how the transaction is characterized), the Corresponding Source conveyed under this section must be accompanied by the Installation Information. But this requirement does not apply if neither you nor any third party retains the ability to install modified object code on the User Product (for example, the work has been installed in ROM).

The requirement to provide Installation Information does not include a requirement to continue to provide support service, warranty, or updates for a work that has been modified or installed by the recipient, or for the User Product in which it has been modified or installed. Access to a network may be denied when the modification itself materially and adversely affects the operation of the network or violates the rules and protocols for communication across the network.

Corresponding Source conveyed, and Installation Information provided, in accord with this section must be in a format that is publicly documented (and with an implementation available to the public in source code form), and must require no special password or key for unpacking, reading or copying.

#### **7. Additional Terms.**

"Additional permissions" are terms that supplement the terms of this License by making exceptions from one or more of its conditions. Additional permissions that are applicable to the entire Program shall be treated as though they were included in this License, to the extent that they are valid under applicable law. If additional permissions apply only to part of the Program, that part may be used separately under those permissions, but the entire Program remains governed by this License without regard to the additional permissions.

When you convey a copy of a covered work, you may at your option remove any additional permissions from that copy, or from any part of it. (Additional permissions may be written to require their own removal in certain cases when you modify the work.) You may place additional permissions on material, added by you to a covered work, for which you have or can give appropriate copyright permission.

Notwithstanding any other provision of this License, for material you add to a covered work, you may (if authorized by the copyright holders of that material) supplement the terms of this License with terms:

- a. Disclaiming warranty or limiting liability differently from the terms of sections 15 and 16 of this License; or
- b. Requiring preservation of specified reasonable legal notices or author attributions in that material or in the Appropriate Legal Notices displayed by works containing it; or
- c. Prohibiting misrepresentation of the origin of that material, or requiring that modified versions of such material be marked in reasonable ways as different from the original version; or
- d. Limiting the use for publicity purposes of names of licensors or authors of the material; or
- e. Declining to grant rights under trademark law for use of some trade names, trademarks, or service marks; or
- f. Requiring indemnification of licensors and authors of that material by anyone who conveys the material (or modified versions of it) with contractual assumptions of liability to the recipient, for any liability that these contractual assumptions directly impose on those licensors and authors.

All other non-permissive additional terms are considered "further restrictions" within the meaning of section 10. If the Program as you received it, or any part of it, contains a notice stating that it is governed by this License along with a term that is a further restriction, you may remove that term. If a license document contains a further restriction but permits relicensing or conveying under this License, you may add to a covered work material governed by the terms of that license document, provided that the further restriction does not survive such relicensing or conveying.

If you add terms to a covered work in accord with this section, you must place, in the relevant source files, a statement of the additional terms that apply to those files, or a notice indicating where to find the applicable terms.

Additional terms, permissive or non-permissive, may be stated in the form of a separately written license, or stated as exceptions; the above requirements apply either way.

#### **8. Termination.**

You may not propagate or modify a covered work except as expressly provided under this License. Any attempt otherwise to propagate or modify it is void, and will automatically terminate your rights under this License (including any patent licenses granted under the third paragraph of section 11).

However, if you cease all violation of this License, then your license from a particular copyright holder is reinstated (a) provisionally, unless and until the copyright holder explicitly and finally terminates your license, and (b) permanently, if the copyright holder fails to notify you of the violation by some reasonable means prior to 60 days after the cessation.

Moreover, your license from a particular copyright holder is reinstated permanently if the copyright holder notifies you of the violation by some reasonable means, this is the first time you have received notice of violation of this License (for any work) from that copyright holder, and you cure the violation prior to 30 days after your receipt of the notice.

Termination of your rights under this section does not terminate the licenses of parties who have received copies or rights from you under this License. If your rights have been terminated and not permanently reinstated, you do not qualify to receive new licenses for the same material under section 10.

#### **9. Acceptance Not Required for Having Copies.**

You are not required to accept this License in order to receive or run a copy of the Program. Ancillary propagation of a covered work occurring solely as a consequence of using peer-to-peer transmission to receive a copy likewise does not require acceptance. However, nothing other than this License grants you permission to propagate or modify any covered work. These actions infringe copyright if you do not accept this License. Therefore, by modifying or propagating a covered work, you indicate your acceptance of this License to do so.

#### **10. Automatic Licensing of Downstream Recipients.**

Each time you convey a covered work, the recipient automatically receives a license from the original licensors, to run, modify and propagate that work, subject to this License. You are not responsible for enforcing compliance by third parties with this License.

An "entity transaction" is a transaction transferring control of an organization, or substantially all assets of one, or subdividing an organization, or merging organizations. If propagation of a covered work results from an entity transaction, each party to that transaction who receives a copy of the work also receives whatever

licenses to the work the party's predecessor in interest had or could give under the previous paragraph, plus a right to possession of the Corresponding Source of the work from the predecessor in interest, if the predecessor has it or can get it with reasonable efforts.

You may not impose any further restrictions on the exercise of the rights granted or affirmed under this License. For example, you may not impose a license fee, royalty, or other charge for exercise of rights granted under this License, and you may not initiate litigation (including a cross-claim or counterclaim in a lawsuit) alleging that any patent claim is infringed by making, using, selling, offering for sale, or importing the Program or any portion of it.

#### **11. Patents.**

A "contributor" is a copyright holder who authorizes use under this License of the Program or a work on which the Program is based. The work thus licensed is called the contributor's "contributor version".

A contributor's "essential patent claims" are all patent claims owned or controlled by the contributor, whether already acquired or hereafter acquired, that would be infringed by some manner, permitted by this License, of making, using, or selling its contributor version, but do not include claims that would be infringed only as a consequence of further modification of the contributor version. For purposes of this definition, "control" includes the right to grant patent sublicenses in a manner consistent with the requirements of this License.

Each contributor grants you a non-exclusive, worldwide, royalty-free patent license under the contributor's essential patent claims, to make, use, sell, offer for sale, import and otherwise run, modify and propagate the contents of its contributor version.

In the following three paragraphs, a "patent license" is any express agreement or commitment, however denominated, not to enforce a patent (such as an express permission to practice a patent or covenant not to sue for patent infringement). To "grant" such a patent license to a party means to make such an agreement or commitment not to enforce a patent against the party.

If you convey a covered work, knowingly relying on a patent license, and the Corresponding Source of the work is not available for anyone to copy, free of charge and under the terms of this License, through a publicly available network server or other readily accessible means, then you must either (1) cause the Corresponding Source to be so available, or (2) arrange to deprive yourself of the benefit of the patent license for this particular work, or (3) arrange, in a manner consistent with the requirements of this License, to extend the patent license to downstream recipients. "Knowingly relying" means you have actual knowledge that, but for the patent license, your conveying the covered work in a country, or your recipient's use of the covered work in a country, would infringe one or more identifiable patents in that country that you have reason to believe are valid.

If, pursuant to or in connection with a single transaction or arrangement, you convey, or propagate by procuring conveyance of, a covered work, and grant a patent license to some of the parties receiving the covered work authorizing them to use, propagate, modify or convey a specific copy of the covered work, then the patent license you grant is automatically extended to all recipients of the covered work and works based on it.

A patent license is "discriminatory" if it does not include within the scope of its coverage, prohibits the exercise of, or is conditioned on the non-exercise of one or more of the rights that are specifically granted under this License. You may not convey a covered work if you are a party to an arrangement with a third party that is in the business of distributing software, under which you make payment to the third party based on the extent of your activity of conveying the work, and under which the third party grants, to any of the parties who would receive the covered work from you, a discriminatory patent license (a) in connection with copies of the covered work conveyed by you (or copies made from those copies), or (b) primarily for and in connection with specific products or compilations that contain the covered work, unless you entered into that arrangement, or that patent license was granted, prior to 28 March 2007.

Nothing in this License shall be construed as excluding or limiting any implied license or other defenses to infringement that may otherwise be available to you under applicable patent law.

#### **12. No Surrender of Others' Freedom.**

If conditions are imposed on you (whether by court order, agreement or otherwise) that contradict the conditions of this License, they do not excuse you from the conditions of this License. If you cannot convey a covered work so as to satisfy simultaneously your obligations under this License and any other pertinent obligations, then as a consequence you may not convey it at all. For example, if you agree to terms that obligate you to collect a royalty for further conveying from those to whom you convey the Program, the only way you could satisfy both those terms and this License would be to refrain entirely from conveying the Program.

#### **13. Use with the GNU Affero General Public License.**

Notwithstanding any other provision of this License, you have permission to link or combine any covered work with a work licensed under version 3 of the GNU Affero General Public License into a single combined work, and to convey the resulting work. The terms of this License will continue to apply to the part which is the covered work, but the special requirements of the GNU Affero General Public License, section 13, concerning interaction through a network will apply to the combination as such.

#### **14. Revised Versions of this License.**

The Free Software Foundation may publish revised and/or new versions of the GNU General Public License from time to time. Such new versions will be similar in spirit to the present version, but may differ in detail to address new problems or concerns.

Each version is given a distinguishing version number. If the Program specifies that a certain numbered version of the GNU General Public License "or any later version" applies to it, you have the option of following the terms and conditions either of that numbered version or of any later version published by the Free Software Foundation. If the Program does not specify a version number of the GNU General Public License, you may choose any version ever published by the Free Software Foundation.

If the Program specifies that a proxy can decide which future versions of the GNU General Public License can be used, that proxy's public statement of acceptance of a version permanently authorizes you to choose that version for the Program.

Later license versions may give you additional or different permissions. However, no additional obligations are imposed on any author or copyright holder as a result of your choosing to follow a later version.

#### **15. Disclaimer of Warranty.**

THERE IS NO WARRANTY FOR THE PROGRAM, TO THE EXTENT PERMITTED BY APPLICABLE LAW. EXCEPT WHEN OTHERWISE STATED IN WRITING THE COPYRIGHT HOLDERS AND/OR OTHER PARTIES PROVIDE THE PROGRAM "AS IS" WITHOUT WARRANTY OF ANY KIND, EITHER EXPRESSED OR IMPLIED, INCLUDING, BUT NOT LIMITED TO, THE IMPLIED WARRANTIES OF MERCHANTABILITY AND FITNESS FOR A PAR-TICULAR PURPOSE. THE ENTIRE RISK AS TO THE QUALITY AND PERFORMANCE OF THE PROGRAM IS WITH YOU. SHOULD THE PROGRAM PROVE DEFECTIVE, YOU ASSUME THE COST OF ALL NECESSARY SERVICING, REPAIR OR CORRECTION.

#### **16. Limitation of Liability.**

IN NO EVENT UNLESS REQUIRED BY APPLICABLE LAW OR AGREED TO IN WRITING WILL ANY COPYRIGHT HOLDER, OR ANY OTHER PARTY WHO MODIFIES AND/OR CONVEYS THE PROGRAM AS PERMITTED ABOVE, BE LIABLE TO YOU FOR DAMAGES, INCLUDING ANY GENERAL, SPECIAL, INCIDENTAL OR CONSEQUENTIAL DAMAGES ARISING OUT OF THE USE OR INABILITY TO USE THE PROGRAM (INCLUDING BUT NOT LIMITED TO LOSS OF DATA OR DATA BEING RENDERED INACCURATE OR LOSSES SUSTAINED BY YOU OR THIRD PARTIES OR A FAILURE OF THE PROGRAM TO OPERATE WITH ANY OTHER PROGRAMS), EVEN IF SUCH HOLDER OR OTHER PARTY HAS BEEN ADVISED OF THE POS-SIBILITY OF SUCH DAMAGES.

#### **17. Interpretation of Sections 15 and 16.**

If the disclaimer of warranty and limitation of liability provided above cannot be given local legal effect according to their terms, reviewing courts shall apply local law that most closely approximates an absolute waiver of all civil liability in connection with the Program, unless a warranty or assumption of liability accompanies a copy of the Program in return for a fee.

# **LGPL**

#### GNU LESSER GENERAL PUBLIC LICENSE

Version 3, 29 June 2007

Copyright (C) 2007 Free Software Foundation, Inc. <http://fsf.org/> Everyone is permitted to copy and distribute verbatim copies of this license document, but changing it is not allowed.

This version of the GNU Lesser General Public License incorporates the terms and conditions of version 3 of the GNU General Public License, supplemented by the additional permissions listed below.

#### **0. Additional Definitions.**

As used herein, "this License" refers to version 3 of the GNU Lesser General Public License, and the "GNU GPL" refers to version 3 of the GNU General Public License.

"The Library" refers to a covered work governed by this License, other than an Application or a Combined Work as defined below.

An "Application" is any work that makes use of an interface provided by the Library, but which is not otherwise based on the Library. Defining a subclass of a class defined by the Library is deemed a mode of using an interface provided by the Library.

A "Combined Work" is a work produced by combining or linking an Application with the Library. The particular version of the Library with which the Combined Work was made is also called the "Linked Version".

The "Minimal Corresponding Source" for a Combined Work means the Corresponding Source for the Combined Work, excluding any source code for portions of the Combined Work that, considered in isolation, are based on the Application, and not on the Linked Version.

The "Corresponding Application Code" for a Combined Work means the object code and/or source code for the Application, including any data and utility programs needed for reproducing the Combined Work from the Application, but excluding the System Libraries of the Combined Work.

#### **1. Exception to Section 3 of the GNU GPL.**

You may convey a covered work under sections 3 and 4 of this License without being bound by section 3 of the GNU GPL.

#### **2. Conveying Modified Versions.**

If you modify a copy of the Library, and, in your modifications, a facility refers to a function or data to be supplied by an Application that uses the facility (other than as an argument passed when the facility is invoked), then you may convey a copy of the modified version:

- under this License, provided that you make a good faith effort to ensure that, in the event an Application does not supply the function or data, the facility still operates, and performs whatever part of its purpose remains meaningful, or
- b. under the GNU GPL, with none of the additional permissions of this License applicable to that copy.

#### **3. Object Code Incorporating Material from Library Header Files.**

The object code form of an Application may incorporate material from a header file that is part of the Library. You may convey such object code under terms of your choice, provided that, if the incorporated material is not limited to numerical parameters, data structure layouts and accessors, or small macros, inline functions and templates (ten or fewer lines in length), you do both of the following:

- a. Give prominent notice with each copy of the object code that the Library is used in it and that the Library and its use are covered by this License.
- b. Accompany the object code with a copy of the GNU GPL and this license document.

#### **4. Combined Works.**

You may convey a Combined Work under terms of your choice that, taken together, effectively do not restrict modification of the portions of the Library contained in the Combined Work and reverse engineering for debugging such modifications, if you also do each of the following:

- a. Give prominent notice with each copy of the Combined Work that the Library is used in it and that the Library and its use are covered by this License.
- b. Accompany the Combined Work with a copy of the GNU GPL and this license document.
- c. For a Combined Work that displays copyright notices during execution, include the copyright notice for the Library among these notices, as well as a reference directing the user to the copies of the GNU GPL and this license document.
- d. Do one of the following:

1) Convey the Minimal Corresponding Source under the terms of this License, and the Corresponding Application Code in a form suitable for, and under terms that permit, the user to recombine or relink the Application with a modified version of the Linked Version to produce a modified Combined Work, in the manner specified by section 6 of the GNU GPL for conveying Corresponding Source.

2) Use a suitable shared library mechanism for linking with the Library. A suitable mechanism is one that (a) uses at run time a copy of the Library already present on the user's computer system, and (b) will operate properly with a modified version of the Library that is interface-compatible with the Linked Version.

e. Provide Installation Information, but only if you would otherwise be required to provide such information under section 6 of the GNU GPL, and only to the extent that such information is necessary to install and execute a modified version of the Combined Work produced by recombining or relinking the Application with a modified version of the Linked Version. (If you use option 4d0, the Installation Information must accompany the Minimal Corresponding Source and Corresponding Application Code. If you use option 4d1, you must provide the Installation Information in the manner specified by section 6 of the GNU GPL for conveying Corresponding Source.)

#### **5. Combined Libraries.**

You may place library facilities that are a work based on the Library side by side in a single library together with other library facilities that are not Applications and are not covered by this License, and convey such a combined library under terms of your choice, if you do both of the following:

- a. Accompany the combined library with a copy of the same work based on the Library, uncombined with any other library facilities, conveyed under the terms of this License.
- b. Give prominent notice with the combined library that part of it is a work based on the Library, and explaining where to find the accompanying uncombined form of the same work.

#### **6. Revised Versions of the GNU Lesser General Public License.**

The Free Software Foundation may publish revised and/or new versions of the GNU Lesser General Public License from time to time. Such new versions will be similar in spirit to the present version, but may differ in detail to address new problems or concerns.

Each version is given a distinguishing version number. If the Library as you received it specifies that a certain numbered version of the GNU Lesser General Public License "or any later version" applies to it, you have the option of following the terms and conditions either of that published version or of any later version published by the Free Software Foundation. If the Library as you received it does not specify a version number of the GNU Lesser General Public License, you may choose any version of the GNU Lesser General Public License ever published by the Free Software Foundation.

If the Library as you received it specifies that a proxy can decide whether future versions of the GNU Lesser General Public License shall apply, that proxy's public statement of acceptance of any version is permanent authorization for you to choose that version for the Library.

# **MIT**

Copyright 1987, 1988 by MIT Student Information Processing Board.

Permission to use, copy, modify, and distribute this software and its documentation for any purpose is hereby granted, provided that the names of M.I.T. and the M.I.T. S.I.P.B. not be used in advertising or publicity pertaining to distribution of the software without specific, written prior permission. M.I.T. and the M.I.T. S.I.P.B. make no representations about the suitability of this software for any purpose. It is provided "as is" without express or implied warranty.

# **zlib**

Copyright (C) 1995-1998 Jean-loup Gailly and Mark Adler

This software is provided 'as-is', without any express or implied warranty. In no event will the authors be held liable for any damages arising from the use of this software.

Permission is granted to anyone to use this software for any purpose, including commercial applications, and to alter it and redistribute it freely, subject to the following restriction

- 1. The origin of this software must not be misrepresented; you must not claim that you wrote the original software. If you use this software in a product,
- an acknowledgment in the product documentation would be appreciated but is not required.
- 2. Altered source versions must be plainly marked as such, and must not be misrepresented as being the original software.
- 3. This notice may not be removed or altered from any source distribution.Jean-loup Gailly Mark Adler jloup@gzip.org madler@alumni.caltech.edu

The data format used by the zlib library is described by RFCs (Request for Comments) 1950 to 1952 in the files ftp://ds.internic.net/rfc/rfc1950.txt (zlib format), rfc1951.txt (deflate format) and rfc1952.txt (gzip format).

# **Glossary**

The following terms are used throughout this guide:

**Active image** — the portion of the video picture area (production aperture) that is being utilized for output content. Active image excludes letterbox bars and pillarbox bars.

**Card** — openGear terminal devices within openGear frames, including all components and switches.

**CBR** — constant bit rate

**DashBoard** — the DashBoard Control System

**DTVCC captions** — CEA-708 captions

**EETF** — Electrical Y'CbCr to Electrical Y'CbCr Transfer Function

**EOTF** — Electrical Y'CbCr to Optical display light Cd/m<sup>2</sup> Transfer Function

**Frame** — the openGear frame that houses the GATOR-TOOLBOX.

**HTTP** — Direct Hypertext Transfer Protocol

**MIB** — management information base

**Network Controller Card** — the MFC-OG3-N and any available options unless otherwise noted.

**NTSC captions** — the CEA-608-D: Line 21 Data Services captions.

**OETF** — Optical scene light Cd/m<sup>2</sup> to Electrical Y'CbCr Transfer Function

**OOTF** — Optical Cd/m<sup>2</sup> to Optical Cd/m<sup>2</sup> Transfer Function

**openGear frame** — refers to the OGX-FR series frames unless otherwise noted.

**PAL** — PAL-B and PAL-G unless otherwise stated.

**Production aperture** — the image lattice that represents the maximum possible image extent in a given standard (e.g. the full size of all active pixels and active lines). For example, the 1080i production aperture would be 1920x1080.

**System**— the mix of interconnected production and terminal equipment in your environment.

**TCP** — Transmission Control Protocol.

**User** — the person who uses the GATOR-TOOLBOX.